**Narzędzia Programowe** .MAP

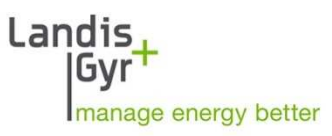

Narzędzie Serwisowe

.MAP110 Wersja 4.4.12 Krótka instrukcja obsługi

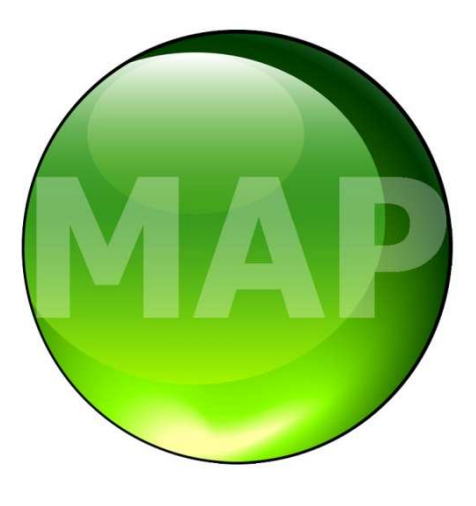

Data: 10.07.2012

Nazwa pliku: dMAP110v.4.4 - Krotka Instrukcja - D000011475\_r2\_PL.docx © Landis+Gyr

# **Spis treści**

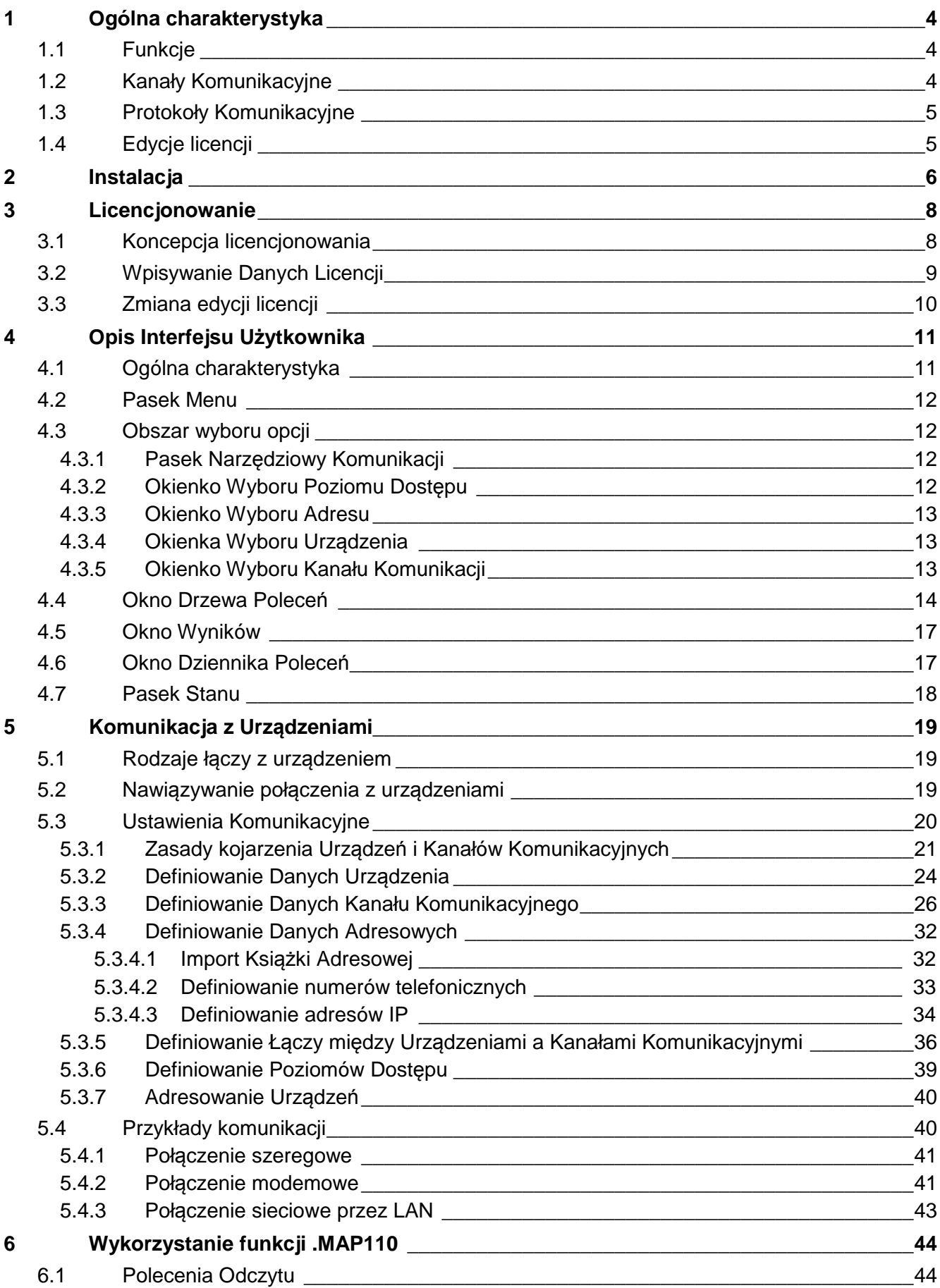

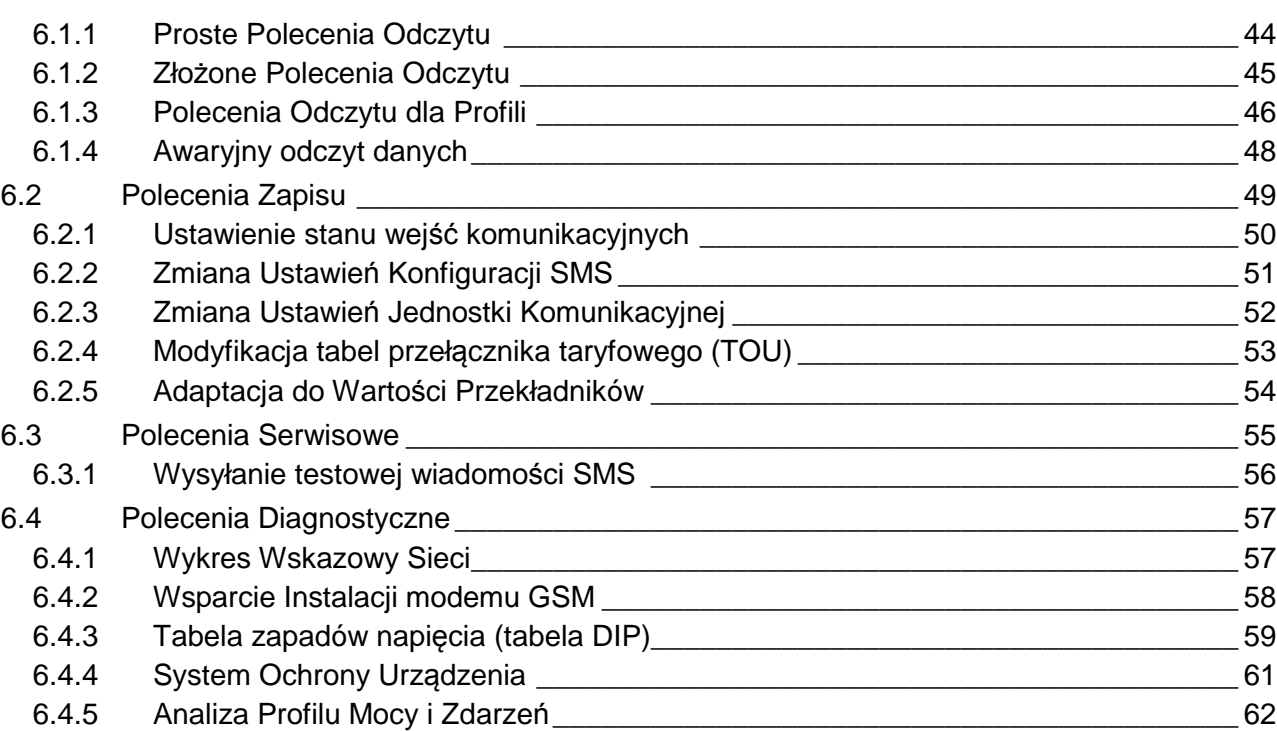

# **1 Ogólna charakterystyka**

Oprogramowanie Landis+Gyr .MAP110 zapewnia wsparcie instalacji urządzeń Landis+Gyr (liczników, modułów komunikacyjnych i jednostek komunikacyjnych), odczytu danych rozliczeniowych i diagnostycznych oraz operacji obsługi eksploatacyjnej tych urządzeń.

Poniższy diagram przedstawi różne obszary zastosowań narzędzi programowych Landis+Gyr MAP.

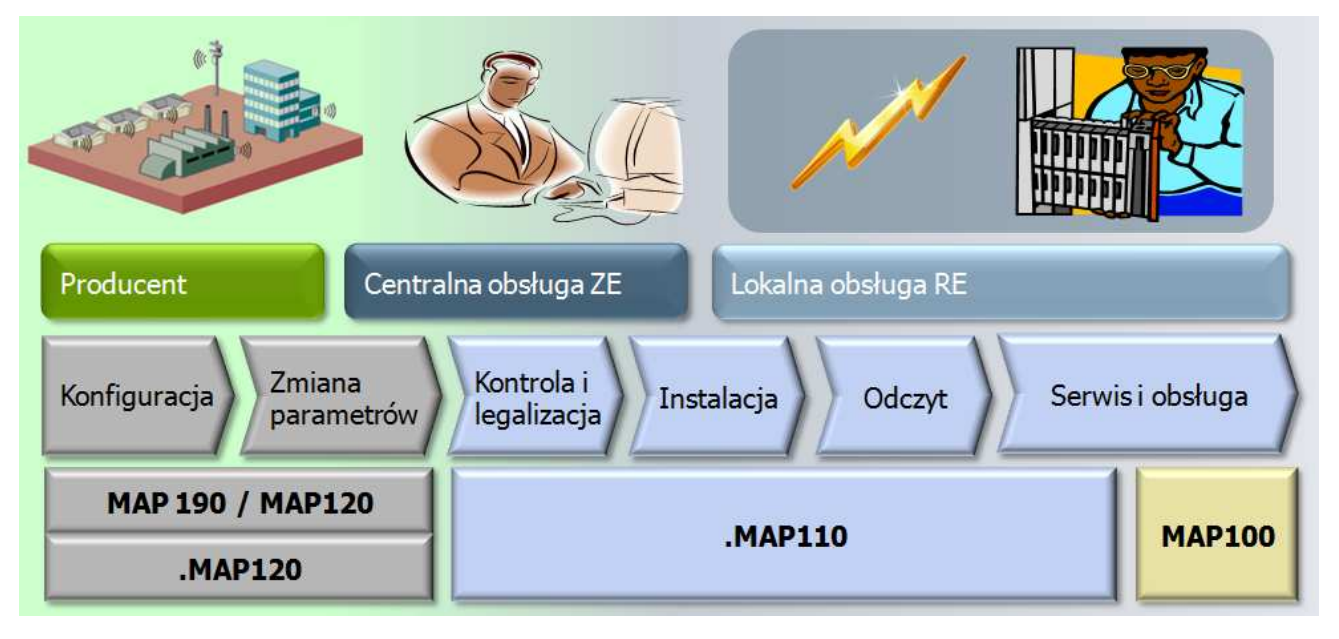

# **1.1 Funkcje**

Zakres funkcji oprogramowania Landis+Gyr .MAP110 Narzędzie Serwisowe pokrywa wymienione niżej zastosowania:

• **Instalacja:**

ustawianie czasu i daty zegara oraz numerów identyfikacyjnych, kasowanie rejestrów i profili, sprawdzanie komunikacji, pomoc przy instalacji modułów GSM/GPRS, graf wskazowy wielkości sieciowych, adaptacja wybranych parametrów

• **Odczyt danych:**

dane rozliczeniowe, informacje diagnostyczne, profile, eksport danych

• **Serwis i obsługa:**

odczyt i modyfikacja tabel taryfowych TOU, zmiana parametrów komunikacyjnych lub wybranych parametrów (np. wartości progowych), wizualizacja systemu zabezpieczeń, aktualizacja oprogramowania fabrycznego (firmware'u)

# **1.2 Kanały Komunikacyjne**

Oprogramowanie Landis+Gyr .MAP110 Narzędzie Serwisowe może nawiązać komunikację z urządzeniami wykorzystując następujące kanały komunikacji:

- **Szeregowe:** Optyczna głowica odczytowa, Głowica odczytowa Bluetooth, RS232, RS4585, CS, M-Bus
- **Modemowe:** PSTN, GSM
- **Sieciowe:** GPRS, Ethernet

# **1.3 Protokoły Komunikacyjne**

Oprogramowanie Landis+Gyr .MAP110 Narzędzie Serwisowe obsługuje następujące protokoły komunikacji:

- dlms / HDLC
- dlms / COSEM Wrapper over TCP
- IEC 62056-21 (wcześniej znany jako IEC 1107)

# **1.4 Edycje licencji**

Dla zapewnienia użytkownikom maksymalnej elastyczności oprogramowanie Landis+Gyr .MAP110 Narzędzie Serwisowe, może być licencjonowane dla różnych grup użytkowników z różnym zakresem funkcji (nazwy edycji w oprogramowaniu występują w j. angielskim):

- Verification Legalizacja
- Engineering Programowanie (obsługa inżynierska)
- Installation Instalacja (obsługa lokalna RE)
- Reader Odczyt rozliczeniowy (lokalny i zdalny)
- Field Inspection Inspekcja pomiaru
- Consumer Odbiorca (klient ZE)

Edycja jest określona przez dane licencji (sekcja 3 "Licencjonowanie"). Każda licencja dotyczy określonej grupy użytkownika.

# **2 Instalacja**

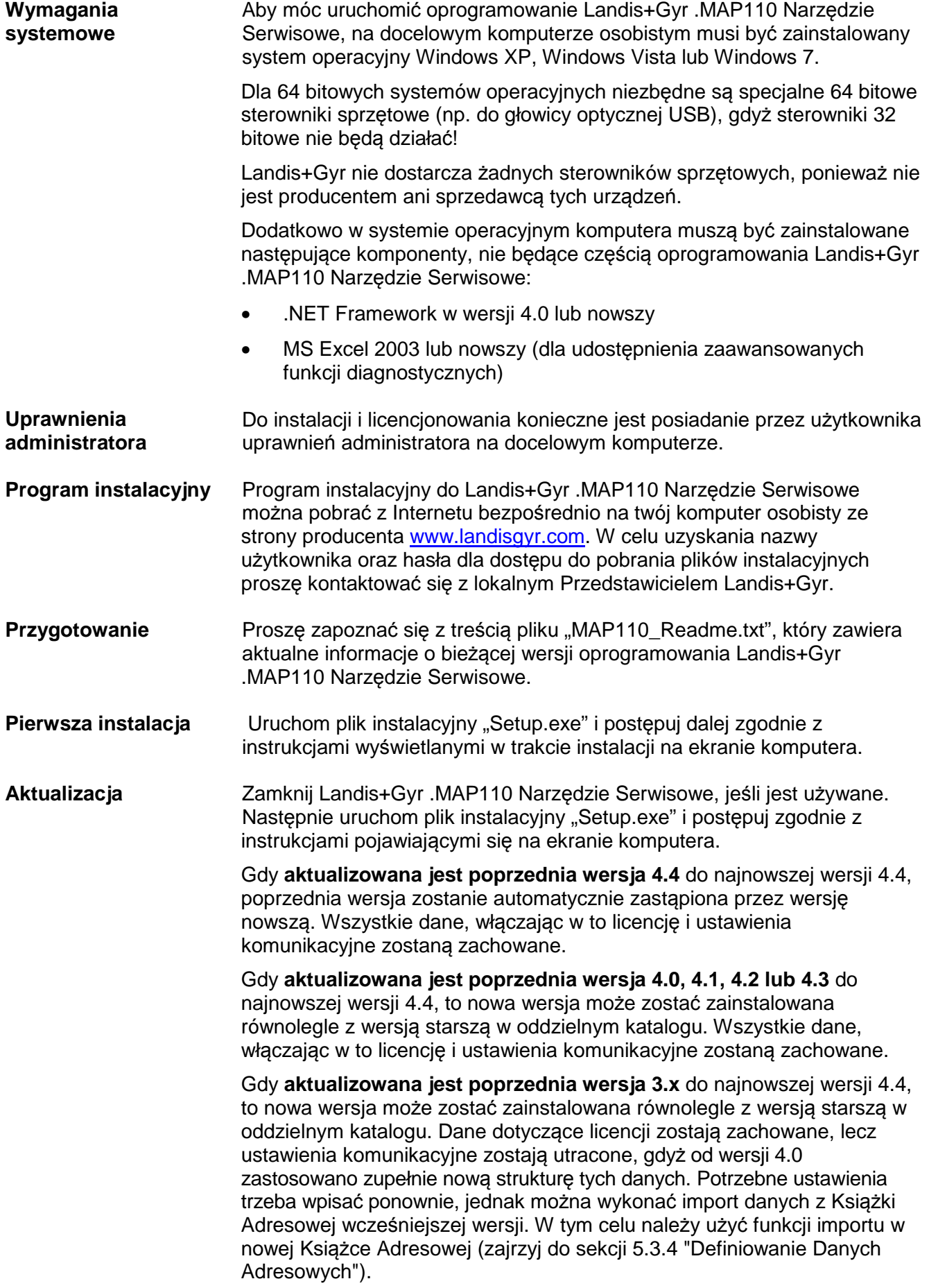

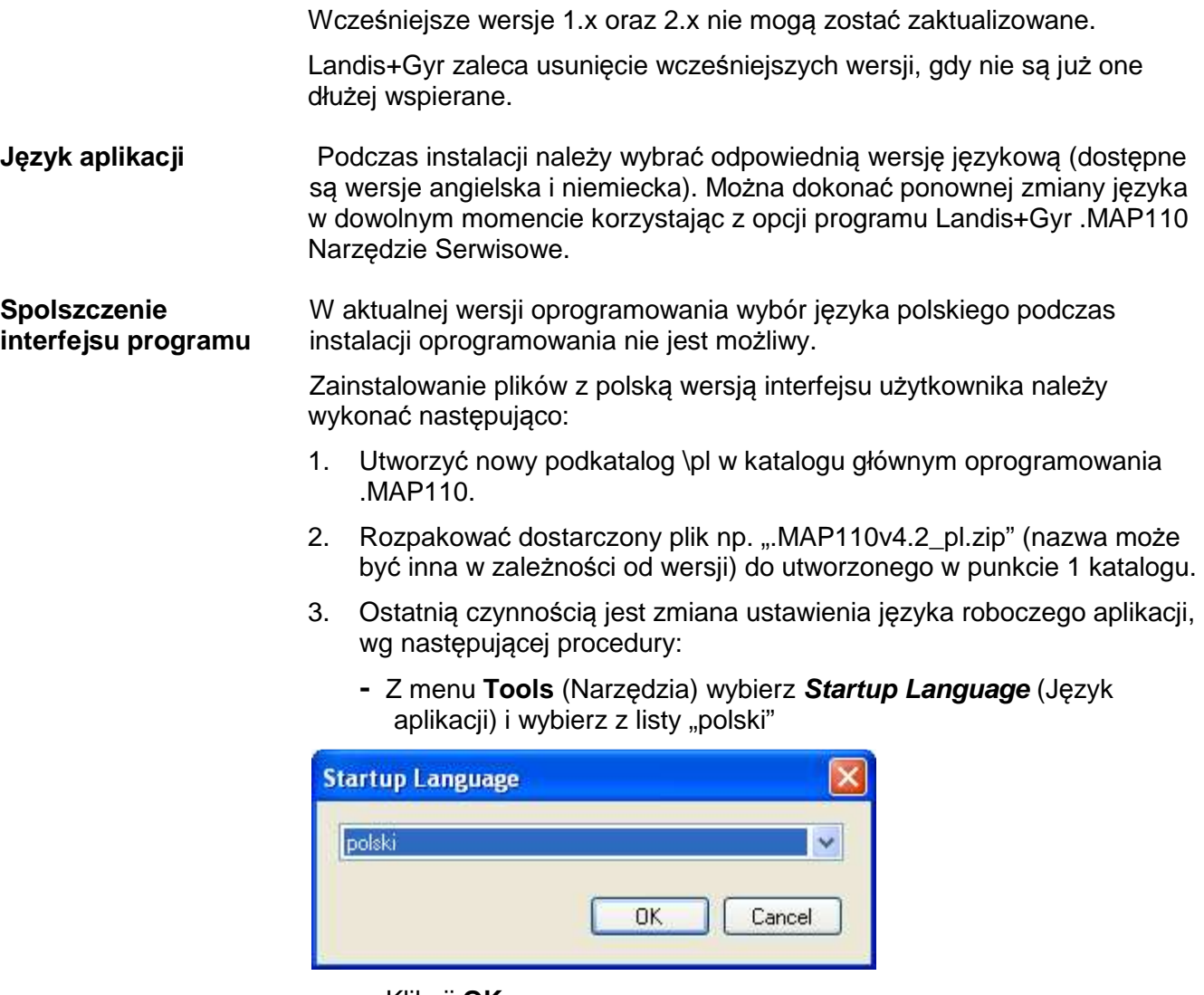

- **-** Kliknij **OK**.
- **-** uruchom aplikację .MAP110 ponownie i sprawdź czy nastąpiła zmiana języka roboczego aplikacji.

# **3 Licencjonowanie**

W tym rozdziale objaśniono koncepcję i opisano przebieg licencjonowania oprogramowania Landis+Gyr .MAP110 Narzędzie Serwisowe.

# **3.1 Koncepcja licencjonowania**

Po zainstalowaniu oprogramowania Landis+Gyr .MAP110 Narzędzie Serwisowe, aplikacja ta jest w stanie nielicencjonowanym, tj. może być używana wyłącznie w trybie demonstracyjnym z ograniczonym zakresem funkcji. Konieczne jest wykonanie licencjonowania w celu umożliwienia użytkowania Landis+Gyr .MAP110 Narzędzie Serwisowe w wymaganym zakresie bez ograniczeń (listę dostępnych edycji podano w sekcji 1.4 "Edycje licencji"). W tym celu trzeba złożyć odpowiednie zamówienie i uzyskać od przedstawiciela Landis+Gyr następujące dane licencji, które należy wpisać do oprogramowania Landis+Gyr .MAP110 Narzędzie Serwisowe:

- Nazwa użytkownika (User Name)
- Grupa użytkownika (User Group)
- Klucz licencii (Licence Key)

Stosowną procedurę opisano w sekcji 3.2 "Wpisywanie Danych Licencji".

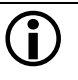

 **Klucz licencji MAP110 zachowuje ważność dla .MAP110** Klucz licencji do dowolnej poprzedniej wersji Landis+Gyr MAP110 Narzędzie Serwisowe jest ważny również dla nowej wersji programu .MAP110. Jeśli na komputerze jest już zainstalowane oprogramowanie MAP110, to licencja zostanie automatycznie importowana do .MAP110.

Licencja programu Landis+Gyr .MAP110 od wersji 4.4 jest traktowana indywidualnie dla użytkownika Windows i dla głównej wersji .MAP110 na pojedynczym komputerze PC. Jeżeli kilka osób współdzieli ten sam komputer PC, żądana grupa użytkowników .MAP110 ze specyficzną funkcjonalnością może być indywidualnie przypisana do każdego z użytkowników Windows (w poprzednich wersjach ta sama licencja była używana dla wszystkich użytkowników Windows na pojedynczym komputerze PC i dla wszystkich wersji .MAP110).

W przypadku aktualizacji programu .MAP110 z poprzedniej wersji 3.x lub 4.0, 4.1, 4.2, 4.3 do wersji 4.4 lub nowszej, bieżąca licencja jest zachowywana, tzn. jest ona kopiowana z poprzedniej wersji dla każdego użytkownika Windows danego komputera PC.

Poczawszy od wersii 4.4, wszelkie zmiany licencii lub nowe licencie dotyczą tylko bieżącego użytkownika Windows i bieżącej wersji głównej programu .MAP110.

Warunki licencji pozostają bez zmian, tzn. wszystkie istniejące i nowe licencje mogą być nadal używane przez jednego lub kilku użytkowników Windows na jednym komputerze PC. Należy zauważyć, że zazwyczaj nazwa użytkownika w licencji programu .MAP110 i nazwa użytkownika w systemie Windows są różne. Nazwa użytkownika w licencji programu .MAP110 jest zazwyczaj nazwą osoby, która otrzymała daną licencję.

# **3.2 Wpisywanie Danych Licencji**

Ten rozdział opisuje przebieg czynności licencjonowania oprogramowania Landis+Gyr .MAP110 Narzędzie Serwisowe niezbędnej do uzyskania jego pełnej funkcjonalności. W tym celu konieczne jest posiadanie danych licencji otrzymanych od Landis+Gyr zgodnie ze złożonym wcześniej zamówieniem.

Licencjonowanie można wykonać zarówno przed instalacją spolszczenia do aplikacji jak też po zmianie języka interfejsu użytkownika na polski. Poniżej opisano postępowanie dla angielskiej wersji językowej.

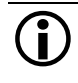

#### **Wymaganą są uprawnienia administratora**

Do wykonania licencjonowania niezbędne jest posiadania uprawnień administratora na docelowym komputerze.

#### **Procedura:**

- 1. Kliknij na **Start** , **(Wszystkie) Programy** a następnie wybierz z foldera **Landis+Gyr** i z menu **Landis+Gyr .MAP110 4.4**. aplikację **Landis+Gyr .MAP110.** Oprogramowanie Landis+Gyr .MAP110 Narzędzie Serwisowe uruchomi się w wersji demonstracyjnej (demo).
- 4. Wybierz **Licencja…** z menu **Narzędzia**.
- Pokaże się okienko "Licencia".
- 5. Wpisz w pole "Użytkownik" nazwę użytkownika dostarczoną przez Landis+Gyr.
- 6. Wybierz z listy wyboru "Grupa Użytkowników" rodzaj użytkownika zgodnie z licencją dostarczoną przez Landis+Gyr.
- 7. W polu "Klucz licencji" wpisz klucz licencji dostarczony przez Landis+Gyr.

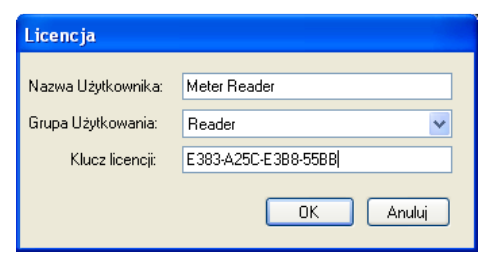

8. Kliknij na **OK**.

Jeśli dane licencji są prawidłowe to wyświetlony zostanie meldunek o pomyślnym zakończeniu licencjonowania.

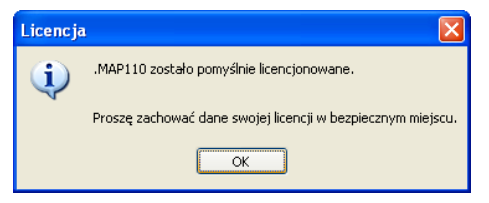

9. Kliknij na **OK**.

Procedura licencjonowania zostaje zakończona. Dostępne polecenia lub typy urządzeń, można teraz wybrać odpowiednio z drzewa poleceń lub z okienka wyboru znajdującego się ponad drzewem poleceń.

Od tej chwili oprogramowanie Landis+Gyr .MAP110 Narzędzie Serwisowe jest gotowe do użytku zgodnie z instrukcjami podanymi w sekcji 6 "Wykorzystanie funkcji .MAP110", odpowiednio.

# **Zachowaj klucz licencji w bezpiecznym miejscu.**

Uwaga: ze względów bezpieczeństwa, klucz licencji nie jest wyświetlany przy ponownym otwarciu okna "License" ("Licencja"). Należy zachować klucz licencji w bezpiecznym miejscu, aby móc użyć go w przyszłości w razie potrzeby.

# **3.3 Zmiana edycji licencji**

Rodzaj użytkowanej licencji można zmienić tylko składając zamówienie na nową licencję. Otrzymane od przedstawicielstwa Landis+Gyr dane nowej licencji należy wprowadzić w odpowiednie pola w okienku "Licencja" (patrz w sekcji 3.2 "Wpisywanie Danych Licencji").

# **4 Opis Interfejsu Użytkownika**

Ten rozdział opisuje interfejs użytkownika oprogramowania Landis+Gyr .MAP110 Narzędzie Serwisowe.

# **4.1 Ogólna charakterystyka**

Interfejs użytkownika programu Landis+Gyr .MAP110 Narzędzie Serwisowe składa się z następujących elementów:

- Pasek menu (1) z pozyciami "Plik", "Widok", "Komunikacja", "Narzędzia" i "Pomoc" do wywoływania funkcji.
- Obszar wyboru opcji (2):
	- **-** Pasek narzędziowy komunikacji
	- **-** Okienko wyboru poziomu dostępu
	- **-** Okienko wyboru adresu (widoczny albo numer telefoniczny, albo adres IP (z Książki Adresowej)
	- **-** Okienko wyboru urządzenia
	- **-** Okienko wyboru kanału komunikacyjnego
- Drzewo poleceń (3)
- Okno wyników (4)
- Okno dziennika poleceń (5) do wyświetlania zdarzeń, wyników, meldunków o błędach, itd.
- Log komunikacji (6) do zapisywania i analizy przebiegu komunikacji
- Pasek stanu (7) do wyświetlania informacji o stanie połączenia i danych identyfikacyjnych podłączonego urządzenia.

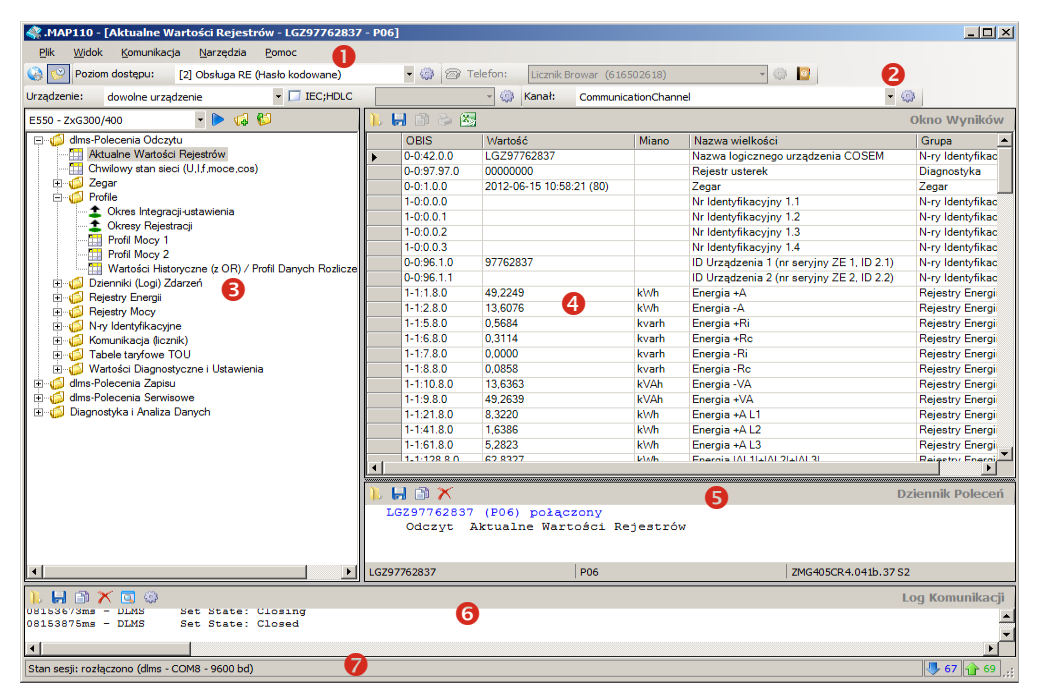

Wielkość obszaru drzewa poleceń, okien wyników, dziennika poleceń i śledzenia komunikacji można ustawić indywidualnie za pomocą ruchomych linii granicznych pomiędzy nimi (należy kliknąć linię rozdzielającą i przesunąć ją, trzymając wciśnięty przycisk myszy).

Elementy w obszarze wybory mo żna również rozmieścić indywidualnie za pomocą przesuni ęcia w inne miejsce (należy kliknąć linię kropkowaną i przesunąć ją, trzymając wciśnięty przycisk myszy).

Wyświetlanie paska stanu i logu komunikacji można wyłączyć lub włączyć przy pomocy polece ń z menu "Widok".

### **4.2 Pasek Menu**

Pasek menu aplikacji Landis+Gyr .MAP110 Narzędzie Serwisowe Serwisowe zawiera następują ce menu dla wyboru potrzebnych funkcji:

- **Plik**  menu do zachowywania danych z okna wyników lub dziennika poleceń , do otwierania zachowanych plików danych oraz zamkni ęcia aplikacji **.**
- Widok menu do włączania lub wyłączania widoczności paska stanu aplikacji i i logu komunikacji.
- **Komunikacja** menu do uruchomienia i zakończenia połączeń z urządzeniami oraz definiowania ustawie ń komunikacyjnych komunikacyjnych.
- **Narzędzia** menu do wywoływania funkcji licencjonowania, wyboru<br>języka roboczego i opcjonalnych ustawień aplikacji. języka roboczego i opcjonalnych ustawie ń aplikacji
- **Pomoc** menu do wywoływania pomocy kontekstowej, pliku z uwagami do edycji, wy świetlania informacji o aplikacji oraz kontroli dostę pności aktualizacji.

# **4.3 Obszar wyboru opcji**

#### **4.3.1 Pasek Narzędziowy K Komunikacji**

 $\circledcirc$ 

Pasek narzę dziowy komunikacji zawiera następujące przyciski do ę bezpośredniego wywoływania najcz ęściej używanych funkcji funkcji:

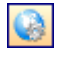

przywołuje okno ustawie ń komunikacyjnych

włącza/wył ącza wyświetlanie okna logu komunikacji

#### **4.3.2 Okienko Wyboru Poziomu Dost ępu**

Poziom dostępu: [0] Dostęp Publiczny (Bez hasła)

Okienko wyboru poziomu dost ępu pozwala wybrać potrzebny poziom dostępu do urz ądzenia.

#### **4.3.3 Okienko Wyboru Adresu**

Okienko wyboru numeru telefonicznego lub adresu IP jest wyświetlane zależnie od ustawień komunikacji i pozwalają wybrać odpowiednią pozycję książki adresowej.

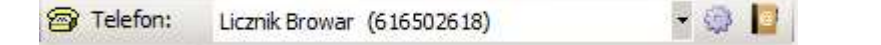

Numer telefoniczny żądanego modemu można wybrać z listy w okienku "Telefon", jeśli ustawionym kanałem komunikacyjnym jest modem.

Kliknięcie ikony **P** rozpoczyna łączenie z wybranym numerem telefonicznym. Po uzyskaniu połączenia okienko wyboru jest zablokowane

a symbol na przycisku zmienia swój wygląd na  $\mathbb{Z}$ 

Kliknięcie ikony **in przerywa połączenie modemowe.** 

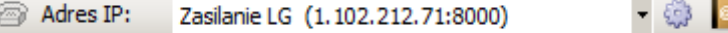

Adres IP i numer portu żądanego urządzenia można wybrać z listy w okienku "Adres IP", jeśli w ustawieniach profilu komunikacyjnego wybranym interfejsem jest karta sieciowa. Symbol telefonu nie jest wtedy aktywny.

#### **4.3.4 Okienka Wyboru Urządzenia**

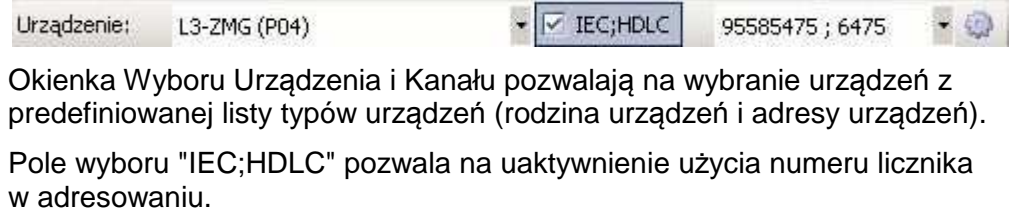

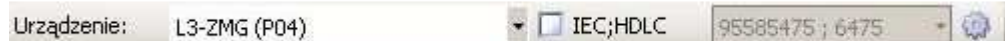

#### **4.3.5 Okienko Wyboru Kanału Komunikacji**

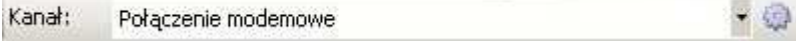

Okienko wyboru kanału komunikacji pozwala na wybór kanału komunikacji z listy uprzednio zdefiniowanych kanałów o określonych parametrach (np. interfeis, protokoły transmisii, etc).

# **4.4 Okno Drzewa Poleceń**

Wszystkie polecenia dostępne dla określonej grupy użytkowników i są wyświetlane w postaci struktury drzewiastej odpowiednio do wybranego typu urządzenia (poniżej liczniki E650 - ZxD 300/400) w okienku wyboru znajdującym się w lewym górnym rogu okna drzewa poleceń.

Zamiast wyboru konkretnego typoszeregu urządzeń można też wybrać wszystkie możliwe polecenia w standardzie IEC lub dlms.

W przypadku wybrania urządzenia w okienku wyboru urządzenia, drzewo komend zostanie automatycznie dopasowane do wybranego typu urządzenia.

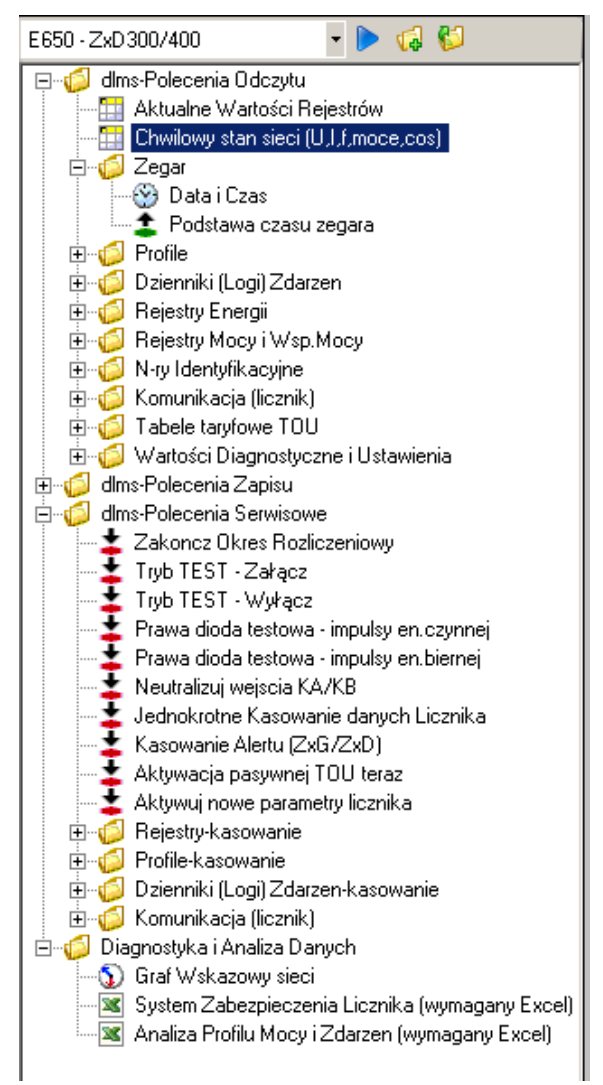

**Pasek narzędziowy**

Pasek narzędzi drzewa poleceń zawiera następujące przyciski:

Inicjuje wykonanie zaznaczonego polecenia drzewa

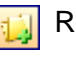

Rozwija wszystkie foldery drzewa

Zwija wszystkie foldery drzewa

```
Reprezentacja
drzewa poleceń
```
Reprezentacja zbioru poleceń w postaci drzewa jest szeroko rozpowszechniona np. system plików w Eksploratorze Windows, i doskonale nadaje się do przejrzystej prezentacji struktur uporządkowanych (np. plików umieszczonych w folderach i pod-folderach).

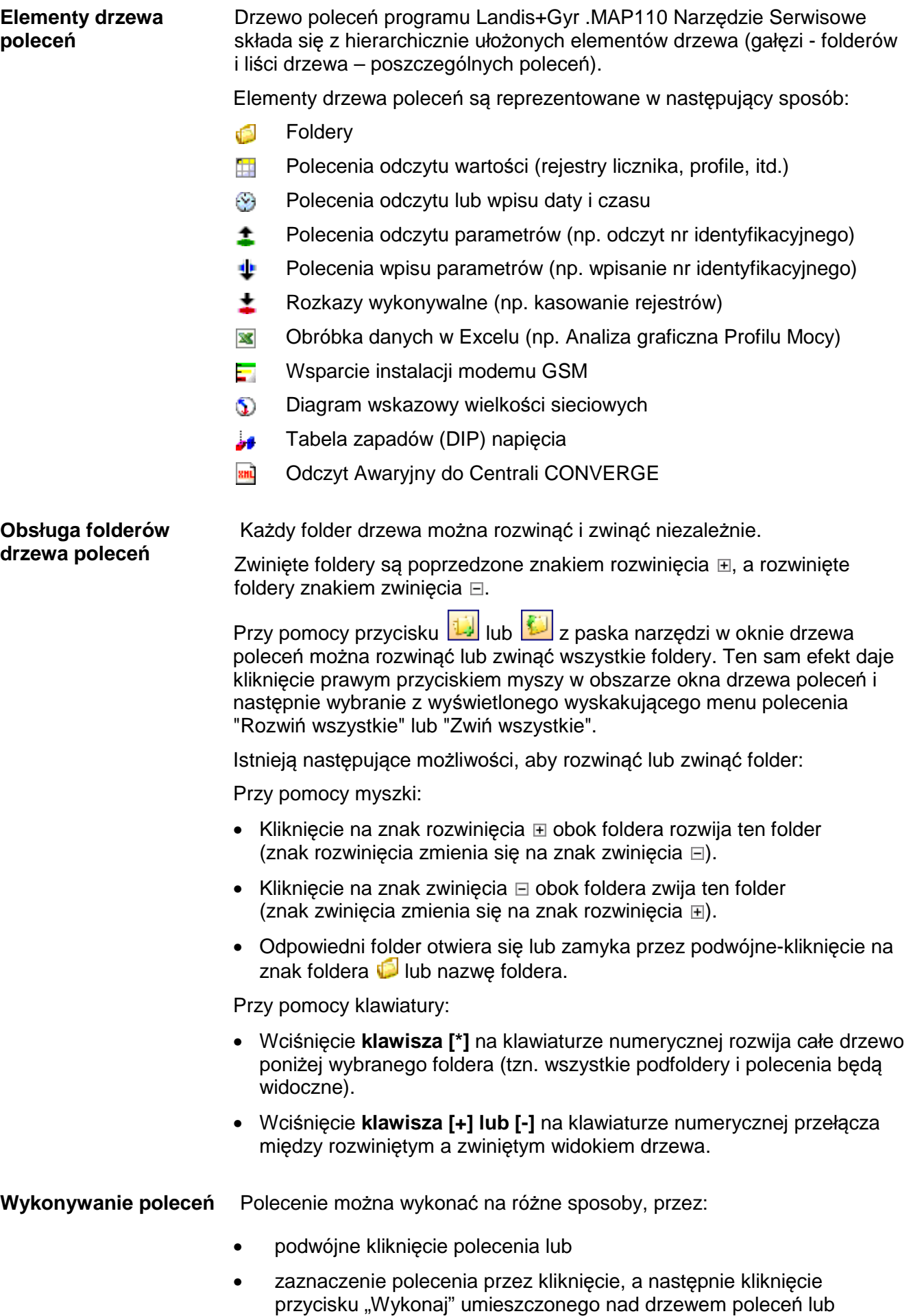

• kliknięcie polecenia prawym przyciskiem myszy, a następnie wybranie z wyświetlonego wyskakującego menu pozycji "Wykonaj...".

#### **Wyróżnianie aktywnych elementów drzewa poleceń**

Wszystkie polecenia niedostępne w podłączonym urządzeniu są oznaczone innym kolorem (w poniższym przykładzie - szarym) w drzewie poleceń. Kolor ten można ustawić w pozycji **Opcje** w menu **Narzędzia**

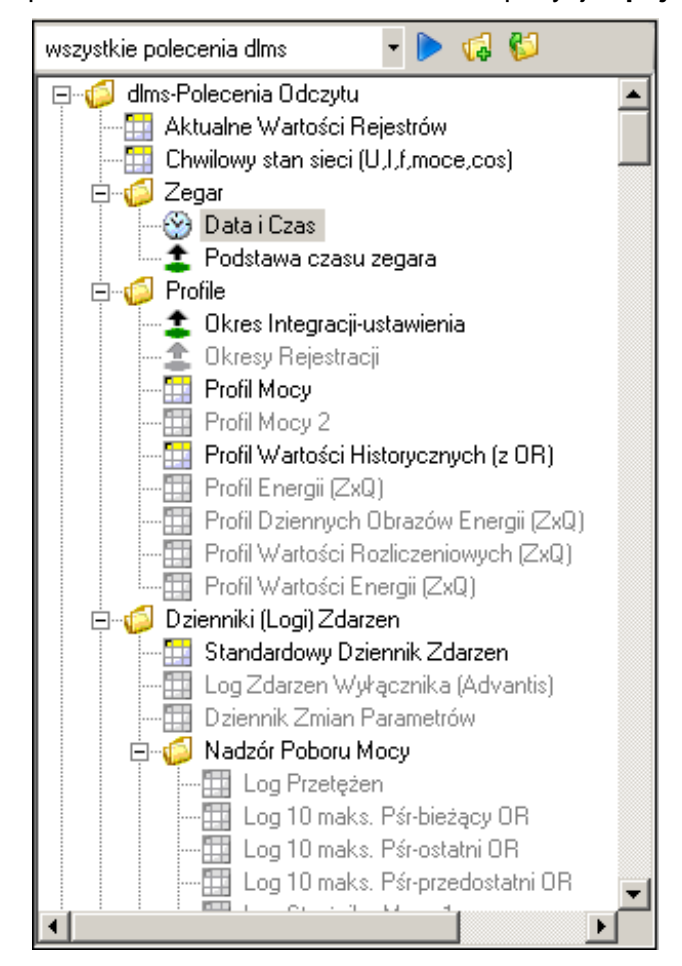

Jeśli nie było jeszcze komunikacji z urządzeniem, to początkowo wszystkie polecenia są wyświetlane jako nieaktywne. Polecenia można jednak wybrać do wykonania, np. odczytać wartość czasu i daty zegara. Po pierwszym nawiązaniu połączenia z urządzeniem, polecenia niedostępne zostaną wyświetlone prawidłowo zgodnie z konfiguracją i funkcjami podłączonego urządzenia.

# **4.5 Okno Wyników**

Wyniki odczytów (wartości rejestrów licznika, profile, itd.) pokazywane są w formie tabelarycznej lub jako prezentacje graficzne (np. tabele zapadów napięcia) w Oknie Wyników. Poniższy przykład ilustruje wyświetlanie bieżących wartości rejestrów licznika.

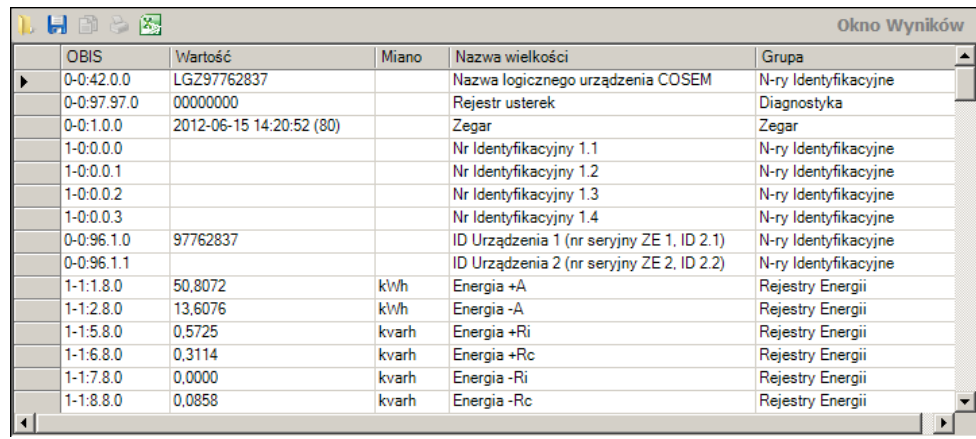

Wyświetlone dane mogą pochodzić z bezpośredniego odczytu urządzenia przez odpowiednie polecenie lub z otwartego pliku archiwalnego.

Szerokość kolumn tabeli można zmienić za pomocą myszy (należy kliknąć na krawędź kolumny i przesunąć ją trzymając wciśnięty przycisk myszy).

Po kliknięciu ikony **w Oknie Wyników pojawi się okno dialogowe** "Otwórz plik wynikowy " w celu wyświetlenia w Oknie Wyników uprzednio zapisanych plików wynikowych.

Po kliknieciu ikony **W** w Oknie Wyników pojawi się okno dialogowe "Zapisz jako" pozwalające na zapisanie wyświetlanych danych w dowolnie wybranym folderze w pliku XML (domyślnie) lub tekstowym. Ten sam rezultat daje kliknięcie prawym przyciskiem myszy w Oknie Wyników i wybranie wyskakującego menu **Zapisz jako**.

Po kliknięciu ikony w Oknie Wyników, następuje eksport wyświetlonych danych do dalszej dowolnej obróbki w arkuszu kalkulacyjnym programu Excel. Ten sam rezultat daje kliknięcie prawym przyciskiem myszy w Oknie Wyników i wybranie wyskakującego menu **Otwórz w MS Excel**.

Jeśli w oknie wyświetlania dotychczas nie były jeszcze wyświetlone żadne dane np. tuż po uruchomieniu aplikacji .MAP110, to wspomniane wyżej dwa przyciski nie będą widoczne.

# **4.6 Okno Dziennika Poleceń**

Wszystkie polecenia wykonywane w aplikacii są odwzorowane w oknie Dziennika Poleceń.

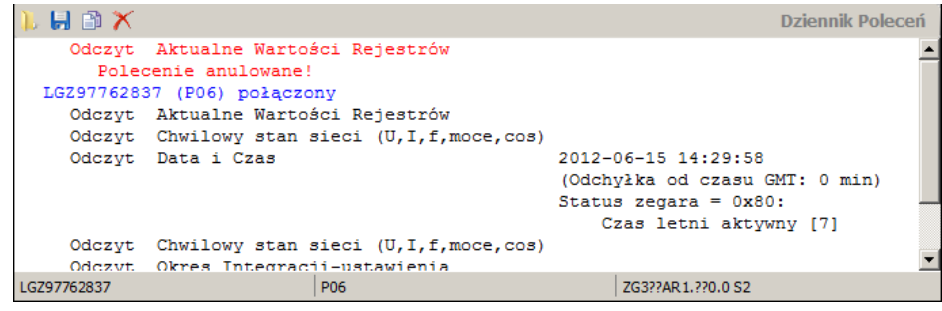

Obejmuje to meldunki poł ączeń (kolor niebieski), meldunki wykonania polecenia (kolor czarny) i meldunki o błędach (kolor czerwony).

Rezultat wykonania prostych poleceń wyświetla się natychmiast obok meldunku w oknie Dziennika Polece ń. W przypadku polece ń złożonych ich wynik jest prezentowany w postaci tabeli w oknie wyników (np. odczyt aktualnych wartości rejestrów) lub wizualizacji w osobnym oknie wyskakują cym (np. graf wskazowy).

Kliknięcie ikony **LLA** na pasku narzędzi okna Dziennika Poleceń otwiera okienko dialogowe "Otwórz Log komend", pokazuj ące poprzednio zapisane logi poleceń . Ten sam rezultat daje kliknięcie prawym przyciskiem myszy w oknie Dziennika Polece ń i wybranie wyskakującego menu **Otwórz**.

Kliknięcie ikony **kol** na pasku narzędzi okna dziennika poleceń otwiera okienko dialogowe "Zapisz jako", które pozwala zachowa ć wyświetlony dziennik polece ń w dowolnie wybranym folderze jako plik w formacie RTF (domyślnie) lub tekstowym (TXT). Ten sam rezultat daje klikni ęcie prawym przyciskiem myszki w oknie Dziennika Poleceń, a następnie wybranie z wyskakującego menu elementu **Zapisz jako**.

Kliknięcie ikony **WA** na pasku narzędzi okna Dziennika Poleceń powoduje skopiowanie zawarto ści tego okna do schowka Windows, z którego mo żna ją umieścić w innej aplikacji (np. w edytorze tekstowym). Ten sam rezultat ją umieścić w innej aplikacji (np. w edytorze tekstowym). Ten sam rezultat<br>daje kliknięcie prawym przyciskiem myszki w oknie Dziennika Poleceń, a następnie wybranie z wyskakuj ącego menu elementu **Kopiuj**.

Kliknięcie ikony Manuasku narzędzi okna dziennika poleceń powoduje skasowanie zawarto ści dziennika poleceń. Ten sam rezultat daje klikni ęcie prawym przyciskiem myszki w okno dziennika polece ń a następnie wybranie z wyskakuj ącego menu elementu **Kasuj**.

Zawartość okna dziennika poleceń można dowolnie obrabia ć wg potrzeb, np. przez dodawanie komentarzy, usuwanie poszczególnych elementów, zaznaczanie elementów i ich kopiowanie przy pomocy operacji [Ctrl]+[C] do schowka Windows, itd.

Wybierają c z menu **Plik** polecenie **Otwórz** można ponownie wy świetlić zachowane wcze śniej zapisy dziennika poleceń w oknie dziennika polece ń.

Następują ce dane urządzenia wyświetlają się na pasku stanu okna Dziennika Polece ń, gdy tylko połączenie z urządzeniem zostanie nawiązane i wykonano co najmniej jedno polecenie:

- Nazwa urz ądzenia logicznego (z lewej)
- Identyfikator oprogramowania firmowego urządzenia tzn. wersja Firmware'u (w środku)
- Konfiguracja urządzenia (sprzętowa i programowa) (z prawej)

### **4.7 Pasek Stanu**

Sesja: rozłączenie (dlms - COM1 - 9600 bd)

Na pasku stanu wy świetlane są następujące dane:

- Informacja o sesji łączności, np. zajętość lub rozłączenie (z lewej)
- Proto Protokół, port i prędkość transmisji (w nawiasie)
- Liczba ramek wysłanych (kolor niebieski) i odebranych (kolor zielony)

 $\overline{\mathbb{U}}$  93

 $\left| \bigoplus_{i=1}^{n} 93 \right|$ 

# **5 Komunikacja z Urządzeniami**

W tej sekcji opisano wszelkie aspekty komunikacji z urządzeniami, a w szczególności niezbędne ustawienia komunikacyjne w programie Landis+Gyr .MAP110 Narzędzie Serwisowe dla rozmaitych zastosowań.

# **5.1 Rodzaje łączy z urządzeniem**

Program Landis+Gyr .MAP110 Narzędzie Serwisowe może nawiązać komunikację z jednym lub wieloma urządzeniami na różne sposoby:

- Poprzez łącze szeregowe z urządzeniem.
	- **-** za pomocą optycznej głowicy odczytowej umieszczonej w złączu optycznym urządzenia (możliwe jest tylko połączenie z jednym urządzeniem).
	- **-** za pomocą optycznej głowicy odczytowej Bluetooth (transmisja radiowa na krótkich dystansach, możliwe wyłącznie połączenie punktpunkt do urządzenia)
	- **-** za pomocą bezpośredniego łącza do urządzenia, np. przez złącza RS232, M-Bus lub Ethernetowe jakie występują w różnych jednostkach komunikacyjnych. Jeśli jednostka komunikacyjna posiada drugi interfejs, to możliwe jest komunikacja z wieloma urządzeniami połączonymi nawzajem.
- Przez łącze **modemowe** z jednym urządzeniem lub wieloma urządzeniami, jeśli te są połączone razem w sieci lokalną za pomocą interfejsu RS485, CS lub M-Bus. Uwaga: modem trzeba najpierw zainstalować i odpowiednio skonfigurować w komputerze PC.
- Przez łącze **sieciowe** za pośrednictwem Internetu z jednym urządzeniem lub wieloma urządzeniami, jeśli te są połączone razem w sieci lokalną za pomocą interfejsu RS485, CS lub M-Bus. Uwaga: dla komunikacji TCP/IP przez Internet z użyciem Bramy dostępowej (np. serwera Landis+Gyr iMega) trzeba najpierw zainstalować odpowiedni standardowy sterownik modemowy i stworzyć wirtualny port COM.

### **5.2 Nawiązywanie połączenia z urządzeniami**

Gdy tylko ustawienia komunikacyjne są wykonane (zajrzyj do sekcji 5.3 "Ustawienia Komunikacyjne") można nawiązać połączenie z urządzeniem w następujący sposób:

- Wybierz żądane urządzenie z listy w okienku wyboru "Urządzenia".
- Wybierz potrzebny kanał komunikacji z listy w okienku wyboru "Kanał".
- Wybierz potrzebny poziom dostępu z listy w okienku wyboru "Poziom Dostępu" (dla połączeń modemowych stosowany jest wstępnie określony poziom dostępu, a okienko wyboru jest niedostępne do czasu zestawienia połączenia modemowego, dopiero potem wybór poziomu jest możliwy). Do wyboru wyświetlane są tylko te poziomy dostępu, które zostały całkowicie zdefiniowane w ustawieniach komunikacji (patrz także rozdział 5.3.6 "Definiowanie Poziomów Dostepu").
- Tylko dla łaczy modemowych: wybierz żadany numer telefoniczny z listy w okienku wyboru "Nr telef.".
- Tylko dla łączy modemowych: kliknij ikonę **ina pasku narzędzi** komunikacji, aby nawiązać połączenie z urządzeniem.
- Tylko dla łączy sieciowych: wybierz żądany adres IP z listy w okienku wyboru "Adres IP".

• Wykonaj potrzebne polecenie(a) z drzewa poleceń.

### **5.3 Ustawienia Komunikacyjne**

Ustawienia łączności programu Landis+Gyr .MAP110 Narzędzie Serwisowe obejmują następujące kategorie danych:

- Dane Urządzeń
- Dane Kanałów Komunikacyjnych
- Dane Adresowe
- Dane Poziomów Dostępu

Urządzenie, kanał komunikacyjny i dane adresowe są w odpowiedni sposób powiązane (patrz poniższy diagram oraz rozdział 5.3.1 "Zasady kojarzenia Urządzeń i Kanałów"), aby umożliwić ich elastyczne i wygodne wykorzystanie.

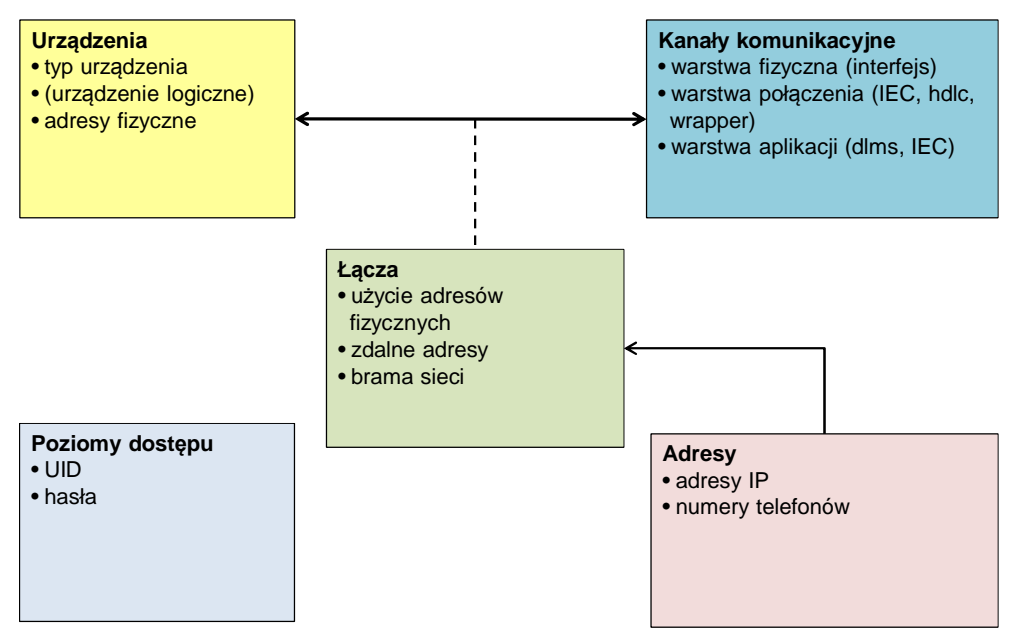

Wszystkie dane ustawień komunikacyjnych można określić w oknie "Ustawienia Komunikacyjne".

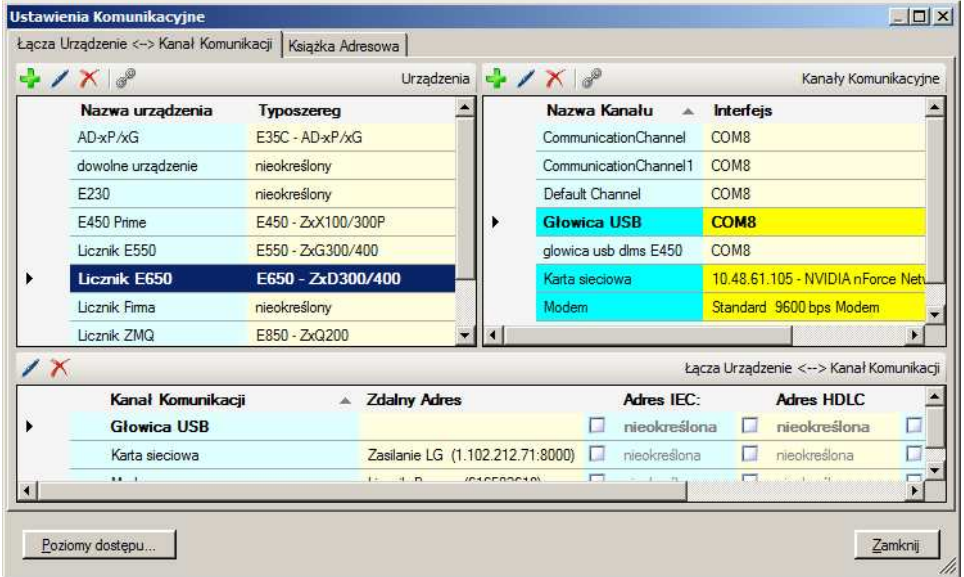

- Kliknąć ikonę **komunikacyjnych lub**
- Wybra ć **Ustawienia komunikacji** z menu K**omuni omunikacja**

Po otwarciu okna wy świetli się zakładka "Łącza" z wyró żnionym ostatnio używanym wanym urządzeniem (i kanałem komunikacyjnym) komunikacyjnym).

W nastę pnych podrozdziałach omówiono zasady i zalecan ą kolejność definiowania danych wszystkich kategorii oraz specyfik ę poszczególnych pól danych danych.

Przykład Przykłady różnych połączeń komunikacyjnych podano w sekcji 5.4 "Przykłady komunikacji Przykłady komunikacji".

Wszystkie ustawienia komunikacyjne s ą przechowywane dla ka żdego użytkownika osobno w plikach o nazwie "DeviceConnection SettingsV7.xml" i "AddressBookV7.xml" "AddressBookV7.xml", które znajdują się w folderze okre ślonym w ustawieniach **Opcje** w menu **Narzędzia**.

#### **5.3.1 Zasady kojarzenia kojarzenia Urządzeń i Kanałów Komunikacyjnych łów**

Każde zdefiniowane urz ądzenie można skojarzyć z jednym lub wieloma zdefiniowanymi kanałami komunikacyjnymi a każdy kanał komunikacyjny można skojarzyć z jednym lub wieloma zdefiniowanymi urządzeniami.

Zdefiniowano 5 urządzeń i 4 kanały komunikacyjne i skojarzono je ze sobą zgodnie z poni ższą matrycą. **Przykład**

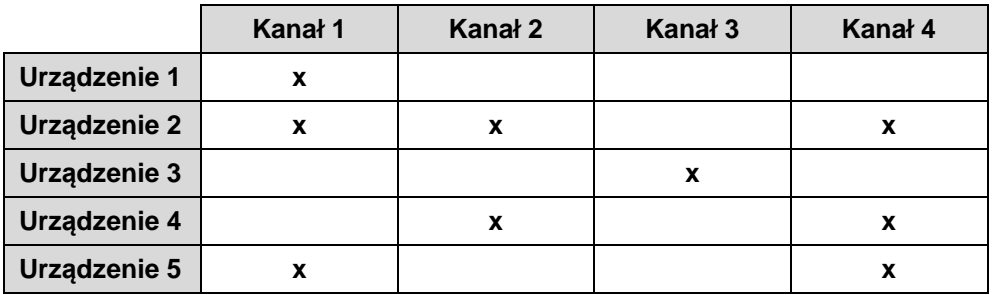

Oznacza to, że:

- Urzą dzenie 1 jest dostępne przez kanał 1
- Urządzenie 2 jest dostępne przez kanały 1, 2 i 4
- Urzą dzenie 3 jest dostępne przez kanał 3
- Urzą dzenie 4 jest dostępne przez kanały 2 i 4
- Urzą dzenie 5 jest dostępne przez kanały 1 i 4
- Kanał 1 jest wykorzystywany do komunikacji z urz ądzeniami 1, 2 i 5
- Kanał 2 jest wykorzystywany do komunikacji z urz ądzeniami 2 i 4
- Kanał 3 jest wykorzystywany do komunikacji z urz ądzeniem 3
- Kanał 4 jest wykorzystywany do komunikacji z urz ądzeniami 2, 4 i 5

Dla danego urządzenia tylko użyteczne (skojarzone z nim) kanały komunikacyjne są dostępne na liście wyboru w okienku wyboru k kanału (zajrzyj do sekcji 4.3.4 "Okienka Wyboru Urządzenia").

Dla każdego łącza urządzenie/kanał komunikacyjny można określić, w razie potrzeby, następujące cechy dodatkowe:

- adres IEC (jeśli jest określony dla urządzenia)
- adres HDLC (jeśli jest określony dla urządzenia)
- numer telefoniczny (tylko dla modemowych kanałów komunikacyjnych)
- adres IP I numer portu (tylko dla kanałów komunikacyjnych TCP/IP)
- Profil LAN i adres LAN dla Bramy \*

\* Jeśli urządzenie w lokalnej sieci LAN nie jest osiągalne bezpośrednio, to musi być użyta tzw. brama (gateway) (Przykład: urządzenie Zigbee przez bramę Ethernet). Brama wymaga podania dodatkowych informacji aby przekazywać zapytania dlms do właściwego urządzenia w sieci lokalnej:

- **-** sieć musi być identyfikowalna za pomocą numeru (profil LAN) oraz
- **-** adres urządzenia w sieci lokalnej musi być podany w odpowiednim formacie (adres LAN).

Dalsze szczegóły można znaleźć w opisie Bramy.

#### **Urządzenia Landis+Gyr jeszcze nie obsługują funkcji Bramy**

Należy mieć na uwadze, że funkcja Bramy jest dodatkową opcją do rozwoju na przyszłość i nie jest jeszcze obsługiwana przez urządzenia Landis+Gyr. Tymczasem należy tę funkcję wyłączyć.

Powiązanie danych Urządzeń i Kanałów Komunikacyjnych jest widoczne w oknie "Ustawienia Łączności" jak to pokazano poniżej.

Na poniższym obrazku jest wybrane (wyróżnione) urządzenie w panelu "Urządzenia". Wszystkie przypisane do niego kanały komunikacyjne są również wyróżnione (jasnoniebiesko/żółto) w panelu "Kanały komunikacyjne " a łącza wraz z ich cechami są pokazane w panelu "Łącza".

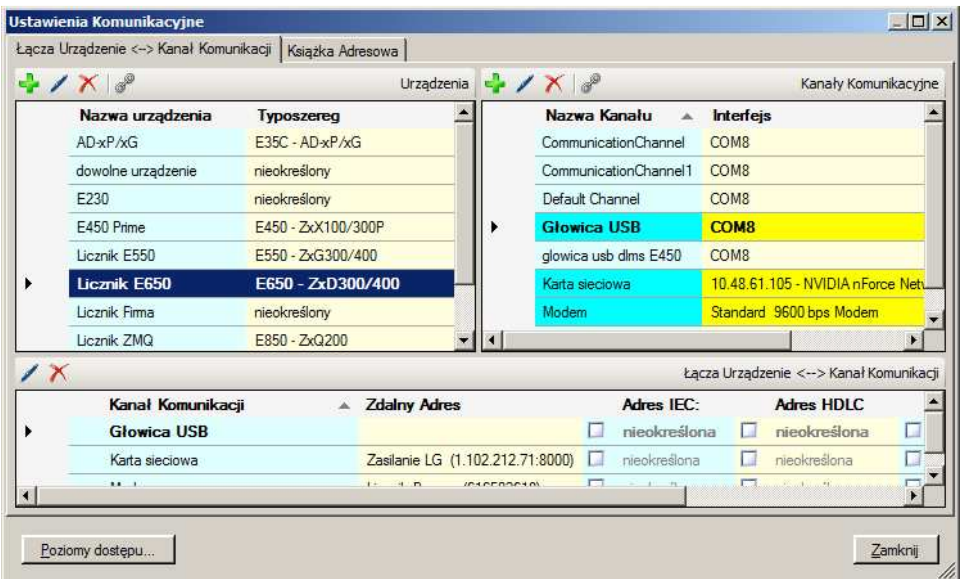

Na poniższym obrazku jest wybrany (wyróżniony) kanał komunikacyjny w panelu "Kanały komunikacyjne". Wszystkie przypisane do niego urządzenia są również wyróżnione (jasnoniebiesko/żółto) w panelu "Urządzenia" a łącza z ich atrybutami wyświetlono w panelu "Łącza".

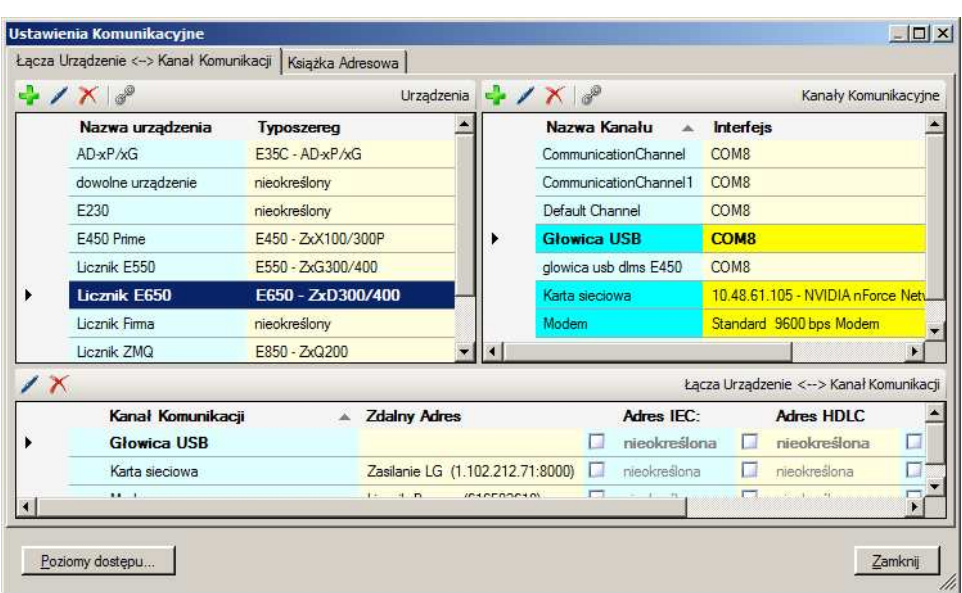

Landis+Gyr zaleca następującą kolejność definiowania potrzebnych danych:

- 1. Urządzenia (zajrzyj do sekcji 5.3.2 "Definiowanie Danych Urządzenia")\*
- 2. Kanały komunikacyjne (zajrzyj do sekcji 5.3.3 "Definiowanie Danych Kanału Komunikacyjnego")
- 3. Adresy (zajrzyj do sekcji 5.3.4 "Definiowanie Danych Adresowych")\*
- 4. Powiązania pomiędzy urządzeniami a kanałami komunikacji włącznie z odpowiednimi cechami (zajrzyj do sekcji 5.3.5 "Definiowanie Łączy między Urządzeniami a Kanałami Komunikacyjnymi"
- 5. Poziomy dostępu (zajrzyj do sekcji 5.3.6 "Definiowanie Poziomów Dostepu").

\* Jeśli na danym komputerze jest już zainstalowany program Landis+Gyr MAP110 (wersja 3.x) lub .MAP110 (wersja 4.x) to można importować jego książkę adresową do .MAP110. W trakcie importu Książki Adresowej MAP110 (wersja 3.x), wszystkie adresy urządzeń z książki adresowej są przekształcane na definicje urządzeń. W takim przypadku celowe jest wykonanie najpierw importu książki adresowej a potem zdefiniowanie nowych urządzeń i kanałów komunikacyjnych.

#### **5.3.2 Definiowanie Danych Urz owanie ądzenia**

Po zainstalowaniu programu .MAP110 Narzędzie Serwisowe Serwisowe, są w nim określone tylko domy ślne urządzenie o nazwie "My Device" i domyślny kanał komunikacyjny o nazwie "Default Channel". Te domyślne ustawienia pozwalają na lokalny odczyt licznika przez optyczną głowic ę odczytową podłączoną do portu COM1.

Aby utworzyć i zachować definicję nowego urządzenia nale ży zastosować następującą ogólną procedurę (konkretne przykłady zamieszczono w sekcji 5.4 "Przykłady komunikacji Przykłady komunikacji"):

1. Kliknij ikonę **Wili**na pasku narzędziowym komunikacji lub wybierz element **Ustawienia Komunikacyjne** z menu **Ko Komunikacja**. Ukaże się okno "Ustawienia Komunikacyjne" z wybraną zakładk ą "Łącza".

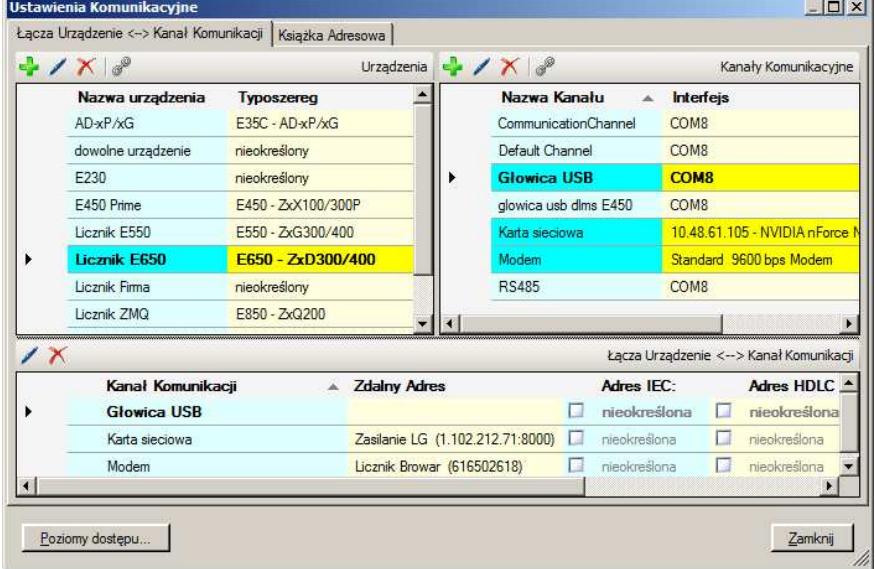

2. Kliknij ikonę **Wilady na pasku narzędzi okna w obszarze "Urządzenia".** Ukaże si ę okno "Urządzenie". Wszystkie pola zostają wypełnione danymi wybranego urządzenia i mogą zostać zmodyfikowane.

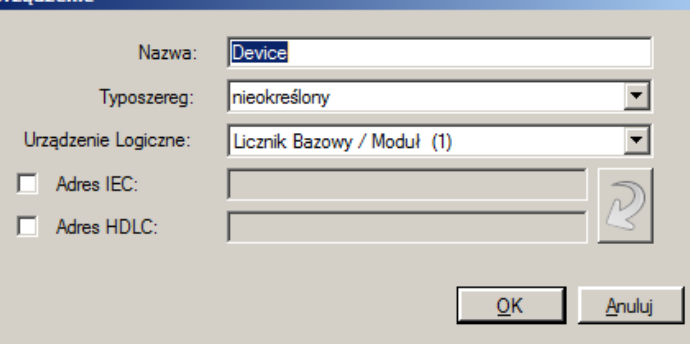

- 3. Wpisz nazw ę nowo definiowanego urządzenia w polu wpisu "Nazwa".
- 4. Wybierz typoszereg urządzeń w polu wyboru "Seria Urządzeń". Po ustawieniu tej opcji drzewo polece ń zostaje automatycznie przeł ączone do odpowiedniego widoku. Jeżeli typoszereg zostanie pozostawiony jako niezdefiniowany ("undefined"), drzewo poleceń nie zostanie dopasowane dopasowane.
- 5. Wybierz rodzaj urz ądzenia w polu wyboru "Urządzenie Logiczne": "Licznik Bazowy / Moduł (1)" lub "Jednostka Komunikacyjna (17)". Należy zwrócić uwagę, że pole urządzenia logicznego może zostać nadpisane w niektórych przypadkach przypadkach.

6. Jeśli ma być użyty adres urządzenia: zaznacz okienko kontrolne "Adres IEC" i/lub okienko "Adres HDLC" i wpisz adres(y). Jeśli najpierw wprowadzisz adres IEC, a klikniesz przycisk strzałki z prawej strony pól adresów, to adres HDLC zostanie automatycznie wyliczony i wpisany na podstawie domyślnej reguły (zajrzyj do sekcji 5.3.7 "Adresowanie Urządzeń").

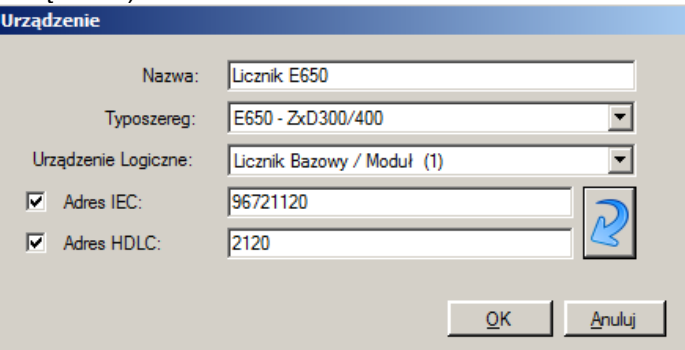

7. Kliknij przycisk **OK**. Definicja nowego urządzenia zostanie zachowana a następnie pokaże się jako pozycja na liście urządzeń (w panelu "Urządzenia").

 $\overline{\phantom{a}}$ 

- 8. Zdefiniuj inne potrzebne urządzenia w ten sam sposób (powtórz punkty od 1 do 6).
- 9. Usuń definicję domyślnego urządzenia "My Device" z listy urządzeń jeśli jest już zbędna.
- 10. Jeśli wykonałeś import danych adresowych z książki adresowej MAP110, to zmień ustawienie serii urządzeń z "nieokreślona" na odpowiednie oznaczenie typoszeregu np. "E650 – ZxD300/400" i usuń importowane definicje urządzeń, które nie są już potrzebne.

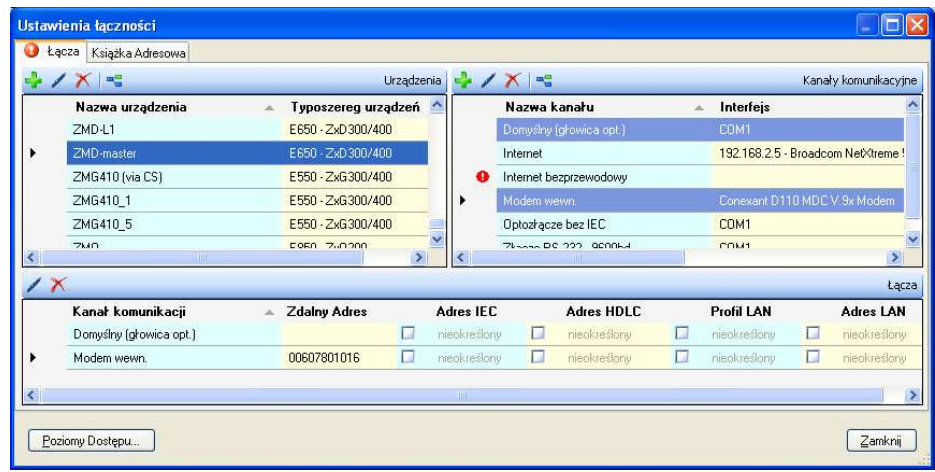

#### **Modyfikacja lub usuwanie definicji urządze<sup>ń</sup>**

Kliknij ikonę **1988** na pasku narzędzi okna w obszarze "Urządzenia" lub kliknij dwukrotnie wpis urządzenia, aby zmienić definicję zaznaczonego urządzenia lub kliknij dwukrotnie wpis urządzenia.

Kliknij ikonę  $\blacksquare$  na pasku narzędzi okna w obszarze "Urządzenia" aby usunąć definicję zaznaczonego urządzenia. Usunięcie trzeba potwierdzić.

11. Kliknij przycisk **Zamknij**.

Okno "Ustawienia Łączności" zniknie.

#### **5.3.3 Definiowanie Danych anych Kanału Komunikacyjnego**

Po zainstalowaniu programu .MAP110 Narz ędzie Serwisowe, s ą w nim określone tylko domy ślne urządzenie o nazwie "My Device" i domy ślny kanał komunikacyjny o nazwie "Default Channel". Te domy ślne ustawienia pozwalają na lokalny odczyt licznika przez optyczną głowic ę odczytową podłączoną do portu COM1.

Aby utworzyć i zachować definicję nowego kanału komunikacji nale ży zastosować następującą ogólną procedurę (konkretne przykłady zamieszczono w sekcji 5.4 "Przykłady komunikacji"):

1. Kliknij ikonę **woli**na pasku narzędziowym komunikacji lub wybierz element **Ustawienia Komunikacyjne** z menu **Komunikacja** . Ukaże się okno "Ustawienia Komunikacyjne" z wybran ą zakładk ą "Łącza" (tu z urządzeniami zdefiniowanymi w poprzednim rozdziale).

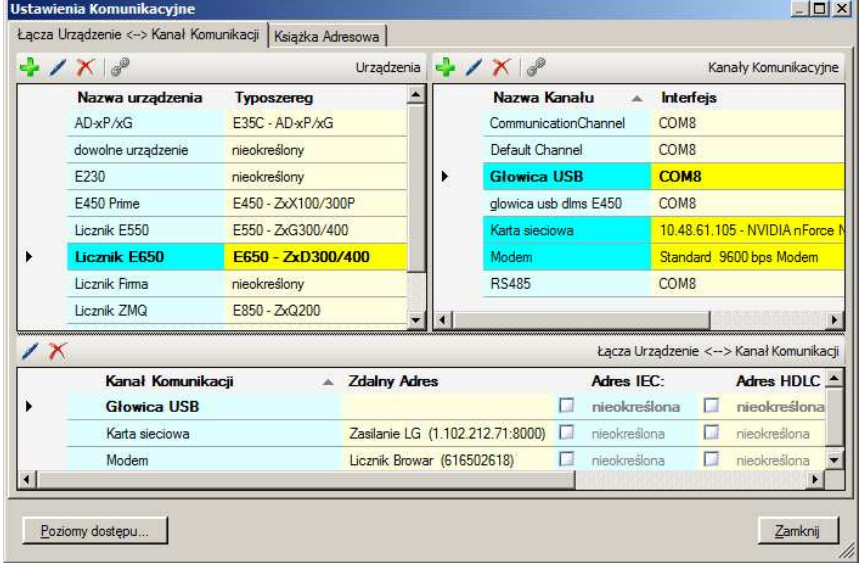

2. Kliknij ikonę **Walad na pasku narzędzi okna w obszarze "Kanały** komunikacyjne".

Ukaże się okno "Kanał komunikacyjny". Wszystkie pola zostaną wypełnione danymi wybranego kanału komunikacyjnego i mog ą zostaćzmodyfikowane.

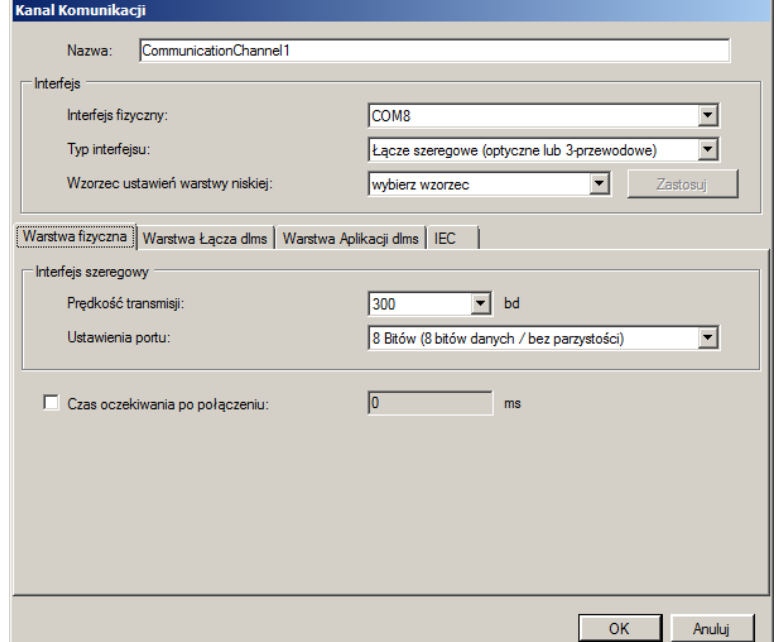

- 3. Wybierz interfejs szeregowy, który ma być użyty z listy w okienku wyboru "Interfejs" lub modem służący do zdalnej łączności albo wpis dot. używanej karty sieciowej dla łącza Ethernetowego. Numer portu COM interfejsu szeregowego można znaleźć w konfiguracji Menedżerze urządzeń systemu Windows.
- 4. Wybierz rodzaj interfejsu używanego przy połączeniu szeregowym "Głowica Optyczna" lub "3-przewodowy przewód bez echa" lub ' Głowica Optyczna Bluetooth" w okienku wyboru "Rodzaj interfejsu", zależnie od sposobu połączenia komputera z licznikiem. To okienko wyboru jest nieaktywne dla łączy modemowego i Ethernetowego. Powyższy wybór jest konieczny, ponieważ przy połączeniu przez optyczną głowicę odczytową zwykle wytwarzany jest sygnał echa, który może być wytłumiony przez oprogramowanie MAP110, podczas gdy efekt ten nie występuje przy bezpośrednim łączu kablowym.
- 5. Wybierz właściwy szablon dla ustawień komunikacyjnych w okienku wybory "Wzorzec ustawień warstwy niskiej" Dostępne są następujące rodzaje szablonów (opcje wyboru są zależne od wybranego interfejsu i rodzaju interfejsu):
	- Interfejs szeregowy IEC
	- Interfejs szeregowy dlms
	- M-Bus dlms
	- Bluetooth IEC
	- Bluetooth dlms
	- Modem PSTN
	- Modem GSM
	- Sieć przewodowa HDLC
	- Sieć przewodowa Wrapper
	- Sieć bezprzewodowa HDLC
	- Sieć bezprzewodowa Wrapper

Po wyborze szablonu i kliknięciu w przycisk "Zastosuj" wszystkie ustawienia kanału komunikacyjnego zostaną ustawione automatycznie. Można przejść bezpośrednio do punktu 24 lub sprawdzić ustawienia według wskazówek w kolejnych punktach.

- 6. Wybierz zakładkę "Warstwa Fizyczna".
- 7. Wybierz odpowiednią do urządzenia prędkość transmisji dla łączności lokalnej w okienku wyboru "Prędkość transmisji". Dla połączenia modemowego oraz przez Ethernet to okienko wyboru jest nieaktywne.
- 8. Wybierz potrzebne ustawienia portu komunikacyjnego w okienku wyboru " Ustawienia portu":
	- **- 8 Bitów (8 bitów danych / bez parzystości)** (domyślne), używane zazwyczaj
	- **- 9 Bitów (8 danych / bit parzystości)**, używane w szczególnym przypadku, gdy połączenie z interfejsem szeregowym osobistego komputera odbywa się poprzez konwerter USB M-Bus

To okienko wyboru jest nieaktywne dla łączy modemowego i Ethernetowego.

- 9. Zaznacz okienko kontrolne "Czas oczekiwania po połączeniu", jeśli chcesz zmienić domyślne wartości opóźnienia początkowego (standardowa wartość dla IEC = 0), np. dla sieci GSM. Następnie wpisz żądaną wartość w polu wpisowym "Czas oczekiwania po połączeniu".
- 10. Wybierz zakładkę "Warstwa Łącza dlms" (ustawienia na tej zakładce obowiązują jeśli wykorzystuje się protokół dlms).

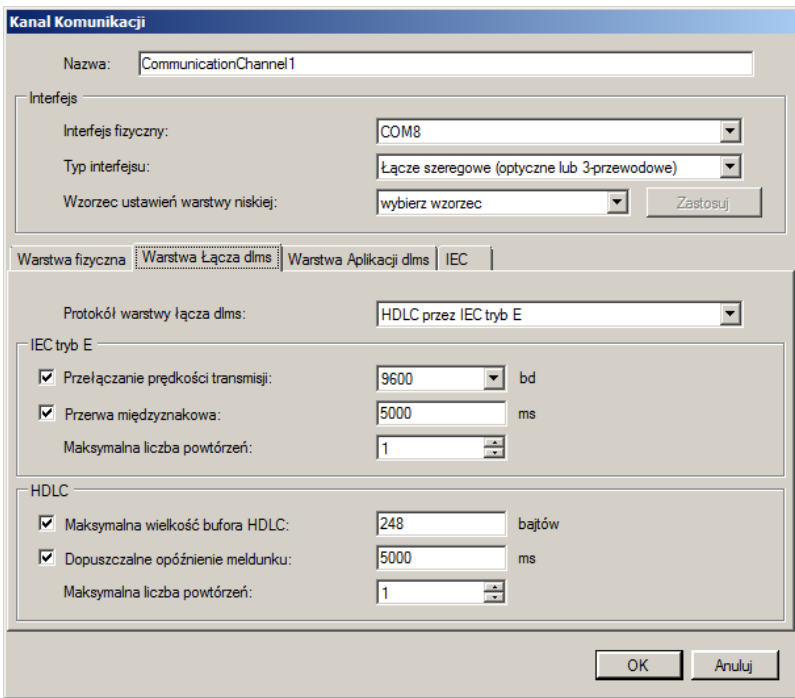

- 11. Wybierz protokół potrzebny dla planowanej operacji w okienku wyboru "Protokół Warstwy Łącza dlms". Możliwe są ustawienia:
	- **- HDLC**, jeśli protokół HDLC ma być używany zawsze, bez wyjątku
	- **- HDLC przez IEC tryb E** (domyślnie), jeśli dla otwarcia komunikacji musi zostać użyty protokół IEC
	- **- COSEM Wrapper**, jeśli musi być użyty protokół COSEM Wrapper na bazie TCP
- 12. Zależnie od wybranego protokołu Warstwy Łącza, IEC tryb E, HDLC lub COSEM Wrapper należy dokonać potrzebnych ustawień w odpowiednich obszarach.

W obszarze **IEC tryb E** (wyświetlanym tylko jeśli jako protokół warstwy łącza wybrano "HDLC przez IEC tryb E"):

- **-** Przełączanie Prędkości Transmisji: Wybierz żądaną maksymalną prędkość transmisji (domyślna = 9600 bd). Odznacz okienko kontrolne jeśli nie chcesz zezwolić na zmianę prędkości transmisji. Uwaga: W przypadku łącza modemowego lub sieciowego nie zachodzi rzeczywista zmiana prędkości, lecz zostaje tylko zmieniony znak określający prędkość transmisji w protokole.
- **-** Przerwa międzyznakowa: Po upływie ustawionego czasu, jeśli nie zostały przesłane żadne dane, nastąpi automatyczne zakończenie transmisji. Jeżeli wpisano tu wartość 0, to automatyczne zakończenie transmisii nie nastapi.
- **-** Maksymalna liczba powtórzeń: Wybierz liczbę powtórzeń (domyślna wartość = 3). Jeśli wpisze się tu 0, to nie będzie powtórzeń.

W obszarze **HDLC** (wyświetlanym tylko jeśli jako protokół warstwy łącza wybrano "HDLC" lub "HDLC przez IEC tryb E"):

- **-** Maksymalny rozmiar Bufora HDLC: Odznacz okienko kontrolne "Użyj domyślnie", jeśli chcesz zmienić domyślną wartość (248 bajtów). Rozmiar bufora HDLC określa jak wiele użytecznych danych można wysłać w jednym pakiecie danych. Wartość tę należy odpowiednio zmniejszyć w razie problemów z łącznością.
- **-** Opóźnienie Meldunku: Jeżeli opcja ta zostanie odznaczona, to nie nastąpi automatyczne zakończenie transmisji.
- **-** Maksymalna liczba powtórzeń: Wybierz liczbę powtórzeń (domyślna wartość = 3). Jeśli wpisze się tu 0, to nie będzie powtórzeń.

W obszarze **COSEM Wrapper** (wyświetlanym tylko jeśli jako protokół warstwy łącza wybrano "COSEM Wrapper"):

- **-** Opóźnienie Meldunku: Jeżeli opcja ta zostanie odznaczona, to nie nastąpi automatyczne zakończenie transmisji.
- 13. Wybierz zakładkę "Warstwa Aplikacji dlms" (ustawienia na tej zakładce obowiązują, jeśli wykorzystywany jest protokół dlms).

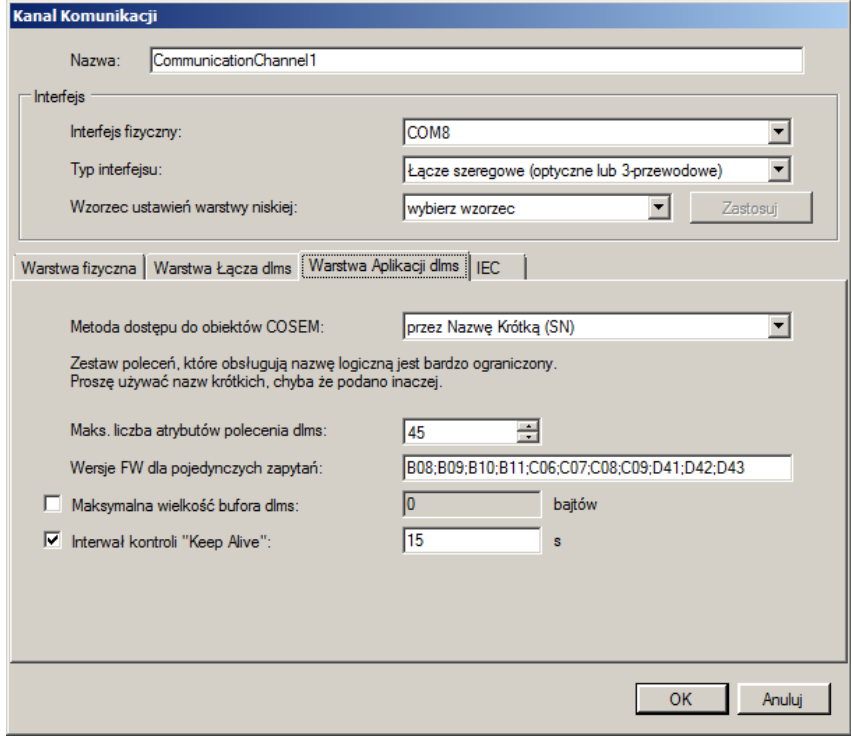

- 14. Wybierz metodę dostępu do obiektów COSEM "przy użyciu Nazw Krótkich (SN)" lub "przy użyciu Nazw Logicznych (LN)". Zestaw komend obsługiwanych przy użyciu metody LN jest bardzo ograniczony. Narzędzie .MAP pracuje tylko używając metody SN. Z tego powodu metoda SN jest preferowanym wyborem, chyba że instrukcja urządzenia podaje inaczej.
- 15. Wpisz "Maksymalną Liczbę Atrybutów w Zapytaniu". W razie problemów z odczytem można zmniejszyć tę wartość (domyślnie = 45) aż do 1. Należy jednak pamiętać, że taka zmiana spowoduje spowolnienie, nawet kilkakrotne, odczytu.
- 16. W razie potrzeby, zmień treść wpisu w polu "Wersje Firmware'u z Pojedynczym Odczytem". To pole wpisowe zawiera wszystkie wersje (oddzielone średnikami), dla których zostanie automatycznie użyty tryb zapytania z pojedynczym atrybutem.

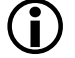

#### **Niektóre liczniki E650 z FW B14 wymagają osobnego potraktowania**

Jakkolwiek liczniki E650 z FW B14 zwykle obsługują zapytania z wieloma atrybutami, to w praktyce zdarzają się egzemplarze wymagające użycia odczytu z pojedynczym atrybutem. Do wpisu należy wtedy dodać "B14".

- 17. O ile nie jest zablokowane, zaznacz okienko kontrolne "Maksymalna Wielkość Bufora dlms", jeżeli chcesz zmodyfikować maksymalną wielkość bufora w programie .MAP do zapisu danych (domyślna wartość = 0). Następnie wpisz żądaną wartość w polu "Maksymalna Wielkość Bufora dlms". Zasadniczo należy stosować dla zapisu i odczytu wielkość bufora podawaną przez urządzenie. W przypadku określenia maksymalnej wielkości bufora, to ograniczenie jest stosowane, nawet jeśli urządzenie podaje większą wielkość bufora dla zapisu. Jeśli to okienko kontrolne będzie odznaczone, to wielkość bufora nie jest ograniczona, tzn. używana jest wtedy wielkość bufora wskazywana przez urządzenie.
- 18. Interwał kontroli 'Keep Alive': Po upływie tego czasu należy wysłać specjalny sygnał tzw. "Pakiet Alive" dla podtrzymania połączenia. Wpisana wartość musi być większa niż czas opóźnienia meldunku. Jeżeli wprowadzone zostanie 0, to funkcja ta zostaje wyłączona.
- 19. Wybierz zakładkę "IEC" (ustawienia na tej zakładce obowiązują jeśli wykorzystywany jest protokół IEC).

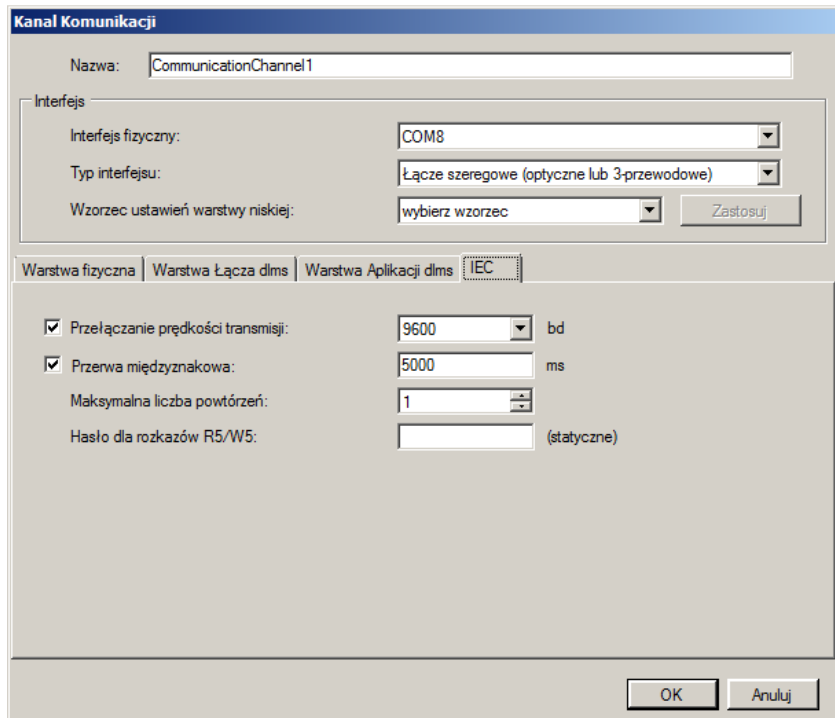

20. Wybierz potrzebną maksymalną prędkość transmisji (domyślna = 9600 bd) w polu wyboru "Przełączanie Prędkości Transmisji". Odznacz to okienko kontrolne, jeśli nie chcesz zezwolić na zmianę prędkości transmisji.

Uwaga: W przypadku łącza modemowego lub sieciowego nie zachodzi żadna rzeczywista zmiana prędkości, lecz zostaje tylko zmieniony znak określający prędkość transmisji w protokole

21. "Przerwa międzyznakowa". Po upływie określonego tutaj czasu, jeśli nie zostały przesłane żadne dane, nastąpi automatyczne zakończenie transmisji. Jeżeli opcja ta zostanie odznaczona, to nie nastąpi automatyczne zakończenie transmisji.

- 22. Wybierz liczbę powtórzeń (domyślna wartość = 3) w okienku wyboru "Maksymalna Liczba Powtórzeń". Jeśli wpisze się tu 0, to nie będzie powtórzeń .
- 23. Wpisz wymagane hasło statyczne (8-znakowe) dla poleceń R5/W5 w polu wpisowym "Hasło dla poleceń R5/W5".
- 24. Wpisz nazwę nowej definiowanego kanału komunikacyjnego w polu wpisowym "Nazwa".
- 25. Kliknij przycisk **OK**. Definicja nowego kanału komunikacyjnego zostaje zachowana a następnie ukaże się jako pozycja na liście kanałów komunikacyjnych (w panelu "Kanały Komunikacyjne").
- 26. Zdefiniuj kolejne potrzebne kanały komunikacyjne w ten sam sposób (powtórz czynności w punktach od 1 do 25).
- 27. Usuń definicję domyślnego kanału komunikacyjnego "Default Channel" z listy kanałów komunikacyjnych jeśli nie jest już dłużej potrzebny.

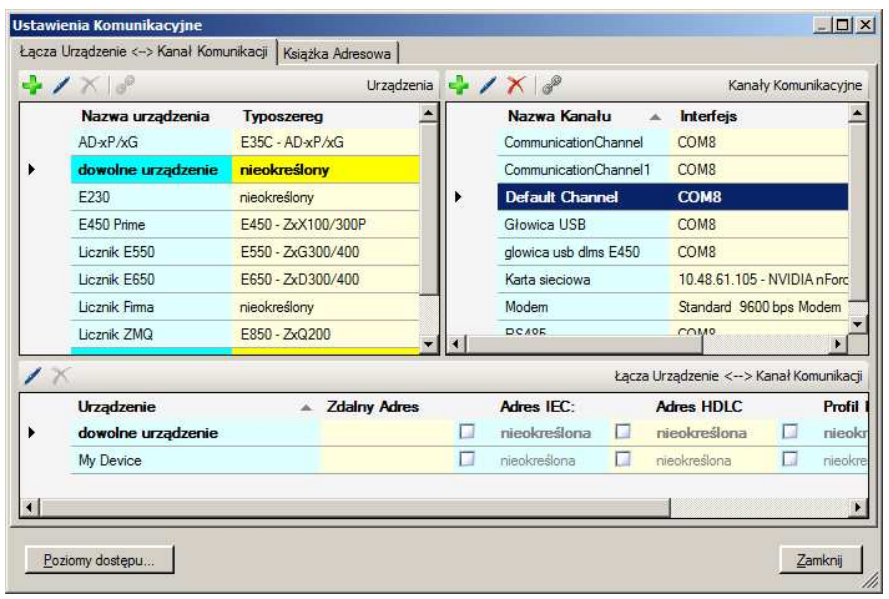

#### **Modyfikacja i usuwanie definicji kanałów komunikacyjnych**

Kliknij ikonę **imieralnich pasku narzędziowym w panelu "Kanały** komunikacyjne", aby zmienić zaznaczony wpis na liście kanałów komunikacyjnych lub kliknij dwukrotnie daną pozycję.

Kliknij ikone  $\left| \right|$  na pasku narzedziowym w panelu "Kanały" komunikacyjne", aby usunąć zaznaczone wpisy na liście kanałów komunikacyjnych. Usunięcie wymaga potwierdzenia.

28. Kliknij przycisk **Zamknij**.

Okno "Ustawienia Komunikacji" zniknie.

#### **5.3.4 Definiowanie Danych Adresowych**

Po zainstalowaniu programu .MAP110, nie ma w nim żadnych definicji danych adresowych (adresów IP czy numerów telefonicznych).

Jeśli na danym komputerze jest już zainstalowana starsza wersja programu Landis+Gyr MAP110, to dane z jego książki adresowej można importować do programu .MAP110.

#### **5.3.4.1 Import Książki Adresowej**

Import istniejącej książki adresowej wykonuje się w następujący sposób:

- 1. Kliknij ikonę **ina pasku narzędziowym komunikacji lub wybierz** pozycję **Ustawienia Komunikacji** z menu **Komunikacja**. Ukaże się okno "Ustawienia Komunikacyjne" z wybraną zakładką "Łącza".
- 2. Wybierz zakładkę "Książka Adresowa".

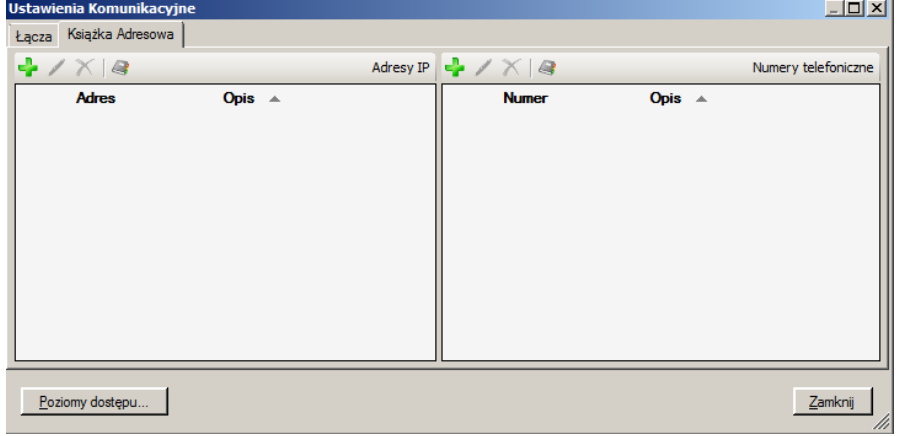

3. Kliknij ikone  $\leq$  na pasku narzedziowym okna w panelu "Adresy IP" lub w panelu "Numery telefoniczne".

Ukaże się okno dialogowe "Import Książki Adresowej MAP110".

- 4. W oknie dialogowym wybierz plik Książki Adresowej, który ma zostać zaimportowany (domyślnie wybrany zostanie odpowiedni katalog ostatnio zainstalowanego programu MAP110 w wersji 3.x, podczas gdy katalog programu .MAP w wersji 4.x należy odnaleźć samodzielnie):
	- **-** "PhoneBook.xml" dla importu Książki Adresowej MAP110 lub
	- **-** "AddressBookV7.xml" lub "AddressBookV7.xml" dla importu Książki Adresowej .MAP110
- 5. Kliknij przycisk **Otwórz**.

Wszystkie adresy IP i numery telefoniczne zostaną importowane z wybranej książki adresowej, o ile już nie znajdują się w książce adresowej programu .MAP110. Importowane dane pojawią się jako pozycje na liście adresów IP lub liście numerów telefonicznych. Ponadto, po wykonaniu importu Książki Adresowej "PhoneBook.xml" z MAP110, wszystkie adresy urządzeń zostaną przetworzone na definicje urządzeń.

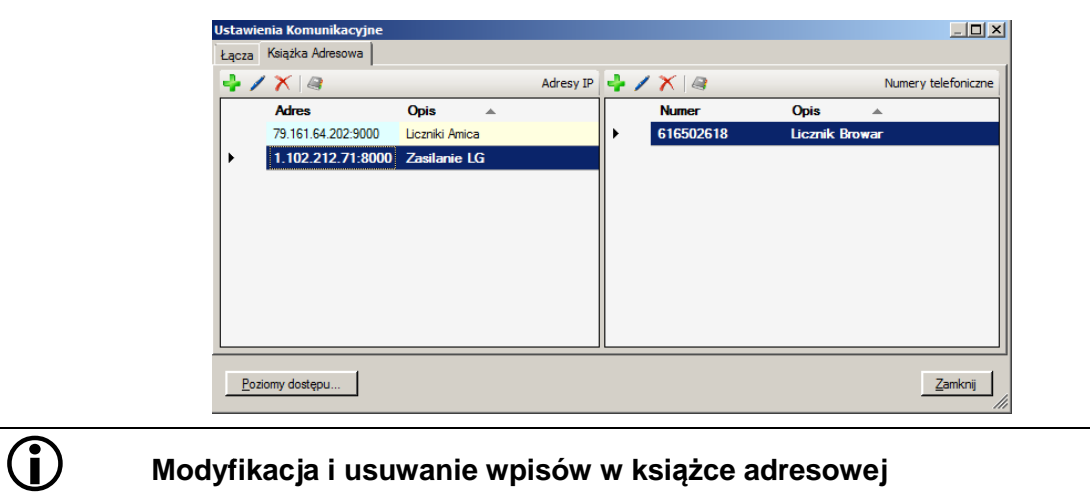

Kliknij ikone wpis w ksi ążce adresowej lub kliknij dwukrotnie daną pozycję. ę Ma pasku narzędziowym okna, aby zmienić zaznaczony

Kliknij ikonę Manasku narzędziowym okna, aby usunąć zaznaczone wpisy w ksi ążce adresowej. Usunięcie wymaga potwierdzenia.

- 6. Kliknij przycisk Zamknij. Okno "Ustawienia Komunikacyjne" zniknie
- 7. Jeś li dokonano importu danych adresowych z książ ki adresowej "PhoneBook.xml "PhoneBook.xml" programu MAP110, to należy sprawdzi ć ponownie ustawienia urz ądzeń (zajrzyj do sekcji 5.3.2 "Defini Definiowanie Danych Urzą dzenia"), gdyż adresy urządzeń z importowanej ksi ążki adresowej zostały przekształcone w definicje urządzeń. Zanim możliwe będzie uż ycie definicji urządzeń utworzonych w ten sposób sposób, muszą one zostać ręcznie połączone z kanałem komunikacyjnym (patrz rozdział 5.3.5 "Defini Definiowanie Łączy między Urządzeniami a Kanałami Komunikacyjnymi Komunikacyjnymi").

#### **5.3.4.2 Definiowanie numerów telefonicznych**

Numery telefoniczne potrzebne do połączeń modemowych definiuje się w następują cy sposób:

- 1. Kliknij ikonę **woli**na pasku narzędziowym komunikacji lub wybierz pozycj ę **Ustawienia Komunikacji** z menu **Komunikacja** . Ukaż e się okno "Ustawienia Komunikacyjne" z widoczn ą zakładką"Łą cza".
- 2. Wybierz zakładk ę "Książka Adresowa".

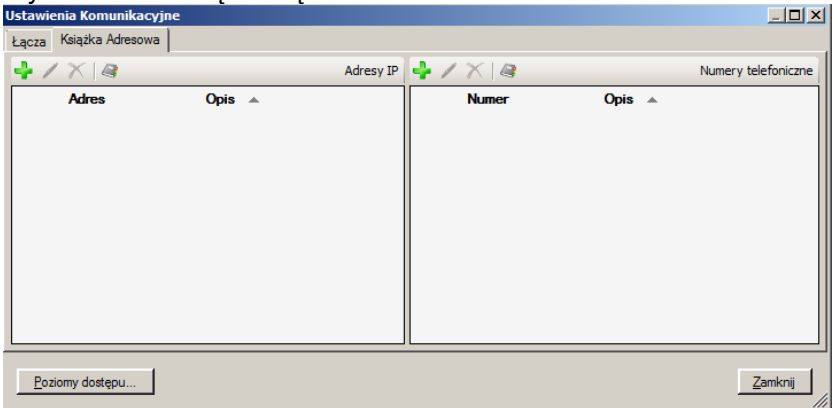

I,

- 3. Kliknij ikonę **Walad na pasku narzędziowym okna w panelu numerów** telefonicznych (prawy panel). Ukaże si ę okno "Edytor Książki Adresowej".
- 4. Wpisz jednoznacznie identyfikuj ący urządzenie jego opis/lokalizacj ę w polu wpisowym "Nazwa", jak te ż numer telefoniczny żądanego urządzenia w polu wpisowym "Nr telefoniczny".

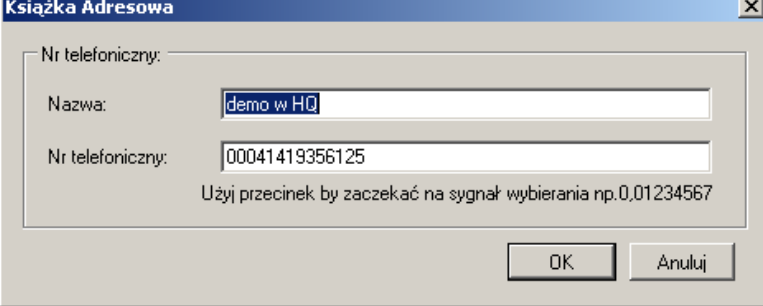

5. Kliknij przycisk **OK**.

Okno "Edytor Ksi ążki Adresowej" zniknie. Numer telefoniczny zostanie zachowany i pojawi si ę jako pozycja w książce adresowej.

6. Okreś l dodatkowe potrzebne numery telefoniczne w ten sam sposób (powtórz czynno ści w punktach od **Błąd! Nie moż na odnaleźć źródła odwołania.** do **Błąd! Nie można odnaleźć źródła odwołania. źć** ).

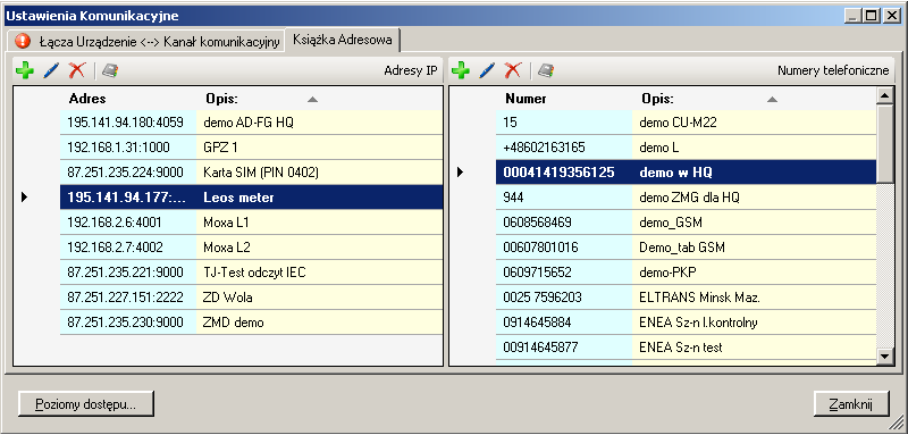

#### **5.3.4.3 Definiowanie adresów IP**

Adresy IP IP potrzebne do połączeń TCP/IP definiuje się następująco:

- 1. Kliknij ikonę **wolata pasku narzędziowym komunikacji lub wybierz** pozycję **Ustawienia Komunikacji** z menu **Komunikacja** . Ukaże si ę okno "Ustawienia Komunikacyjne" z widoczn ą zakładką"Łacza".
- 2. Wybierz zakładk ę "Książka Adresowa".

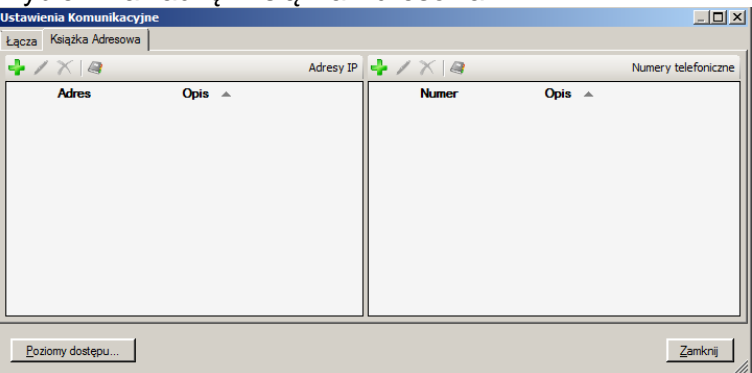

3. Kliknij ikone **ina pasku narzedziowym okna w panelu adresów IP** (lewy panel).

Ukaże się okno "Edytor Książki Adresowej".

- 4. Wpisz jednoznacznie identyfikujący urządzenie opis/lokalizację w polu wpisowym "Nazwa".
- 5. Wybierz za pomocą okienka kontrolnego jaki rodzaj adresu IP ma być wpisany, adres IPv4 czy IPv6. Wpisz w odpowiednie pole wpisowe adres IPv4 lub IPv6 i numer portu potrzebnego urządzenia.

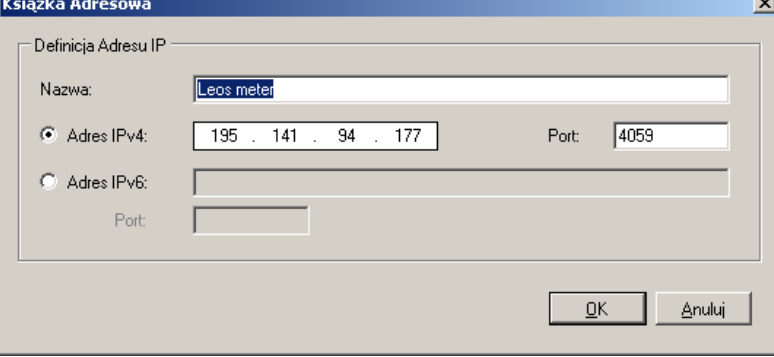

6. Kliknij przycisk **OK**.

Okno "Edytor Książki Adresowej" zniknie. Nowy adres IP zostanie zachowany a następnie pojawi się jako pozycja w książce adresowej.

7. Określ w ten sam sposób dodatkowe adresy IP (powtórz czynności w punktach od 3 do 6).

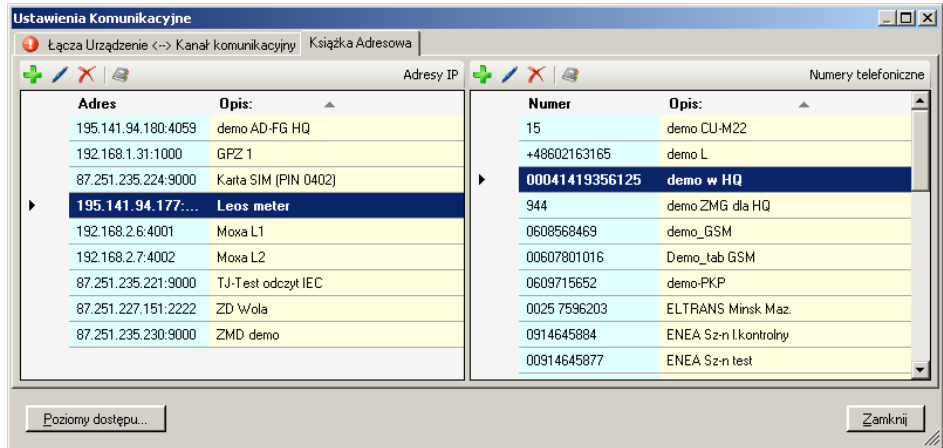

#### **Modyfikacja i usuwanie wpisów w książce adresowej**

Kliknij ikonę iba pasku narzędziowym okna aby zmienić zaznaczony wpis książki adresowej lub kliknij dwukrotnie daną pozycję.

Kliknij ikonę  $\blacksquare$  na pasku narzędziowym okna aby usunąć zaznaczone wpisy książki adresowej. Usunięcie wymaga potwierdzenia.

8. Kliknij przycisk **Zamknij**.

Okno "Ustawienia Łączności" zniknie.

#### **5.3.5 Definiowanie Łączy mię dzy Urządzeniami a Kanałami Komunikacyjnymi**

Po ukończeniu definiowania urządzeń, kanałów komunikacyjnych i adresów zgodnie z wytycznymi w poprzednich rozdziałach, należy określić powiązania pomiędzy tymi danymi.

Procedura jest następująca:

1. Kliknij ikonę **woli**na pasku narzędziowym komunikacji lub wybierz **Ustawienia Komunikacji**  z menu **Komunikacja**.

Ukaże si ę okno "Ustawienia Komunikacyjne" z wybran ą zakładką "Łącza". Wy świetlone w nim są listy zdefiniowanych wcze śniej i dostę pnych urządzeń i kanałów komunikacyjnych.

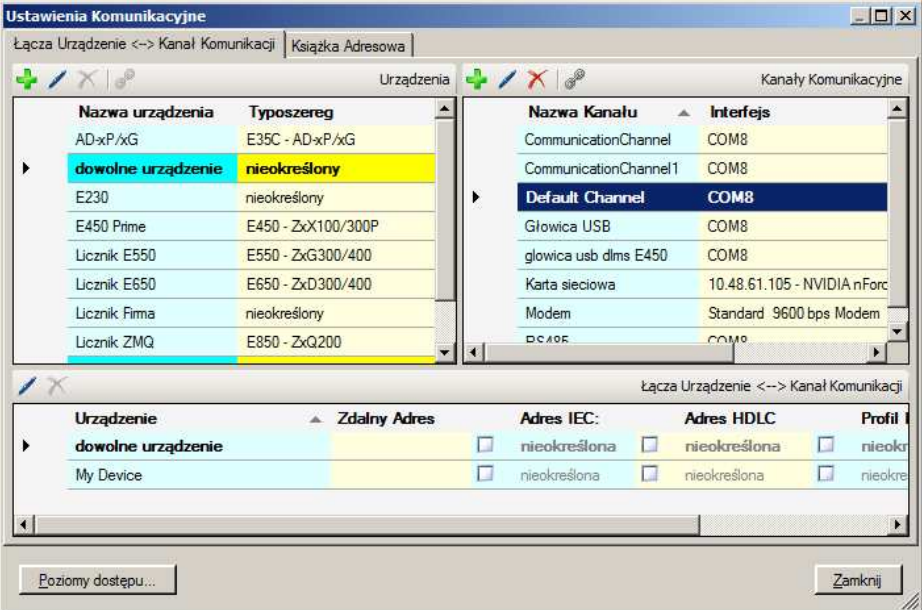

- 2. Wybierz urządzenie z listy urządzeń (lub alternatywnie kanał z listy kanałów kanałów komunikacyjnych).
- 3. Kliknij ikonę **od napasku narzędziowym w panelu "Urządzenia"** (lub alternatywnie w panelu "Kanały komunikacyjne"). Ukaże się okno "Łącze Urządzenie ←→ Kanał Komunikacyjny", w którym urządzenie jest ustalone zaś pole kanału komunikacyjnego dostę pne dla wyboru:

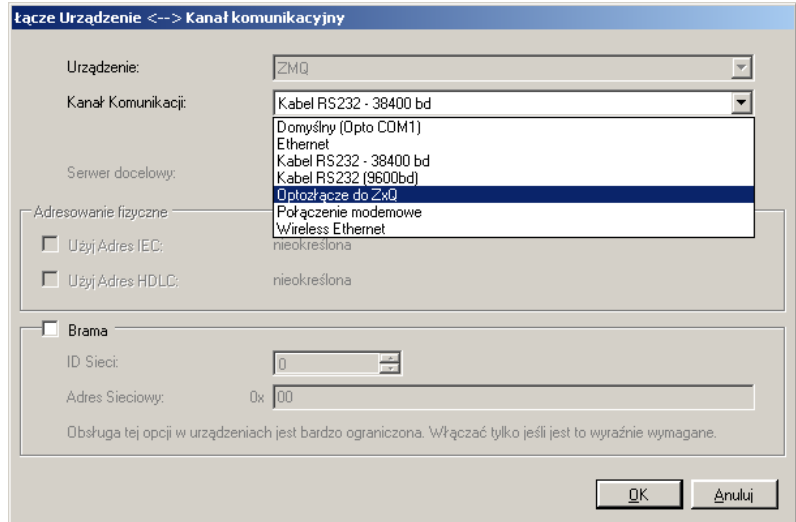

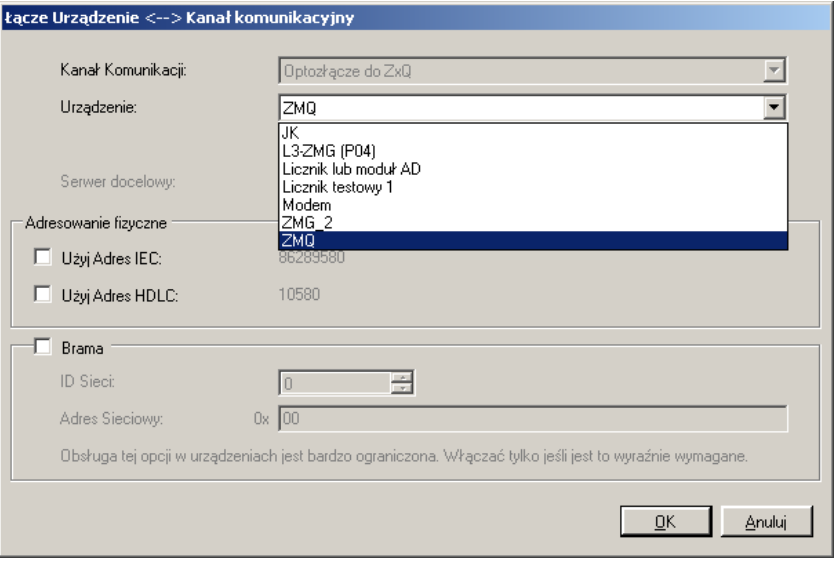

- 4. W polu wyboru "Kanał Komunikacyjny" wybierz jeden z wcześniej zdefiniowanych kanałów komunikacyjnych (lub alternatywnie w polu wyboru "Urządzenie" jedno ze zdefiniowanych urządzeń).
- 5. Jeśli więcej niż jeden kanał komunikacyjny przypisano do urządzenia, to jeden z nich można określić jako preferowany kanał. Po wybraniu tego urządzenia zawsze zostanie domyślnie wybrany jego preferowany kanał. Zaznacz okienko kontrolne "To jest preferowany kanał dla tego urządzenia". Wybrany kanał jest oznaczony za pomocą żółtej gwiazdki w oknie "Ustawienia komunikacyjne".
- 6. Tylko dla modemowych kanałów komunikacyjnych: w polu wyboru Nr telef." wybierz jeden ze zdefiniowanych numerów telefonicznych.

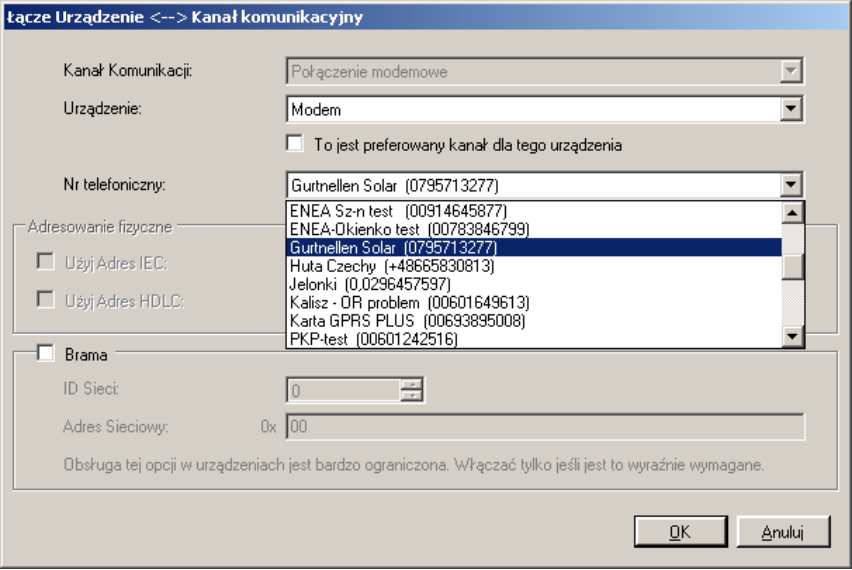

- 7. Tylko dla kanałów komunikacyjnych TCP/IP: w polu wyboru "Serwer [Adres IP: Port]" wybierz jeden ze zdefiniowanych adresów IP.
- 8. Jeśli ma być użyte adresowanie urządzenia przy pomocy określonych adresów IEC lub HDLC: zaznacz okienko kontrolne "Użyj Adresu IEC" lub "Użyj Adresu HDLC".

9. Jeśli ma być użyta Brama sieciowa: zaznacz okienko kontrolne "Brama", a następnie wybierz ID sieci i wpisz potrzebny adres sieciowy.

 **Urządzenia Landis+Gyr nie oferują jeszcze obsługi funkcji Bramy** Należy mieć na uwadze, że funkcja Bramy jest dodatkową opcją do rozwoju na przyszłość i nie jest jeszcze obsługiwana przez urządzenia Landis+Gyr. Tymczasem należy tę funkcję wyłączyć.

10. Kliknij **OK**.

Okno "Łącze Urządzenie/Kanał Komunikacyjny" zniknie a nowo zdefiniowane łącze pojawi się na liście łączy komunikacyjnych (w panelu "Łącza").

- 11. Jeśli więcej niż jeden kanał komunikacyjny ma być wykorzystany dla dostępu do danego urządzenia (lub alternatywnie gdy więcej niż jedno urządzenie ma być dostępne przez określony kanał komunikacji), to należy zdefiniować następne powiązania w ten sam sposób (powtórz czynności w punktach od 2 do 10).
- 12. Zdefiniuj potrzebne powiązania dla wszystkich urządzeń (lub alternatywnie dla wszystkich kanałów komunikacyjnych) w ten sam sposób (powtórz czynności w punktach od 0 do 11).

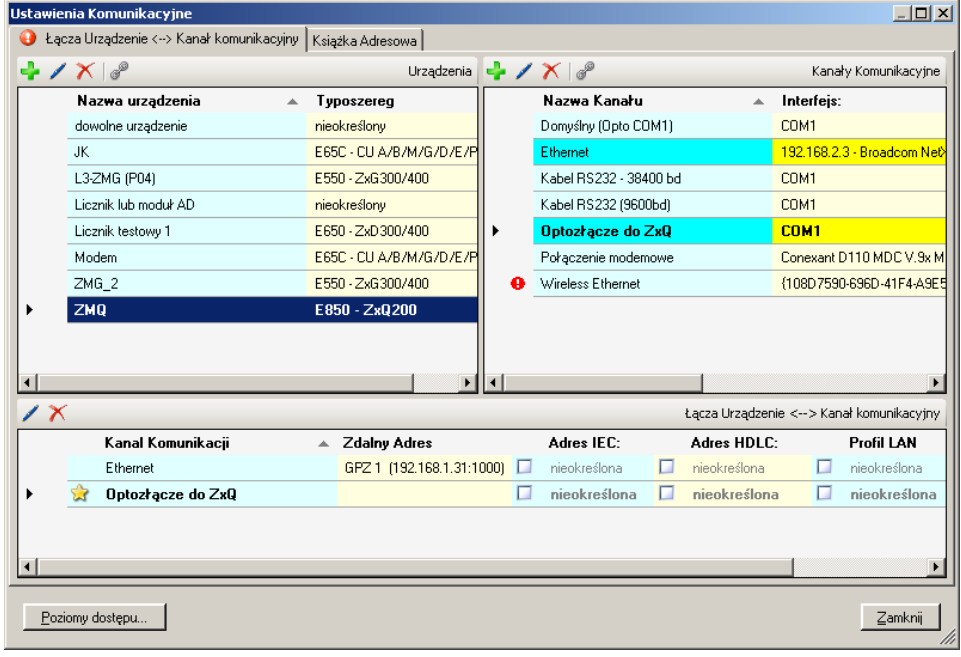

#### **Modyfikacja lub usuwanie łączy**

Kliknij ikonę **Zobach na pasku narzędziowym w panelu "Łącza" aby zmienić** zaznaczony wpis na liście łączy lub kliknij dwukrotnie daną pozycję.

Kliknij ikonę **1 na pasku narzędziowym w panelu "Łącza" aby usunąć** zaznaczone pozycie na liście łaczy. Usunięcie wymagą potwierdzenia.

Po zainstalowaniu programu .MAP110 Narz ędzie Serwisowe, nie s ą w nim określone żadne haseł dla różnych poziomów dostę pu. Tak więc można używać tylko poziomów dostępu bez ochrony hasłem hasłem, np. można użyć poziomu "[0] Dostęp Publiczny".

Określ hasła u żywane przez .MAP110 Narzędzie Serwisowe Serwisowe dla wszystkich potrzebnych poziomów dost ępu zgodnie z wartościami haseł ustawionych w urządzeniach w nast ępujący sposób:

- 1. Kliknij ikonę **woli**na pasku narzędziowym komunikacji lub wybierz Kliknij ikonę **Wal** na pasku narzędziowym komunił<br>**Ustawienia Komunikacji** z menu **Komunikacja**. Ukaż e się okno "Ustawienia Komunikacyjne" z wybran ą zakładką "Łą cza".
- 2. Kliknij przycisk **Poziomy Dostępu**. Ukaż e się okno "Poziomy Dostępu".
- 3. Wybierz rodzaj hasła dla poziomów dost ępu [2], [A] i [X] (brak hasła, hasło statyczne, hasło kodowane lub klucz szyfrowany).
- 4. Wpisz potrzebne hasła w pola wpisowe haseł haseł. Należy pamiętać, że długość haseł statycznych musi wynosić dokładnie 8 znaków, haseł kodowanych dokładnie 7 znaków, a kluczy sz szyfrowych dokładnie 32 znaków. Dopóki poziom dost ępu nie jest prawidłowo zdefiniowany (tzn. brakuj ące lub niekompletne hasło), za polem wprowadzania pokazywany jest symbol **bylich also zaznaczone** poziomy dost ępu nie będą pokazane w oknie poziomu dost ępu.

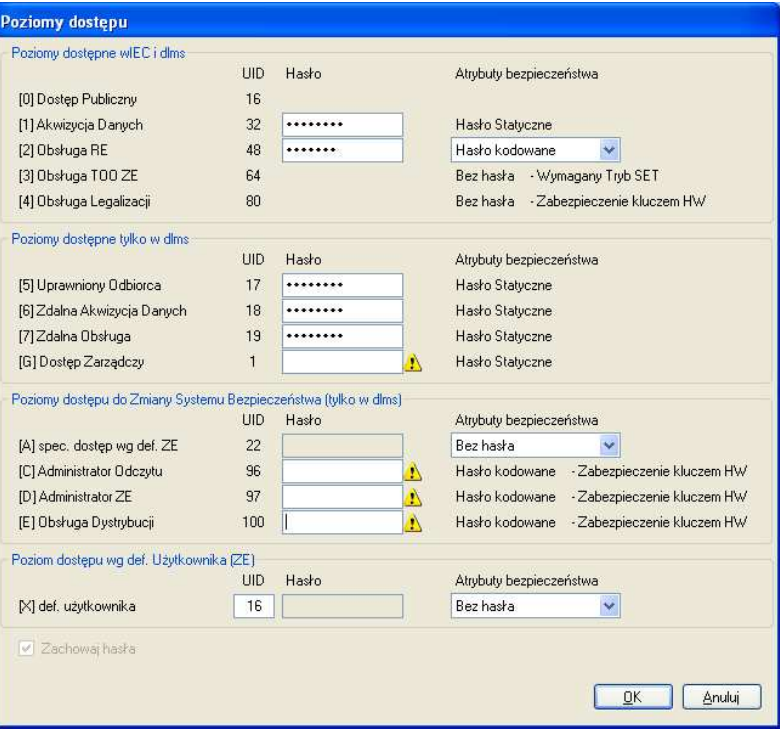

5. Powtarzaj punkty 3 i 4 dla poziomów dost ępu [2], [A] i [X], je żeli na którymkolwiek z nich u żywane będzie hasło (w tym przypadku typy haseł s ą zapamiętywane oraz pokazywane w oknie poziomu dost ępu. W poni ższym przykładzie Kodowane Hasło i klucz dla poziomu dostę pu [2]).

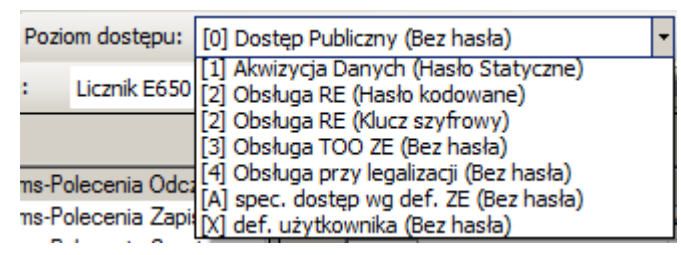

- 6. Odznacz okienko kontrolne "Zachowaj hasła" jeśli hasło nie powinno być zachowane. W takim przypadku wszystkie wpisane hasła zostaną utracone po zakończeniu działania programu.
- 7. Kliknij przycisk **OK**. Wpisane hasła zostaną zachowane a okno "Poziomy Dostępu" zniknie.
- 8. Kliknij przycisk **Zamknij**. Okno "Ustawienia Komunikacyine" zniknie.

#### **5.3.7 Adresowanie Urządzeń**

Przy połączeniu z pojedynczym urządzeniem jego adresowanie nie jest konieczne. Jednak gdy wiele urządzeń jest lokalnie połączonych szyną systemową (RS485, CS lub M-Bus) każde z nich musi posiadać własny adres dla dostępu selektywnego. Adres ten nosi nazwę **Fizyczny Adres Urządzenia**. W rzeczywistości używa się dwóch fizycznych adresów urządzenia, jeden dla protokołu IEC (adres IEC urządzenia), a drugi dla protokołu DLMS (adres HDLC urządzenia).

O ile przy zamówieniu nie określono inaczej, ustawione są następujące domyślne wartości tych fizycznych adresów urządzenia:

- Fizyczny adres **IEC** urządzenia = numer seryjny (wydrukowany na tabliczce znamionowej urządzenia), np. 73852799.
- Fizyczny adres **HDLC** urządzenia = ostatnie 4 cyfry numeru seryjnego plus 1000 (gdyż zakres adresów dlms jest ograniczony i niektóre adresy są zarezerwowane), np. 3799 dla numeru seryjnego 73852799  $(2799 + 1000 = 3799)$ .

Fizyczne adresy urządzenia są przechowywane jako parametry licznika bazowego a nie w opcjonalnie zamontowanej jednostce komunikacyjnej E65C. Tak więc, wymiana jednostki komunikacyjnej E65C nie ma wpływu na adresowanie licznika. Oprogramowanie Landis+Gyr .MAP110 Narzędzie Serwisowe umożliwia odczyt fizycznych adresów urządzenia przy pomocy poleceń odczytu dostępnych w folderze "Komunikacja" lub ich zmianę przy pomocy poleceń zapisu dostępnych w folderze "Komunikacja".

### **5.4 Przykłady komunikacji**

Ten rozdział zawiera przykłady pokazujące jak nawiązać połączenie z urządzeniem przez różne drogi komunikacji dla różnych zastosowań:

- Szeregowe połączenie (zajrzyj do sekcji 5.4.1)
- Połączenie modemowe (zajrzyj do sekcji 5.4.2)
- Połączenia sieciowe (zajrzyj do sekcji 5.4.3)

We wszystkich przykładach zakłada się, że potrzebne fizyczne połączenie (np. łącze kablowe lub modemowe) zostało już wykonane a aplikacja Landis+Gyr .MAP110 Narzędzie Serwisowe jest uruchomiona.

#### **5.4.1 Połączenie szeregowe**

Ten przykład pokazuje jak nawiązać połączenie z siecią wielu liczników połączonych między sobą za pomocą szyny interfejsów RS485. Używanym tutaj protokołem komunikacji jest dlms. Na schemacie przedstawionym poniżej podano numery liczników w celu ich adresowania.

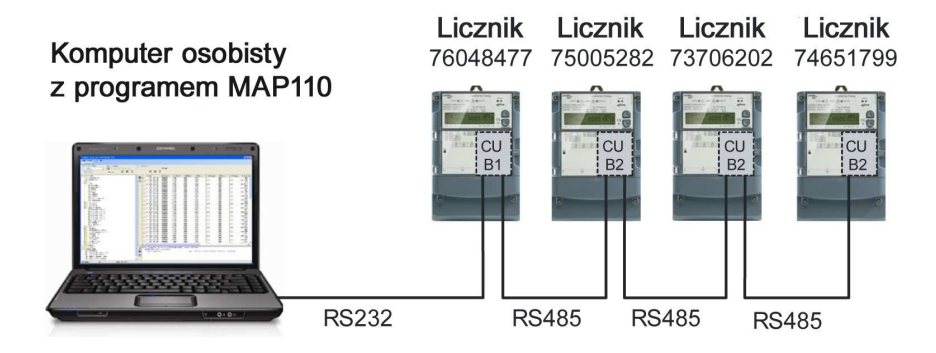

#### **Procedura:**

- 1. W okienku wyboru "Urządzenie", wybierz urządzenie które ma być odczytane a następnie w okienku wyboru "Kanał" wybierz odpowiedni kanał (jeśli do danego urządzenia przydzielono więcej niż jeden kanał) lub utwórz nowe urządzenie o następujących ustawieniach (sposób postępowania znajdziesz w sekcji 5.3.2 "Definiowanie Danych Urządzenia" i sekcji 5.3.3 "Definiowanie Danych Kanału Komunikacyjnego"):
	- **-** Interfejs fizyczny = nr portu COM przypisany do interfejsu RS232
	- **-** Rodzaj interfejsu = 3-przewodowy kabel bez echa
	- **-** Wzorzec ustawień warstwy niskiej = Interfejs szeregowy dlms
	- **-** Aktywny adres HDLC = 9477 (jest on tworzony z 4 ostatnich cyfr numeru seryjnego plus 1000, np. 9477 dla licznika o numerze seryjnym 76048477 (zajrzyj do sekcji 5.3.7 "Adresowanie Urządzeń"). Uwaga: aby zaadresować inny licznik należy odpowiednio zmienić adres urządzenia w definicji urządzenia).
- 2. W okienku wyboru "Poziom Dostępu" wybierz poziom dostępu wymagany dla zamierzonych działań np. "[2] Obsługa lokalna (RE)".
- 3. Z drzewa poleceń wybierz potrzebne polecenie. Polecenie zostanie wykonane.

#### **5.4.2 Połączenie modemowe**

Ten przykład ilustruje sposób nawiązania zdalnego połączenia z pojedynczym licznikiem wyposażonym w modem PSTN (np. jednostkę komunikacyjną CU-M2x) lub modem GSM (np. CU-G3x). Użyty ma być protokół komunikacji dlms.

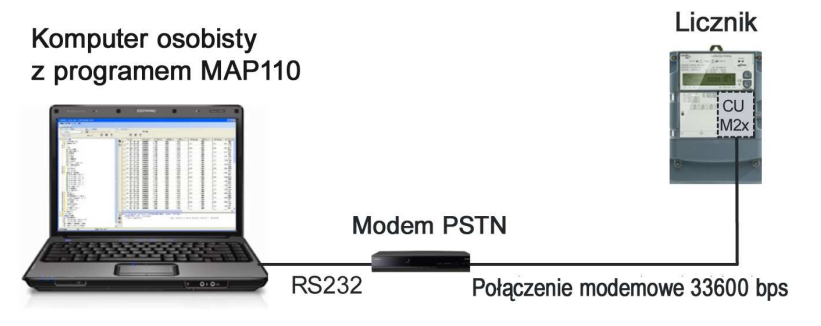

Jeżeli są przyłączone kolejne urządzenia (sieć wielo-licznikowa) należy je adresować używając fizyczne adresy urządzenia, tak jak pokazano w przykładzie, w rozdziale 5.4.1 "Połączenie szeregowe".

#### **Procedura:**

- 1. W okienku wyboru "Urządzenie", wybierz urządzenie które ma być odczytane a następnie w okienku wyboru "Kanał" wybierz odpowiedni kanał (jeśli do danego urządzenia przydzielono więcej niż jeden kanał) lub utwórz nowe urządzenie o następujących ustawieniach (sposób postępowania znajdziesz w sekcji 5.3.2 "Definiowanie Danych Urządzenia" i sekcji 5.3.3 "Definiowanie Danych Kanału Komunikacyjnego"):
	- **-** Interfejs fizyczny = dostępny w systemie modem PSTN lub GSM
	- **-** Wzorzec ustawień warstwy niskiej = Modem PSTN (lub GSM)
- 2. W oknie wyboru "Poziom dostępu" należy wybrać żądany poziom dostępu dla zamierzonej pracy, np. "[1] Akwizycja Danych (Hasło Statyczne)".
- 3. W okienku wyboru "Telefon" wybierz właściwy numer telefoniczny docelowego urządzenia. Jeśli nie został wcześniej określony, zdefiniuj go (opis znajdziesz w sekcji 5.3.4 "Definiowanie Danych Adresowych").
- 4. Kliknij ikone na pasku narzędzi komunikacyjnych aby połączyć się z modemem.

Podczas zestawiania połączenia wyświetlane jest okno ".MAP110 - Wybieranie" ze wskazaniem postępu procesu łączenia.

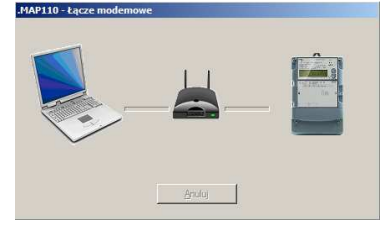

Kiedy połączenie zostanie nawiązane, fakt ten jest sygnalizowany w oknie dziennika poleceń oraz na pasku stanu.

5. Z drzewa poleceń wybierz potrzebne polecenie. Polecenie zostanie wykonane.

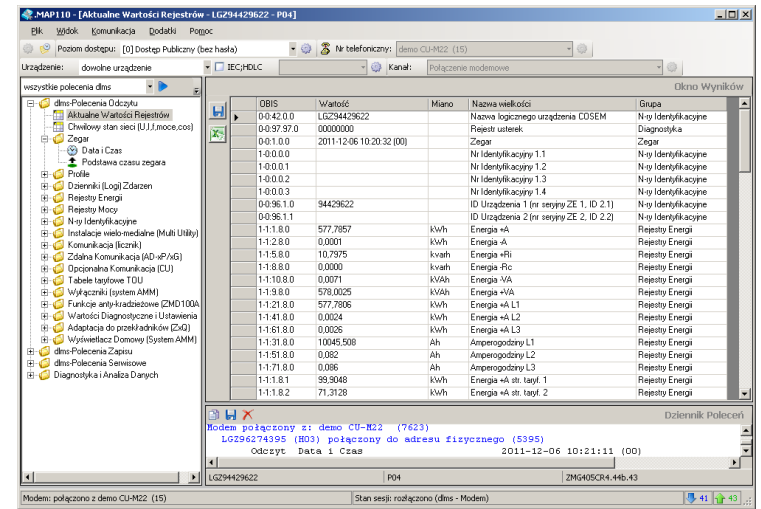

6. Kliknii ikone w polu komunikacji, aby zakończyć połączenie modemowe.

Ten przykład pokazuje sposób nawiązania połączenia przez sieć LAN z jednym licznikiem wyposażonym w jednostkę komunikacyjną CU-E2x lub CU-P3x (poprzez publiczny lub prywatny APN).

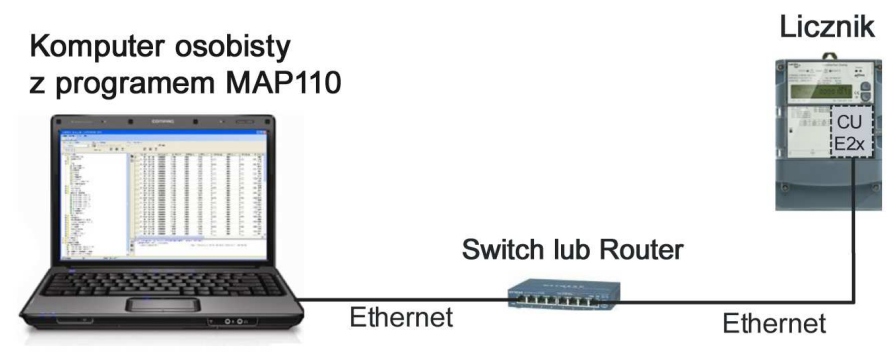

Jeżeli są przyłączone kolejne urządzenia (sieć wielo-licznikowa) należy je adresować używając fizycznych adresów urządzenia, tak jak to pokazano w przykładzie, w rozdziale 5.4.1 "Połączenie szeregowe".

#### **Procedura:**

- 1. W okienku wyboru "Urządzenie", wybierz urządzenie które ma być odczytane, a następnie w okienku wyboru "Kanał" wybierz odpowiedni kanał (jeśli do danego urządzenia przydzielono więcej niż jeden kanał) lub utwórz nowe urządzenie o następujących ustawieniach (sposób postępowania znajdziesz w sekcji 5.3.2 "Definiowanie Danych Urządzenia" i w sekcji 5.3.3 "Definiowanie Danych Kanału Komunikacvinego"):
	- **-** Interfejs fizyczny = dostępna w systemie karta sieciowa
	- **-** Wzorzec ustawień warstwy niskiej = Sieć przewodowa HDLC
	- **-** Dopuszczalne opóźnienie meldunku = 10000 ms (zapobiega to zakończeniu ogólnej sesji lub wystąpieniu przerw podczas transmisji danych wskutek opóźnień, zwłaszcza dla GPRS)
- 2. W okienku wyboru "Poziom Dostępu" wybierz poziom dostępu wymagany dla zamierzonych działań, np. "[0] Dostęp Publiczny (Bez hasła)".
- 3. W okienku wyboru "Adres IP" wybierz żądany adres IP docelowego urządzenia. Jeśli nie został wcześniej określony, zdefiniuj go (opis znajdziesz w sekcji 5.3.4 "Definiowanie Danych Adresowych").
- 4. Z drzewa poleceń wybierz potrzebne polecenie. Rozpocznie się połączenie i polecenie zostanie wykonane.

# **6 Wykorzystanie funkcji .MAP110**

W tej sekcji podano instrukcje korzystania z funkcji oprogramowania Landis+Gyr .MAP110 Narzędzie Serwisowe oraz interpretacji lub dalszej obróbki wyników.

Wybór poleceń i ich wykonywanie opisano w sekcji 4.4 "Okno Drzewa Poleceń" w punkcie "Wykonywanie Poleceń".

### **6.1 Polecenia Odczytu**

Dla przykładu omówimy korzystanie z następujących poleceń odczytu:

- Proste polecenia odczytu parametrów i wartości
- Złożone polecenia odczytu
- Polecenia odczytu profili mocy i dzienników zdarzeń
- Polecenie awaryjnego odczytu danych dla centrali CONVERGE

Korzystanie z innych poleceń odczytu odbywa się w podobny sposób.

#### **6.1.1 Proste Polecenia Odczytu**

Proste polecenia odczytu realizują odczyt pojedynczych parametrów lub wartości z licznika, które są następnie wyświetlane w oknie śledzenia.

Aby je wykonać należy wybrać z drzewa poleceń odpowiednie polecenie odczytowe oznaczone symbolem  $\pm$  lub  $\ddot{\otimes}$ .

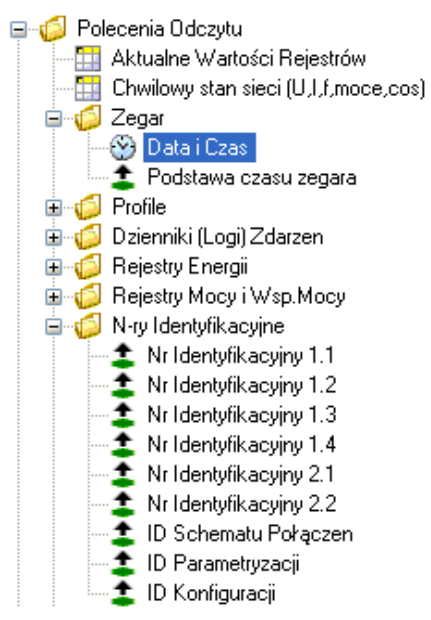

Każdy odczytany parametr lub wartość polecenia odczytu pojawia się w jednym wierszu w oknie śledzenia (polecenie z lewej, a wynik z prawej strony):

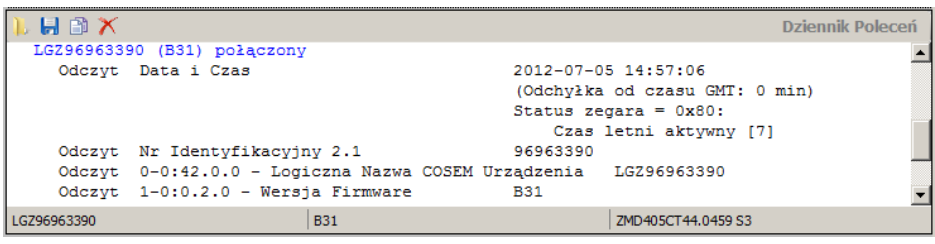

#### **6.1.2 Złożone Polecenia Odczytu**

Złożone polecenia odczytu wykonują odczyt tabeli wartości lub parametrów z urządzenia, która jest następnie wyświetlana w oknie wyników.

Aby wykonać odczyt, należy wybrać polecenie odczytu "Aktualne wartości rejestrów" lub "Chwilowy stan Sieci (U, I, )" (w dlms) lub "Odczyt Listy Danych" (w IEC) z drzewa poleceń.

Odczytana tabela jest widoczna w oknie wyświetlania. Każdą kolumnę tabeli można sortować w porządku rosnącym lub malejącym przez kliknięcie na nagłówek tej kolumny. Tabela jest sortowana alfanumerycznie a wybrany porządek sortowania sygnalizuje w nagłówku kolumny strzałka skierowana w górę dla rosnącego lub w dół dla malejącego porządkowania.

Dla odczytu w standardzie dlms, tabela zawiera kod OBIS każdej wartości lub parametru, wyświetlaną wartość, miano, dokładną nazwę (opis) wielkości i grupę.

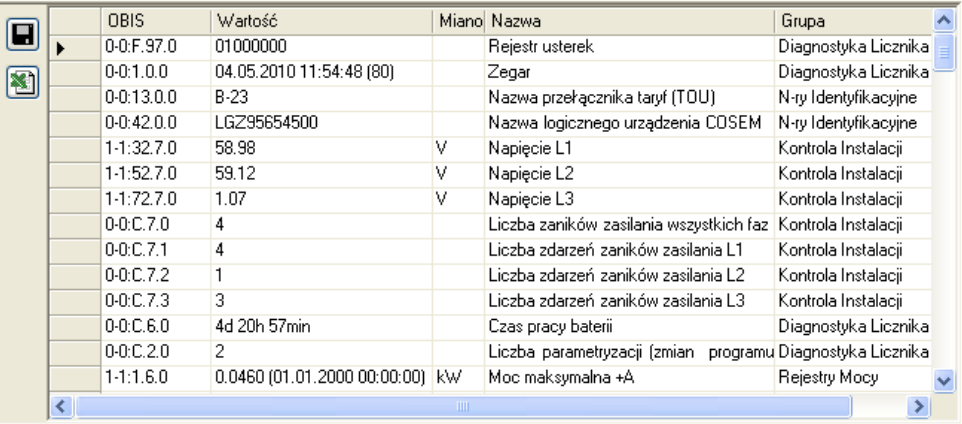

Przy odczycie w IEC tabela zawiera kod (identyfikator) dla każdej wartości lub parametru, wartość główną i skojarzoną, jeśli istnieje (np. data i czas wystąpienia dla wartości maksymalnej mocy).

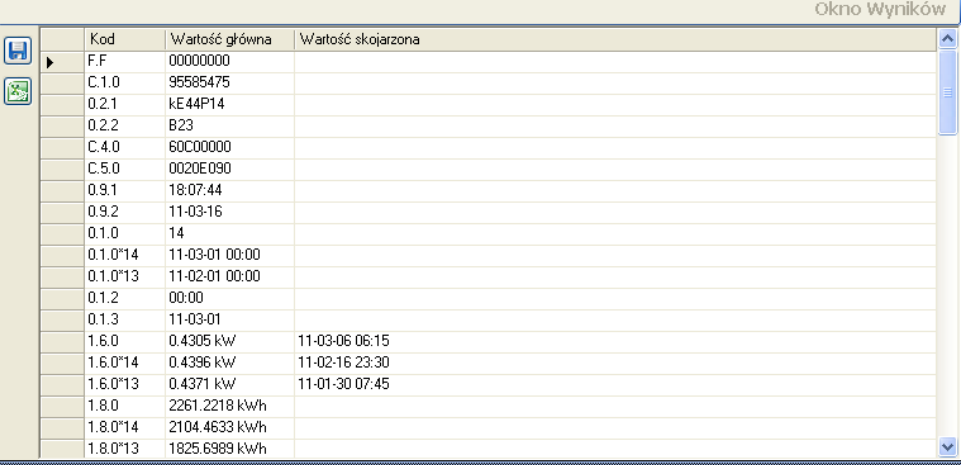

Tabelę można zachować jako plik XML lub tekstowy do dalszego przetwarzania lub eksportować bezpośrednio do arkusza kalkulacyjnego programu Excel (zajrzyj do sekcji 4.5 "Okno Wyników").

#### **6.1.3 Polecenia Odczytu dla Profili**

Polecenia odczytu profili (profile mocy, dzienników zdarzeń) pozwalają odczytać zawartość pamięci profilu z urządzenia i wyświetlić ją w oknie wyświetlania.

Aby wykonać odczyt profilu, należy z drzewa poleceń wybrać polecenie odczytu "Profil Mocy" lub "Dziennik Zdarzeń" (w trybie dlms) lub "Dziennik Zdarzeń (blokowo)" (dla IEC).

Zakres odczytu (okres), który należy odczytać można określić w oknie dialogowym:

- cały (domyślnie)
- za ostatnich x dni (podaje się wartość x)
- ostatnie x miesięcy (podaje się wartość x)
- od określonej daty początkowej do określonej daty końcowej

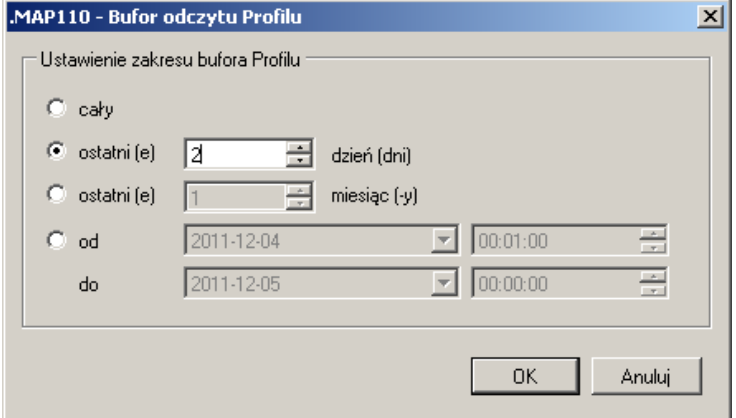

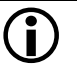

#### **Skrócenie czasu odczytu przez wybór zakresu danych**

Zdecydowanie odradza się wybór, bez wyraźnej potrzeby, długiego okresu odczytu danych, ponieważ odczyt taki może trwać dość długo (zwłaszcza przy dużej liczbie wartości rejestrowanych w profilu lub przy ustawionym w liczniku krótkim okresie integracji).

Odczytane dane profilu mocy są wyświetlone w postaci tabeli w oknie wyników. Przy odczycie w dlms, tabela zawiera znacznik czasu, słowo statusu EDIS i stan rejestrów energii zapisane w danym okresie integracji. Objaśniający tekst wyświetla się w tzw. dymku po ustawieniu wskaźnika myszy na nagłówek kolumny lub komórkę tabeli. Na przykład objaśnienie zakodowanego słowa statusu EDIS jest podane bezpośrednio przez wyświetlenie listy poszczególnych zdarzeń.

Przykład: Odczyt profilu mocy w dlms.

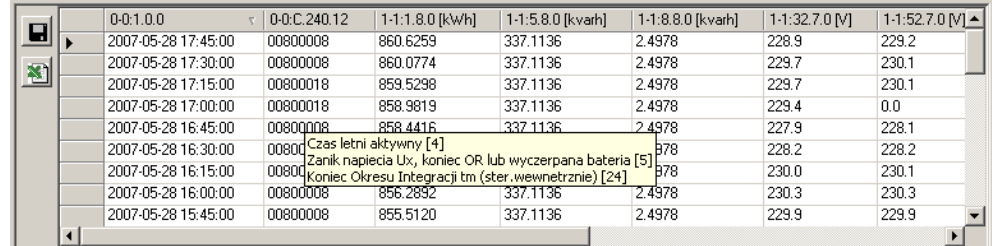

Przy odczycie według protokołu IEC tabela zawiera te same dane dla każdego rekordu profilu mocy, co przy odczycie w protokole dlms, ale sposób ich przedstawienia jest nieco inny (np. z wiodącymi zerami). Ponadto nie jest dostępna bezpośrednia analiza słowa stanu EDIS.

Przykład: Odczyt dziennika zdarzeń w IEC.

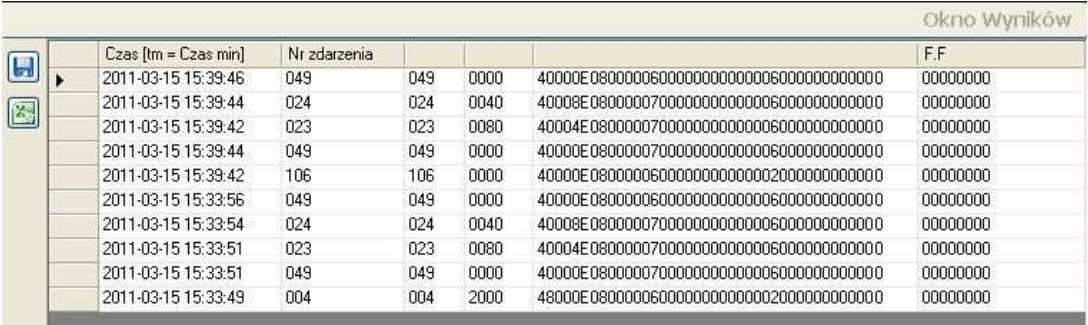

Tabelę można zachować jako plik XML lub tekstowy do dalszego przetwarzania lub eksportować bezpośrednio do arkusza kalkulacyjnego programu Excel (zajrzyj do sekcji 4.5 "Okno Wyników").

 Szczegółowa lista, która zawiera listę rodzajów zdarzeń, które mogą być zapisywane w dzienniku zdarzeń i odpowiadające im numery znajdują się w opisach funkcjonalnych poszczególnych urządzeń. **Rodzaje zdarzeń i ich numery** 

Szczegółową listę zawierająca zestawienie rodzajów zdarzeń i ich numery (odpowiadające numerowi bitu słowa stanu) można również znaleźć w opisach funkcjonalnych poszczególnych urządzeń. **Słowo stanu EDIS**

> Kod statusu określa aktualny status roboczy urządzenia oraz stan sieci, w której jest podłączony.

> Słowo stanu EDIS składa się z 4 bajtów, ale jego długość można ograniczyć do 2 bajtów przez odpowiednią parametryzację w programie Landis+Gyr MAP120. W tym przypadku widoczne są tylko bajty 1 i 2 (bity od 0 do 15). Przy odczycie w IEC zawsze dostępne są tylko bajty 1 i 2 bez względu na parametryzację.

Rozmieszczenie bitów w słowie stanu EDIS jest następujące:

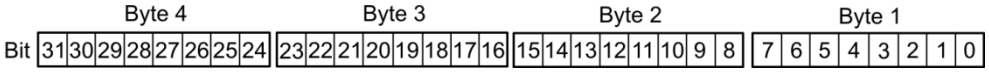

#### **6.1.4 Awaryjny odczyt danych**

Polecenie ratunkowego odczytu danych pozwala odczytać dane z licznika do pliku XML, gdy np. zawiedzie komunikacja pomiędzy stacją centralna a licznikiem (dotyczy tylko protokołu IEC). Ten plik XML można później importować do automatycznego systemu odczytu liczników .

Aby wykonać to polecenie należy wybrać z drzewa poleceń polecenie odczytu ratunkowego oznaczone symbolem ...

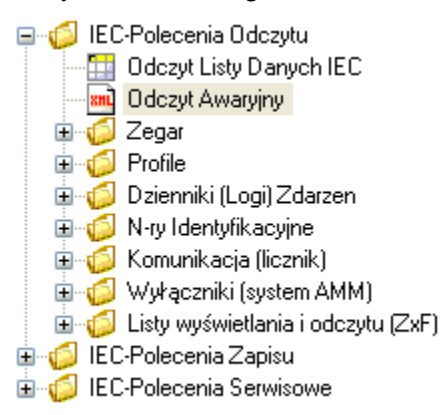

W oknie dialogowym można ustalić następujące dane dla polecenia:

- odczyt tylko danych rozliczeniowych lub danych rozliczeniowych i profilu mocy w określonym zakresie
- identyfikator licznika automatyczny wg kodu OBIS zawartego w danych rozliczeniowych lub ręczny
- folder roboczy, gdzie ma być zapisany plik XML

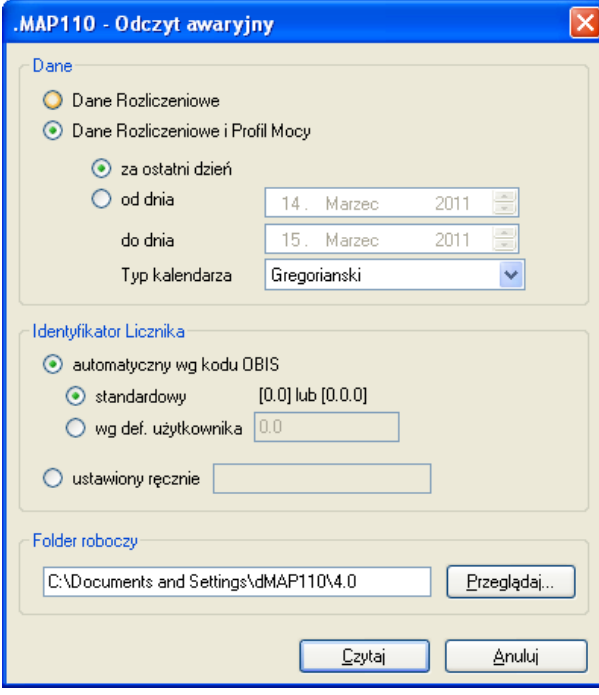

Po kliknięciu na przycisk **Czytaj** wybrane dane zostaną zachowane w pliku XML w podanym folderze roboczym.

Nazwa pliku odpowiada identyfikatorowi licznika, a dodatkowa nazwa (typ pliku) xml, np. '77708190.xml'. Jeśli ten sam licznik odczytuje się kilka razy, to poprzedni plik zostanie nadpisywany bez ostrzeżenia.

Aby je wykonać należy wybrać z drzewa poleceń odpowiednie polecenie zapisu oznaczone symbolem  $\overline{\mathbf{\Psi}}$  lub  $\overline{\mathbf{\mathfrak{B}}}$ .

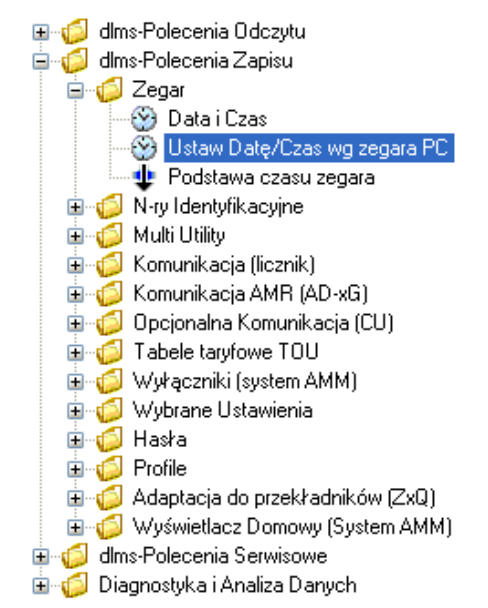

Z pomocą poleceń zapisu aktualny parametr lub wartość jest zawsze najpierw odczytywana z licznika i wyświetlona w okienku dialogowym w celu zmiany, np. dla ustawienia czasu i daty:

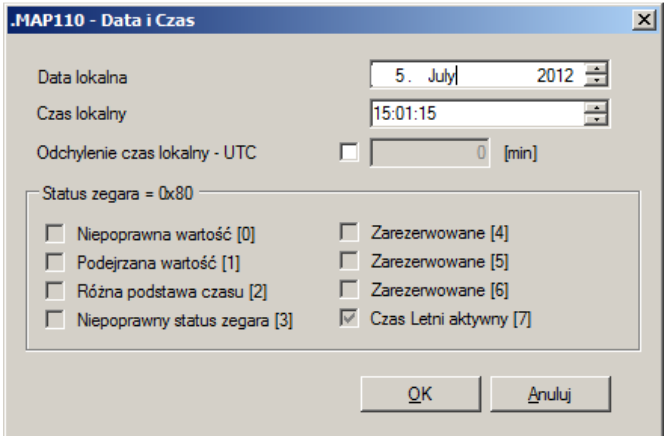

lub wpisania numeru identyfikacyjnego:

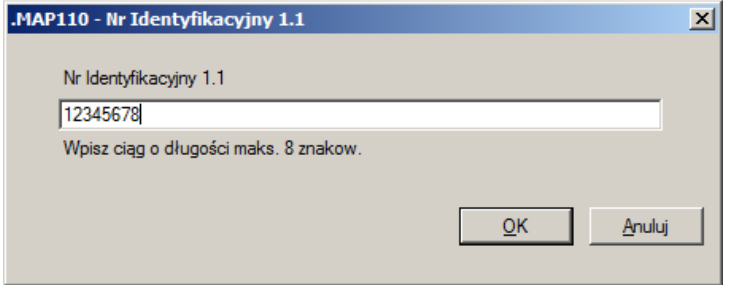

Zmień wyświetlane dane a następnie kliknij na przycisk **OK**. Zmienione dane zostają wpisane do licznika i zapisane w postaci komunikatu w oknie śledzenia (polecenie z lewej, a wartość z prawej):

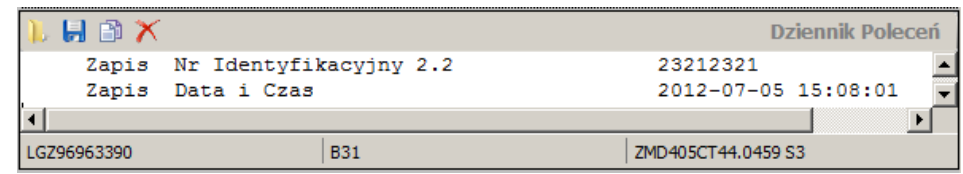

Dodatkowe polecenia zapisu omówiono na przykładach w kolejnych podrozdziałach.

Wykonaniu następujących poleceń zapisu towarzyszy utworzenie i zachowanie pliku eksportu do MAP100 w formacie MAP100 V2.0, o ile funkcja ta jest aktywna, w folderze zdefiniowanym w ustawieniach opcji .MAP110 :

- ID Parametryzacji

- Hasła dla poziomów 1, 2 i E
- Tabele TOU ustawienia
- Automatyczne Zamykanie OR.

Powyższe polecenia zapisu można rozpoznać w drzewie poleceń po zielonym znaku "plus" dodanym do ikony polecenia, np. <sup>10</sup> ID Parametryzacji

#### **6.2.1 Ustawienie stanu wejść komunikacyjnych**

Aby wykonać ustawienie stanu wejść komunikacji, należy wybrać z foldera drzewa poleceń "Komunikacja (licznik)", polecenie zapisu "Ustawienie stanu Wejść Komunikacyjnych".

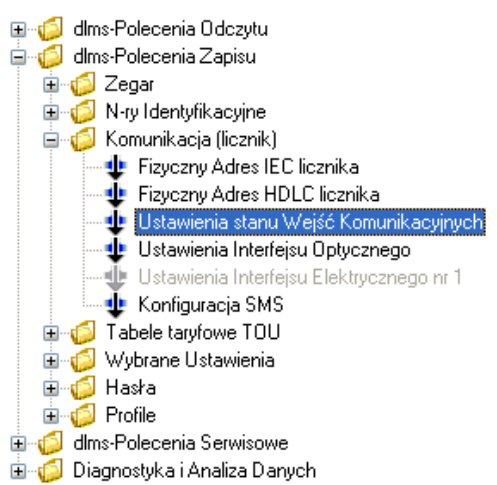

W oknie dialogowym są wyświetlone stany logiczne wszystkich wejść komunikacyjnych. Klikając na odpowiednie pole można jego wartość przełączać kolejno na 0, 1 i X (wartość pozostaje bez zmian) itd. w koło.

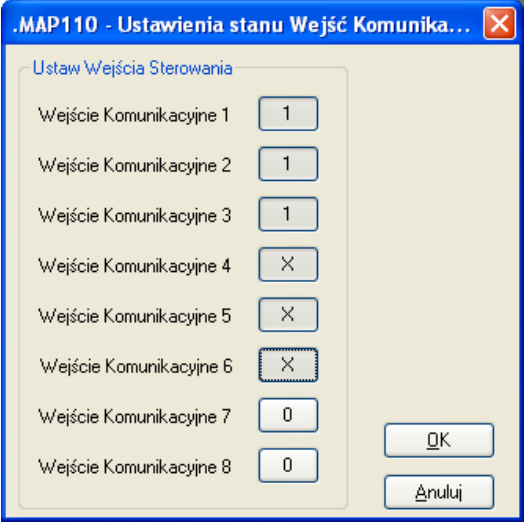

Kliknij przycisk **OK**, aby wpisać ustawione wartości do urządzenia.

#### **6.2.2 Zmiana Ustawień Konfiguracji SMS**

Aby wykonać to polecenie, należy wybrać z foldera drzewa poleceń "Komunikacja (licznik)", polecenie zapisu "Konfiguracja SMS".

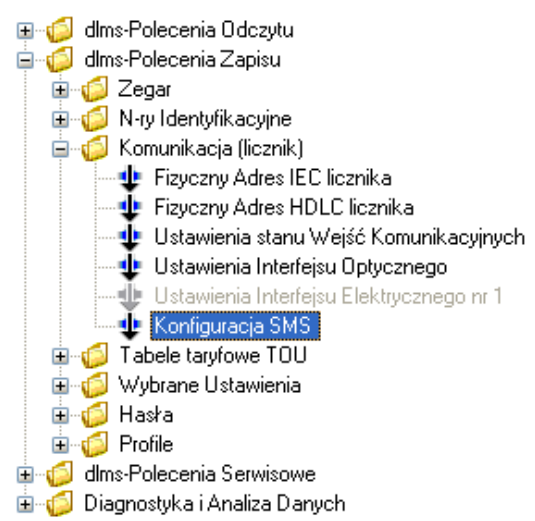

Dane o konfiguracji SMS zostaną wyświetlone w oknie dialogowym. Zmienić można numer telefoniczny odbiorcy, tekst wiadomości, ciąg poleceń inicjalizacji oraz parametry transmisji tj. liczba i okres powtórzeń.

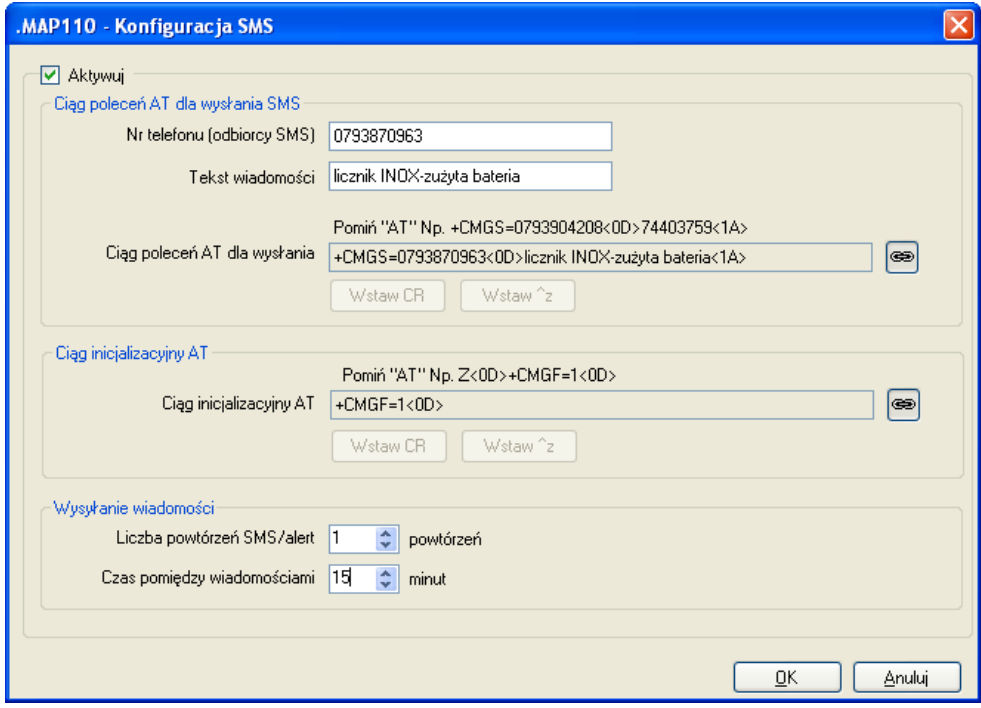

Kliknij na przycisk **OK**, aby zapisać ustawione wartości do urządzenia.

Można sprawdzić ustawienia za pomocą polecenia wykonawczego "Testowy SMS" (patrz sekcja 6.3.1 "Wysyłanie testowej wiadomości SMS").

Należy zwrócić uwagę, że ustawienia konfiguracji SMS dokonuje się w liczniku, natomiast podłączone do niego urządzenie modemowe GSM (jednostka komunikacyjna CU-Gx/Px albo modem zewnętrzny) musi być zdatne do wysłania takiej wiadomości (np. jednostka komunikacyjna CU-Gx musi być w wersji FW D45).

 $\overline{\phantom{a}}$ 

#### **6.2.3 Zmiana Ustawień Jednostki Komunikacyjnej**

Polecenia zapisu w folderze "Dodatkowa Komunikacja (CU)" drzewa poleceń pozwalają zmienić ustawienia jednostki komunikacyjnej i adaptera jednostek komunikacyjnych (ADP).

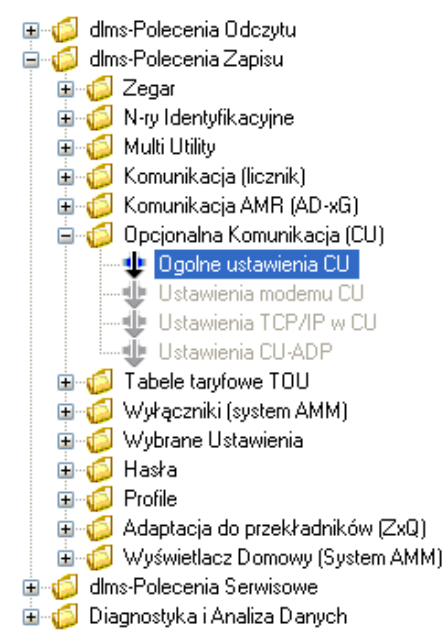

Po wykonaniu wybranego polecenia np. "Ustawienia modemu CU" pojawi się okno dialogowe, w którym można zmienić odpowiednie ustawienia komunikacyjne, np. konfigurację modemu jednostki komunikacyjnej z modemem GSM/GPRS modem, jak to pokazuje poniższy obrazek.

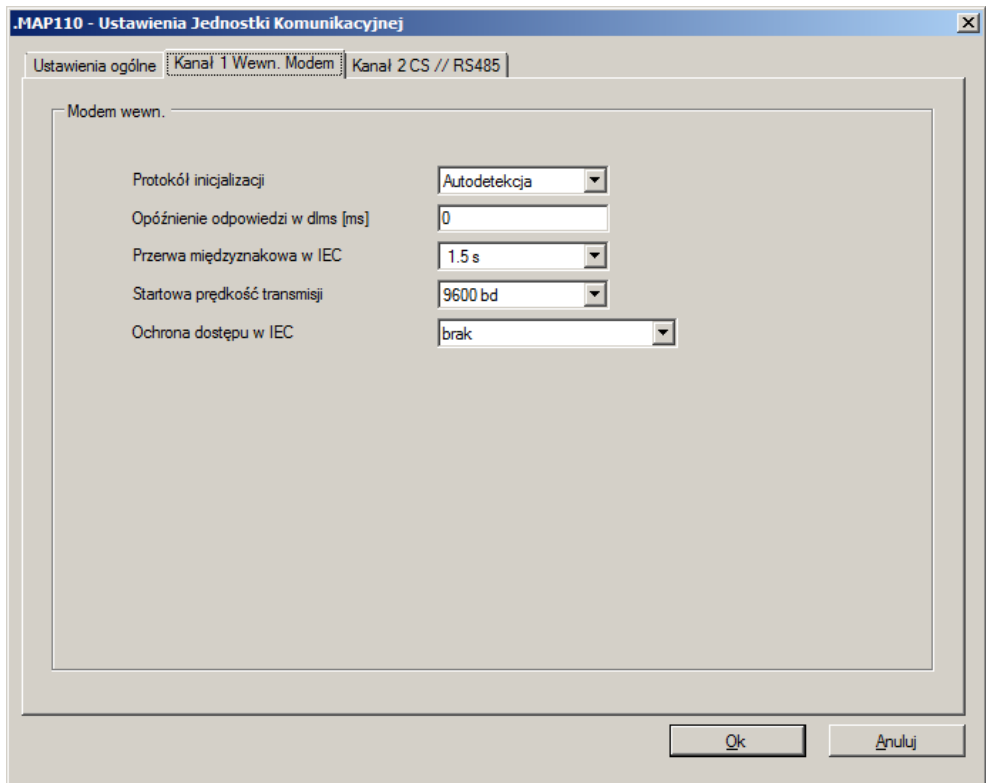

Kliknij na przycisk **OK**, aby wpisać ustawione wartości parametrów do jednostki komunikacyjnej.

#### **6.2.4 Modyfikacja tabel przełącznika taryfowego (TOU)**

Aby wykonać to polecenie, należy wybrać z foldera drzewa poleceń "Tabele taryfowe TOU", polecenie zapisu "TOU - ustawienia".

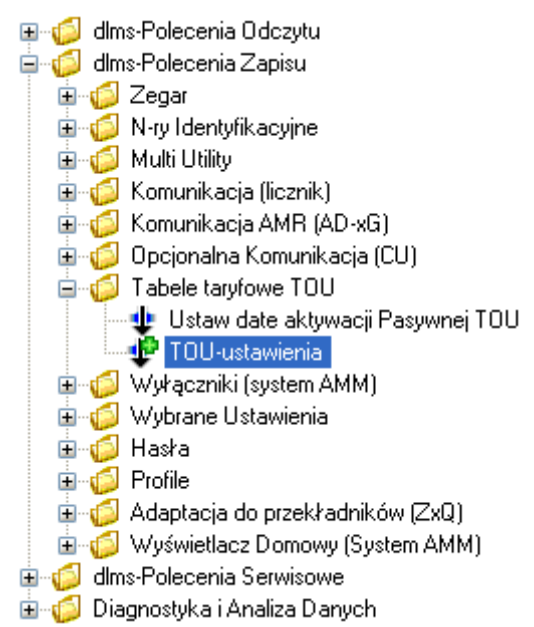

Odczytana z licznika tabela TOU zostanie wyświetlona w oknie dialogowym "MAP110 - TOU". Można ją zmodyfikować wg potrzeb i wpisać z powrotem do urządzenia. Można też zachować odczytaną i ew. zmodyfikowaną tabelę TOU w pliku XML lub załadować zachowany wcześniej plik XML (z wzorcową tabelą TOU) do programu MAP110, aby wpisać ją do urządzenia.

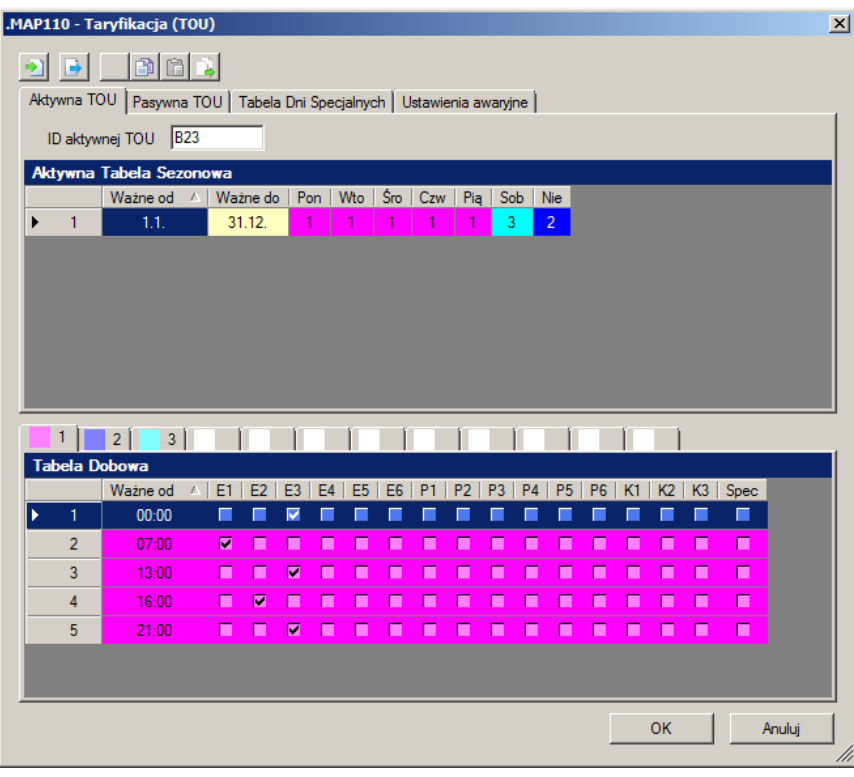

Kliknięcie ikony **ie otwiera okno dialogowe "Zapisz jako…**", aby zachować tabelę TOU w dowolnie wybranym folderze jako plik XML.

I

Kliknięcie ikony **Willi**otwiera okno dialogowe "Otwórz plik", aby załadować tabelę TOU zachowan ą w pliku XML.

Kliknięcie ikony **Wilkopiuje aktywną tabelę TOU do pasywnej tabeli TOU**.

Można skopiowa ć całą tabeli TOU lub pojedynczą tabelę dzienną do schowka Windows, aby wklei ć ją później do tabeli TOU odczytanej z innego urządzenia podłączonego do MAP110 i wpisać ją do tego urządzenia. W ten sposób tabele TOU ró żnych urządzeń można swobodnie przenosi ć pomiędzy nimi.

Kliknięcie ikony **W** kopiuje całą tabelę TOU z .MAP110 do schowka Windows.

Windows.<br>Kliknięcie ikony **lab** kopiuje konkretną tabelę ze schowka Windows do .MAP110.

Aby skopiowa ć pojedynczą tabelę do schowka Windows lub wklei ć ją ze schowka Windows kliknij prawym przyciskiem myszy w tabel ę okna dialogowego ".MAP110 - TOU", a następnie z wyskakującego menu wybierz odpowiednie polecenie kopiuj lub wklej.

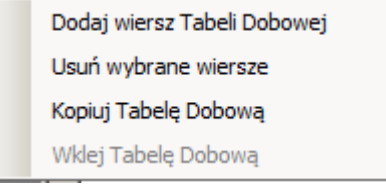

Możliwy jest te ż import kompletnej tabeli TOU z oprogramowania parametryzacyjnego Landis+Gyr MAP120 za pośrednictwem schowka Windows. Jednak przeniesienie w drugą stronę z .MAP110 do MAP120 nie jest obsługiwane.

Kliknij przycisk **OK**, aby wpisać zmodyfikowaną lub importowan ą tabelę TOU do licznika. Wpisana tabela TOU zostanie nast ępnie wy świetlona w oknie wyników.

#### **6.2.5 Adaptacja do Wartoś ci Przekładników**

Aby wykonać to polecenie należy wybrać z drzewa polece ń z foldera "Adaptacja do przekładników" polecenie zapisu "Adaptacja do przekładników".

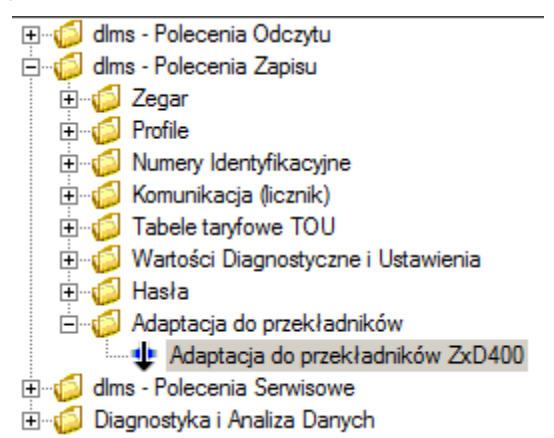

W oknie dialogowym można zmodyfikować ustawienia adaptacji wartości pierwotnych licznika o podł ączeniu przekładnikowym.

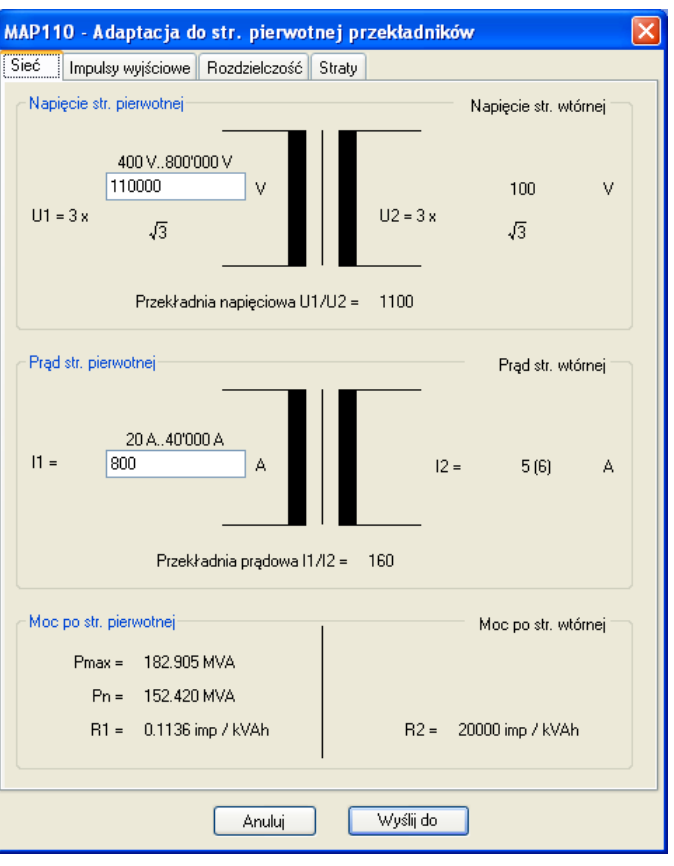

Kliknij przycisk **Wyślij do Licznika**, aby wpisać ustawione wartości do licznika.

# **6.3 Polecenia Serwisowe**

Aby je wykonać należy wybrać z drzewa poleceń odpowiednie polecenie serwisowe oznaczone symbolem  $\pm$ .

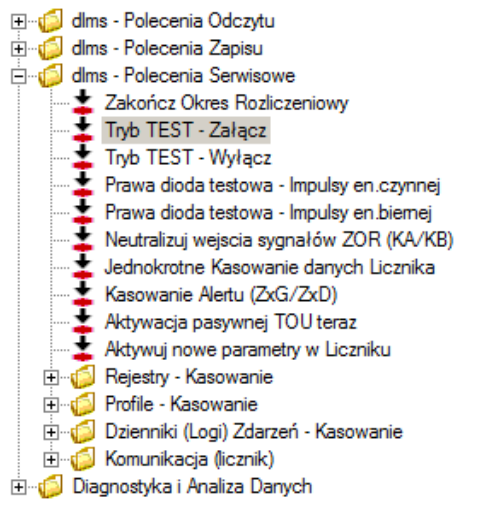

Polecenie serwisowe jest następnie wysyłane do licznika bez dodatkowego okna dialogowego (wyjątek: patrz 6.3.1 "Wysyłanie testowej wiadomości SMS") i tam wykonywane. Wynik wykonania polecenia jest wyświetlany w oknie Logu Poleceń:

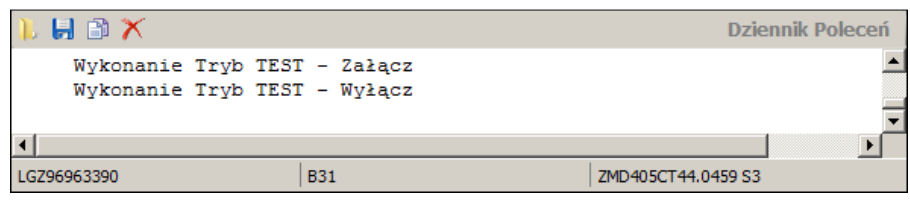

### **6.3.1 Wysyłanie testowej wiadomości SMS**

Aby wysłać testową wiadomość SMS należy wybrać z drzewa poleceń polecenie serwisowe "Wyślij testowy SMS".

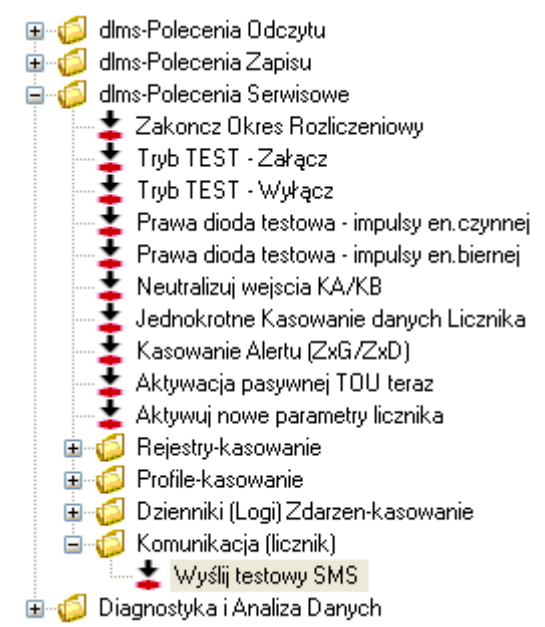

Pojawi się okno dialogowe ".MAP110 – Testowy SMS". W oknie tym można wpisać numer telefonu komórkowego odbiorcy SMS i tekst wiadomości testowej SMS.

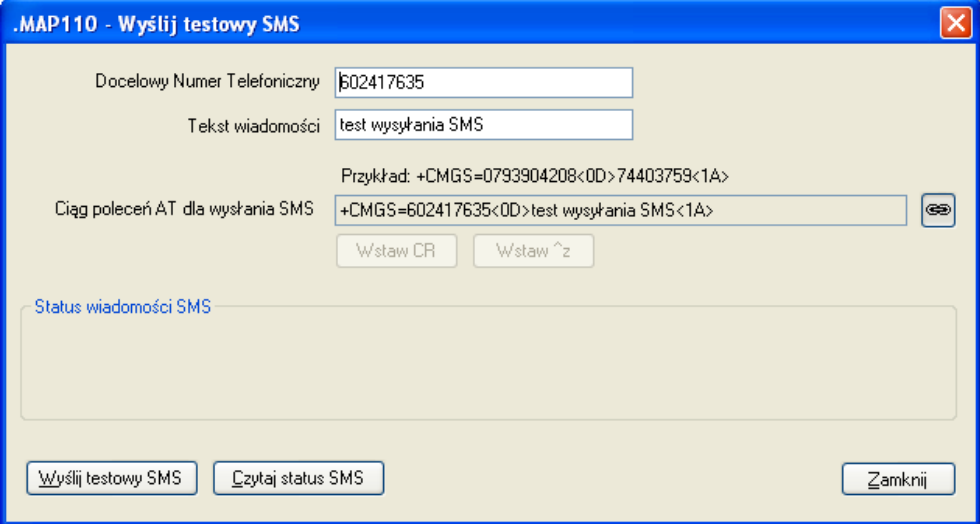

Kliknij przycisk **Wyślij testowy SMS** aby wysłać testową wiadomość SMS.

Kliknięcie przycisku **Czytaj status SMS** powoduje wyświetlenie statusu wysłanej wiadomości SMS.

# **6.4 Polecenia Diagnost iagnostyczne**

#### **6.4.1 Wykres Wskazowy Sieci**

To polecenie diagnostyczne pozwala na wyświetlenie grafu wskazowego prądów i napi ęć połączonego urządzenia.

Aby wykona ć to polecenie, należy wybrać z drzewa polece ń polecenie diagnostyczne "Graf wskazowy sieci".

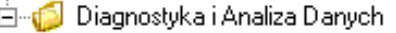

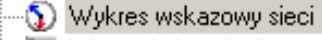

- Wsparcie Instalacji modemu GSM (CU)
- Wsparcie Instalacji modemu GSM
- Tabela Zapadów Napięcia
- System Ochrony Urządzenia (wymagany Excel)
- **IS** Analiza Profilu Mocy i Zdarzen (wymagany Excel)

Wyświetlone zostanie osobne okno "Graf wskazowy", którego zawartość wyliczona na podstawie odczytu chwilowych warto ś ci napięć, prądów i kątów fazowych, jest okresowo od świeżana. Poszczególne warto ści chwilowe s ą wyświetlane z prawej strony wykresu.

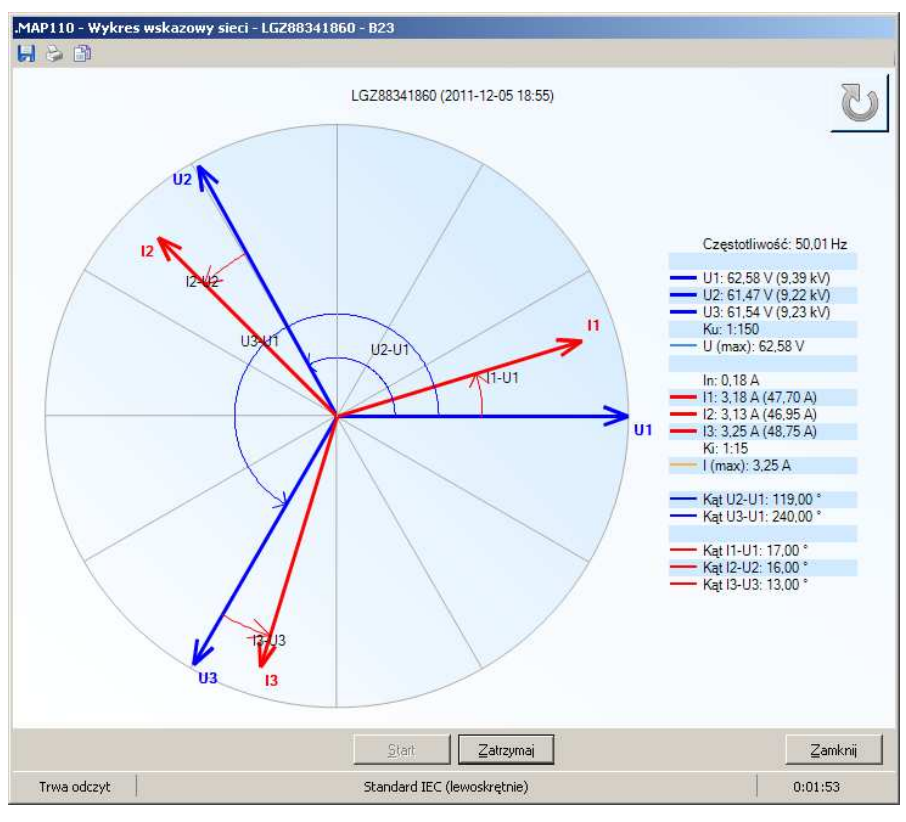

Kliknięcie ikony **Stop** przerywa odczyt bieżących warto ści.

Kliknięcie na przycisk ANSI (zgodnie z ruchem wskazówek zegara) na reprezentacj ę zgodną z IEC (przeciwny do kierunku ruchu wskazówek zegara lub odwrotnie. lub zmienia reprezentację zgodną z

Kliknięcie na przycisk **bol** otwiera okno dialogowe "Zapisz jako...", które pozwala zapisać wyświetlone dane do pliku XML w dowolnym folderze folderze.

Kliknięcie na przycisk Wietla okno dialogowe, które pozwala wybrać standardow ą drukarkę, na której graf wskazowy moż na wydrukować.

Kliknięcie na przycisk **W** kopiuje wykres wskazowy do schowka Windows, skąd moż na go umieścić w innej aplikacji (np. w edytorze tekstowym z otwartym protokołem odbioru lub kontroli punktu pomiarowego).

Kliknięcie na przycisk Anuluj kończy wykonywanie polecenia.

#### **6.4.2 Wsparcie Instalacji modemu GSM**

To polecenie diagnostyczne mo żna użyć tylko wtedy, gdy poł ączony licznik posiada jednostk ę komunikacyjną z modemem GSM lub gdy jest adresowany moduł komunikacyjny AD-FG/CG.

Aby je wykona ć należy wybrać z drzewa poleceń polecenie diagnostyczne "Wsparcie instalacji modemu GSM (CU)" lub "Wsparcie instalacji modemu GSM.

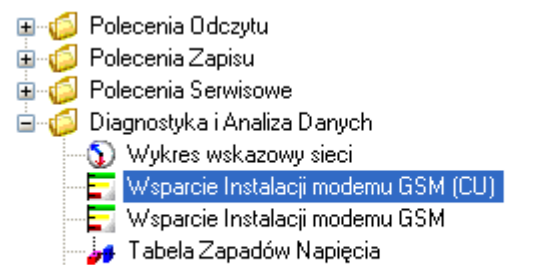

- Struktura Systemu Zabezpieczen Licznika (wymagany Excel)
- Analiza Profilu Mocy i Zdarzen (wymagany Excel)

W rezultacie zostaną wyświetlone w oknie "Wsparcie instalacji modemu GSM" natęż enia pola stacji bazowej, do której modem jest zalogowany oraz wszystkich stacji s ąsiednich roboczej sieci GSM. Uż ycie tego polecenia w terenie podczas uruchomienia pozwala ustali ć najlepsze ustawienie anteny GSM dla transmisji lub umożliwia ono (także zdalnie) wykonanie kontroli natężenia pola sieci GSM w miejscu instalacji licznika licznika.

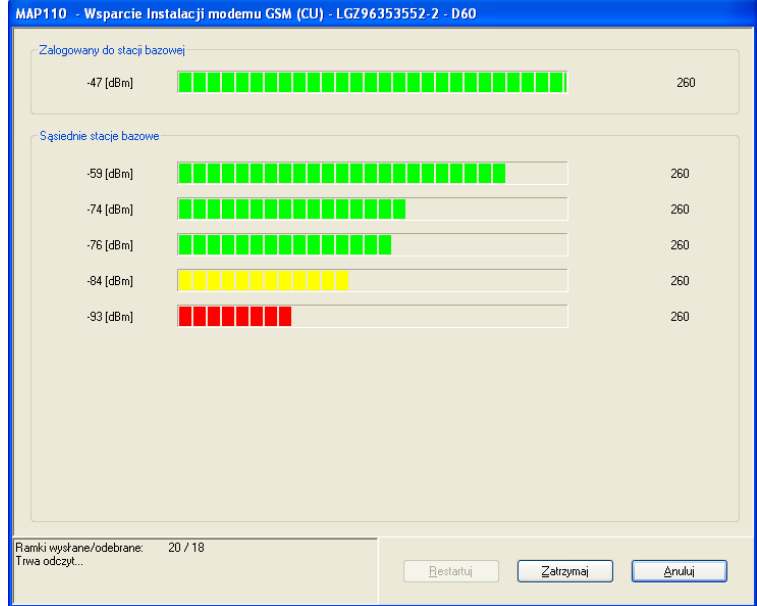

Pomiar natężenia sygnału sieci GSM aktualizowany jest

- na bieżą co, jeśli wartości są odczytywane przez licznik za pomoc ą głowicy optycznej i nie odbywa si ę jednocześnie komunikacja przez kanał GSM, lub
- nie na bie żąco, jeśli wartości są odczytywane przez kanał GSM (wtedy wyświetlane s ą wartości pomierzone zaraz po nawią zaniu połączenia).

Kliknięcie na przycisk **Stop** przerywa bieżący pomiar natężenia pola.

Kliknięcie na przycisk **Restart** powtarza przerwany pomiar natężenia pola.

Polecenie diagnostyczne zostaje zakończone przyciskiem **Anuluj**.

#### **6.4.3 Tabela zapadów napięcia (tabela DIP)**

Z pomocą tego polecenia diagnostycznego można wyświetlić graficzną interpretacją danych o zapadach wszystkich napięć pomiarowych, jakie wydarzyły się od ostatniego kasowania tabeli DIP.

W celu jego wykonania, należy wybrać z drzewa poleceń polecenie diagnostyczne "Tabela zapadów napięcia".

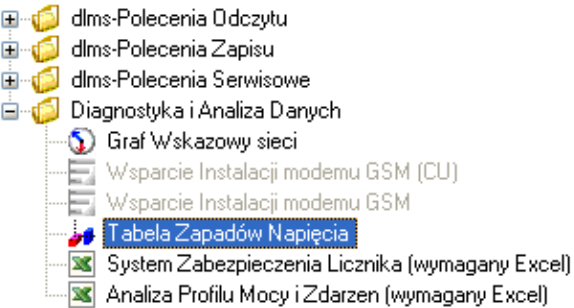

Diagram i tabela zawierająca liczbę, czas trwania i rodzaj zapadów napięcia pojawią się w oknie wyświetlania.

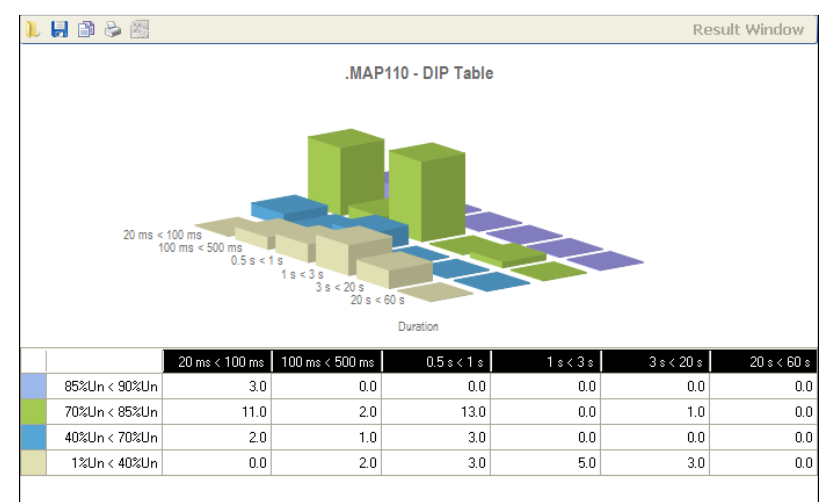

Kategorie tzn. stopień głębokości zapadu napięcia, są reprezentowane za pomocą różnych kolorów, np. kolor fioletowy dla zapadów napięcia od 1 do 40 % napięcia znamionowego. Każdej kategorii odpowiada w tabeli osobny wiersz, a na diagramie rząd słupków wzdłuż osi X.

Liczba zapadów napięcia, jaka miała miejsce dla każdej kategorii jest ukazywana w postaci liczby w tabeli a na diagramie jako wysokość słupka.

Czas trwania zapadów napięcia jest podzielony na cztery zakresy: od 20 do 100 ms, od 100 do 500 ms, od 0.5 do 1, od 1 do 3 s, od 3 do 20 s i od 20 do 60 s. Tabela posiada osobną kolumnę dla każdego zakresu, a diagram rząd słupków w osi Y przy czym słupki mają różne kolory (kategorie).

Jeśli zaszła jakaś zmiana od ostatniego odczytu to odpowiedni słupek ma kolor czerwony.

Jeśli kursor zostanie ustawiony na nagłówek kolumny lub wiersza albo na komórkę tabeli, to odpowiedni rząd słupków w osi X lub Y albo pojedynczy słupek zostaną wyróżnione.

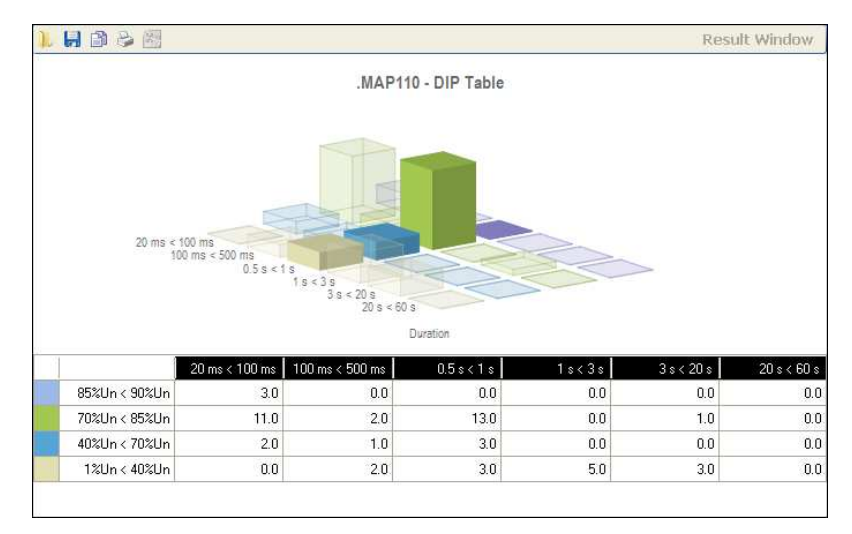

I odwrotnie, je śli kursor zostanie ustawiony na słupku diagramu, to odpowiednia komórka tabeli jest wyró żniona a jej wartość jest wyświetlona obok słupka na diagramie diagramie.

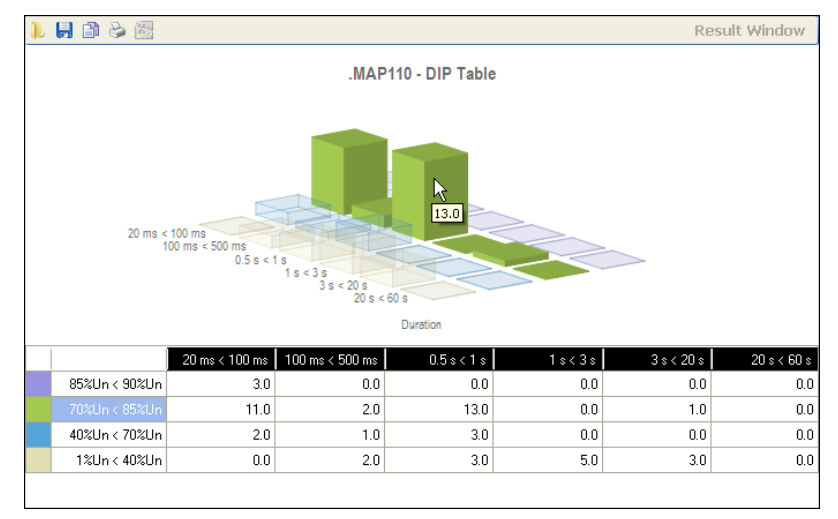

Kliknięcie na przycisk **W** lub prawym przyciskiem myszy w okienko wyświetlania i wybranie polecenia **Otwórz Plik Wynikowy** z wyskakującego menu otwiera okno dialogowe "Otwórz Plik Wynikowy" pozwalające na wyświetlenie uprzednio zapisanego pliku wynikowego.

Kliknięcie na przycisk **bu**l lub prawym przyciskiem myszy w okienko wyświetlania i wybranie polecenia **Zapisz jako...** z wyskakuj ącego menu otwiera okno dialogowe "Zapisz jako", umożliwia zachowanie wyświetlonych danych w dowolnie wybranym folderze w postaci pliku w formacie XML (domy ślnie) lub pliku tekstowym.

Kliknięcie na przycisk wyświetla podgląd wydruku, z którego można wydrukować zawartość okna wyświetlania na określonej drukarce standardowej.

Kliknięcie na przycisk **W** kopiuje zawartość okna wyświetlania do schowka Windows, z którego mo żna ją umieścić w innej aplikacji (np. ś programie edytora tekstu).

Skasowanie (zerowanie) tabeli DIP można wykonać za pomocą polecenia serwisowego " "Kasuj tabele zapadów napięcia".

#### **6.4.4 System Ochrony Urządzenia**

To polecenie diagnostyczne pozwala wyświetlić diagram blokowy systemu zabezpieczenia urządzenia przy pomocy arkusza kalkulacyjnego Excel.

Aby wykonać to polecenie należy wybrać z drzewa poleceń polecenie diagnostyczne "System Zabezpieczenia Licznika (wymagany Excel)".

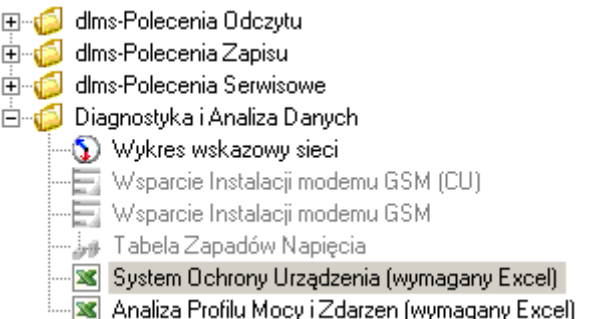

Nastąpi odczyt danych systemu zabezpieczeń z połączonego urządzenia, po czym wyświetlony zostanie jego diagram blokowy w otwartym w osobnym oknie arkuszu kalkulacyjnym Excel, jak poniżej:

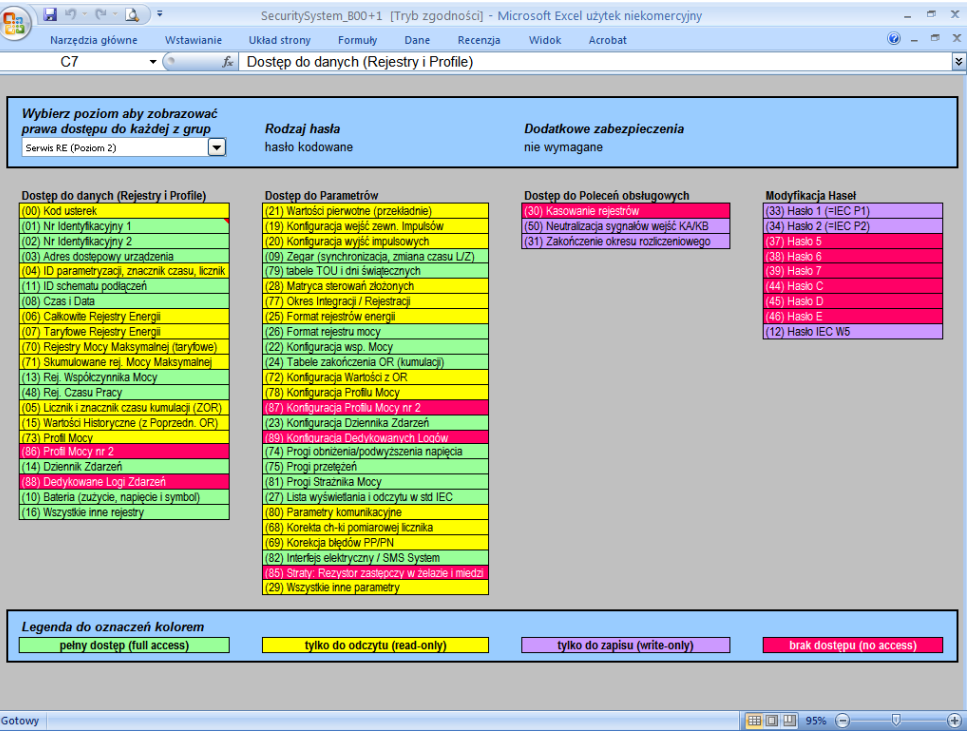

Żądany poziom bezpieczeństwa można wybrać w okienku wyboru znajdującym się w lewym górnym rogu arkusza. Z prawej strony okienka wyświetlana jest automatycznie informacja o rodzaju hasła i / lub innych dodatkowych zabezpieczeniach dostępu do tego poziomu. Następnie dla wybranego poziomu zostaną wyświetlone uprawnienia dostępu do poszczególnych danych, parametrów, poleceń i haseł, przy czym rodzaj uprawnień jest sygnalizowany odpowiednim kolorem zgodnie z legendą kolorów podaną w dolnej części ekranu.

#### **6.4.5 Analiza Profilu Mocy i Zdarzeń**

To polecenie diagnostyczne pozwala na analizę danych profilu mocy i dziennika zdarzeń, odczytanych z urządzenia i wyświetlonych w arkuszu kalkulacyjnym Excel.

Aby rozpocząć odczyt należy z drzewa poleceń wybrać polecenie diagnostyczne "Analiza Profilu Mocy i Zdarzeń".

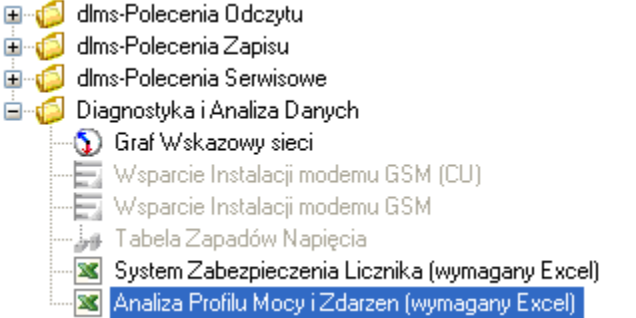

Zakres danych, który ma być odczytany można wybrać w wyświetlonym na wstępie oknie dialogowym jako:

- jeden dzień (domyślnie)
- jeden tydzień
- jeden miesiąc

przed określoną poniżej datą końcową (data początkowa jest obliczana automatycznie).

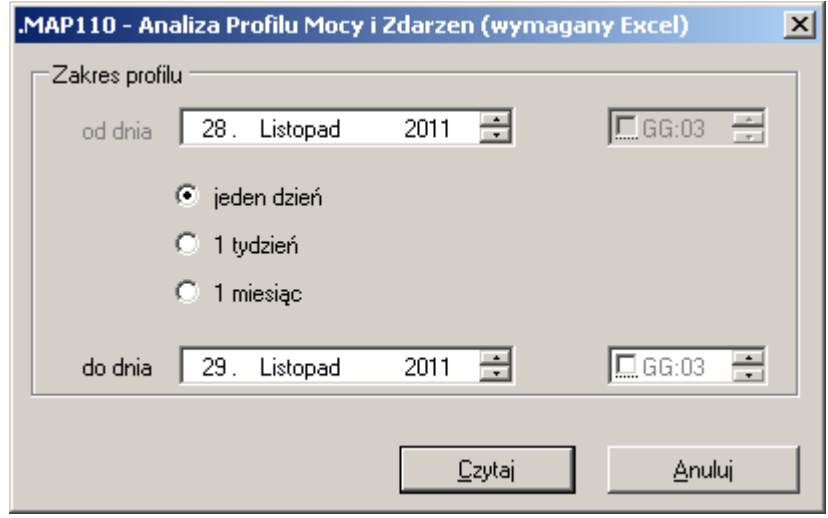

#### **Ograniczenie czasu odczytu przez wybór**

Zdecydowanie odradza się wybór, bez wyraźnej potrzeby, długiego okresu odczytu danych, ponieważ odczyt taki może trwać dość długo (zwłaszcza przy dużej liczbie wartości rejestrowanych w profilu lub krótkim okresie integracji ustawionym w urządzeniu).

Nastąpi odczyt danych profilu mocy i zdarzeń z połączonego urządzenia.

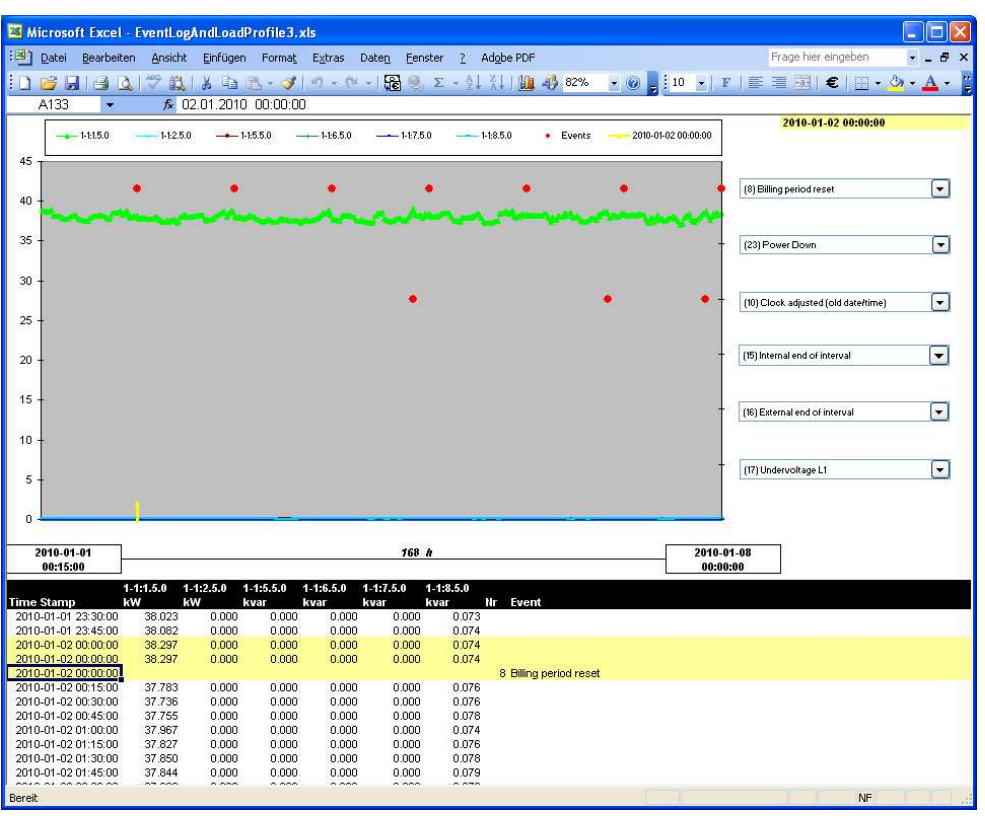

Odczytane dane profilu mocy zostaną po przetworzeniu wyświetlone w otwartym w osobnym oknie arkuszu kalkulacyjnym Excel, jak poniżej:

Grafy wartości poszczególnych wielkości mocy średnich w okresach integracji zostaną wyświetlone w postaci diagramu w górnej części okna przy pomocy różnych kolorów zgodnie z zamieszczoną powyżej diagramu legendą.

Zdarzenia, które mają być pokazane na diagramie można wybrać w 6 okienkach wyboru po prawej stronie diagramu. Jeśli odpowiednie zdarzenie miało miejsce w oglądanym okresie, to jest odzwierciedlone na diagramie w postaci czerwonej kropki na poziomie okienka, w którym je wybrano.

Poszczególne wartości profilu mocy i zdarzenia można obejrzeć w tabeli poniżej diagramu. Poruszanie się po wierszach tabeli możliwe jest za pomocą klawiszy kursorów lub kółka przewijania myszy. Pionowa linia przerywana na diagramie oznacza punkt na osi czasu i wartości w tabeli, na których aktualnie znajduje się kursor.